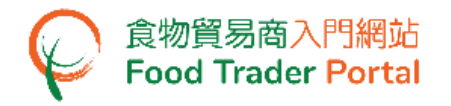

# **Training Manual**

# **Application for Health Certificate for Foods of Animal Origin**

### TABLE OF CONTENTS

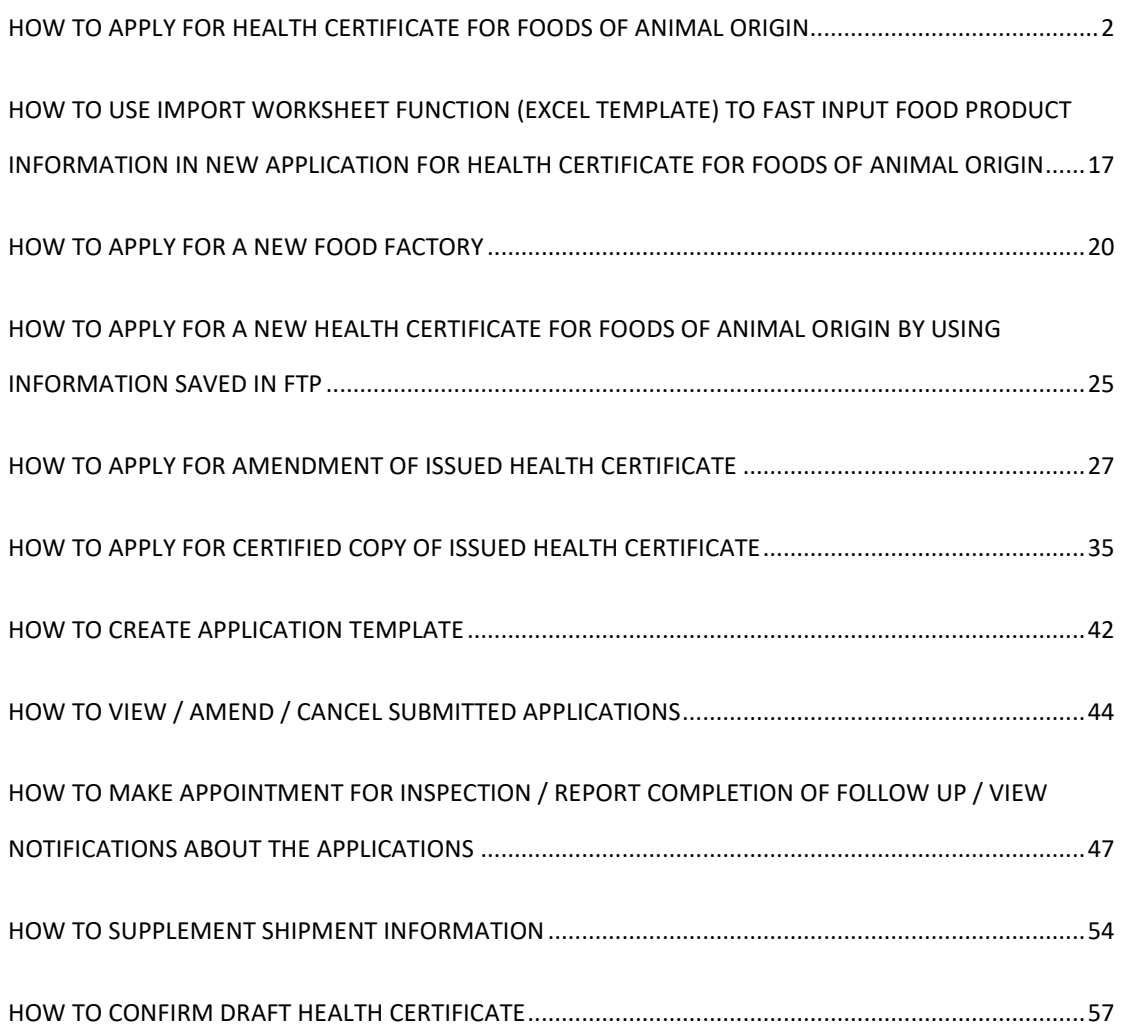

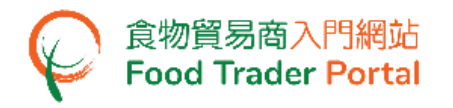

<span id="page-1-0"></span>HOW TO APPLY FOR HEALTH CERTIFICATE FOR FOODS OF ANIMAL ORIGIN

#### **[STEP 1] LOGIN TO FOOD TRADER PORTAL (FTP) HOMEPAGE**

1. Go to the FTP homepage [\(https://www.ftp.cfs.gov.hk\)](https://www.ftp.cfs.gov.hk/) and click Login to Food Trader Portal (FTP) Account.

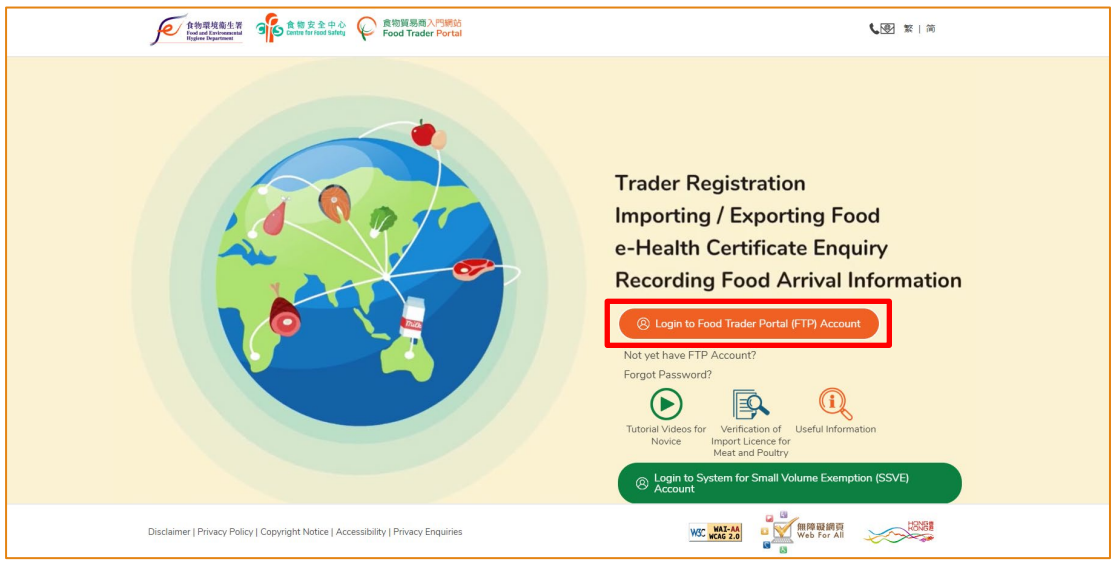

2. Input your Trader Registration Number / Exemption Number, password and registered mobile phone number, then click Next.

A one-time password will be sent to your mobile phone via an SMS. You can also click the highlighted option to have the one-time password sent to your registered email address as well.

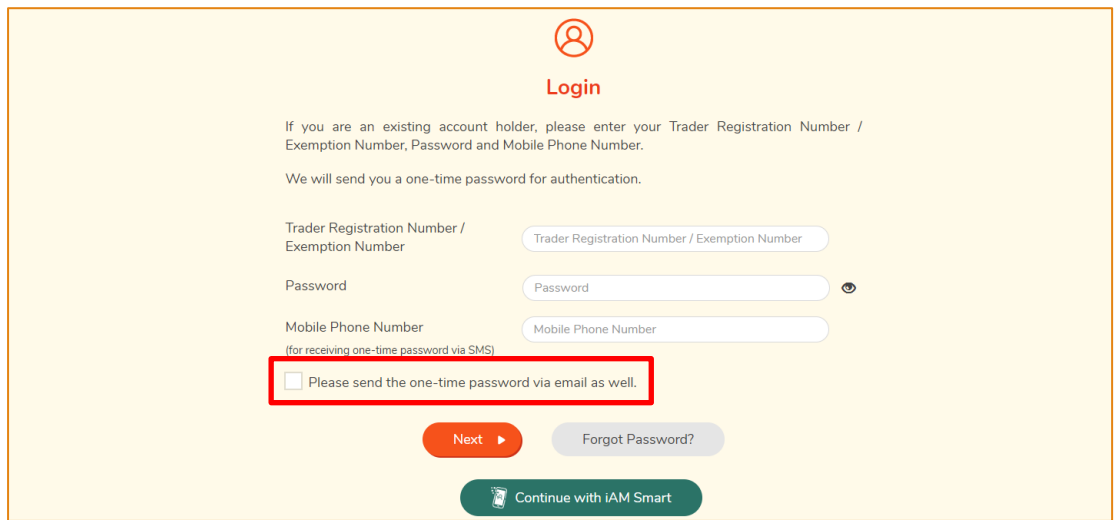

To login FTP with iAM Smart, you may refer to section HOW TO LOGIN TO FOOD TRADER PORTAL (FTP) WITH iAM SMART of the training manual on General Operations for details.

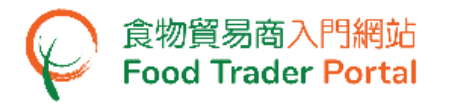

3. Input the one-time password sent to your mobile phone or email address, then click Confirm.

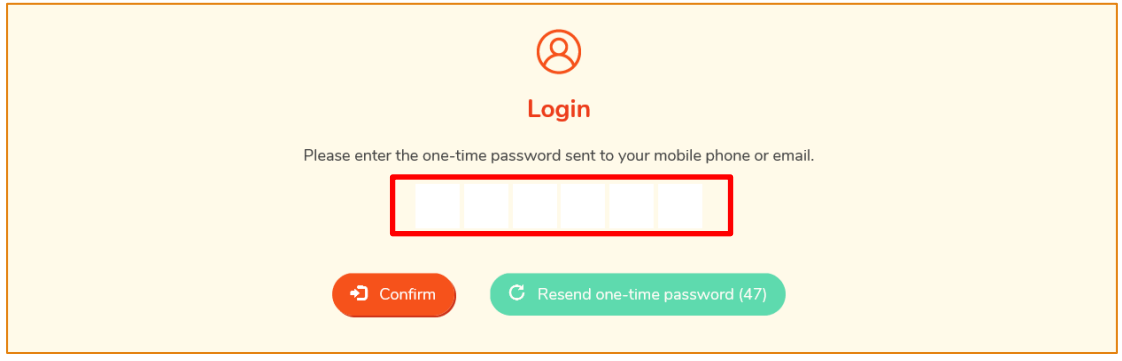

4. You have logged in to FTP successfully! Your name and Trader Registration Number / Exemption Number are shown on the top left corner.

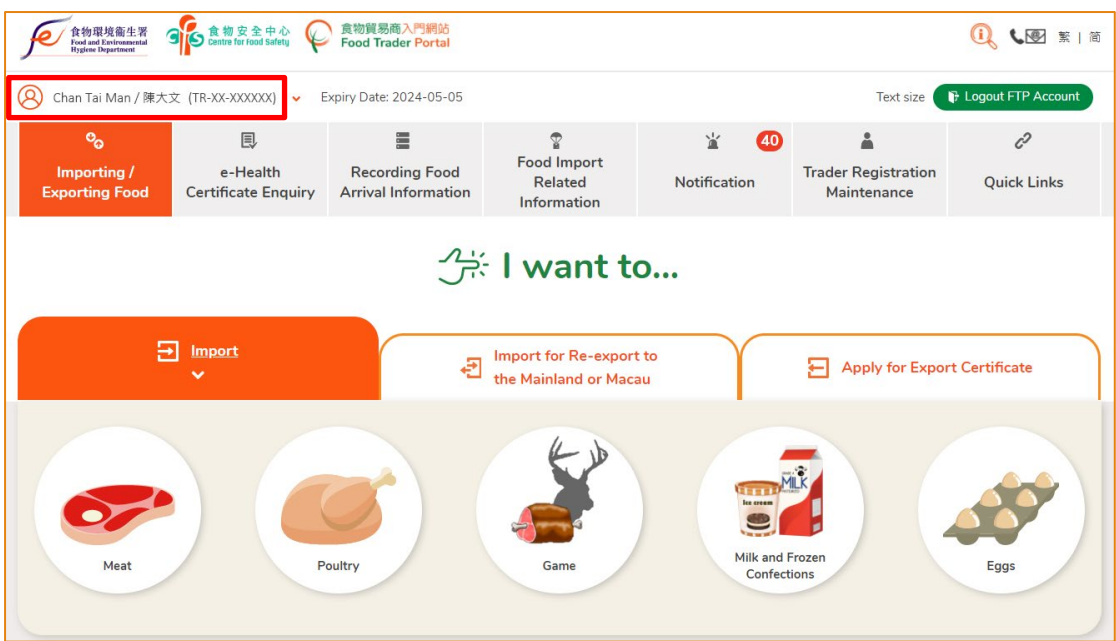

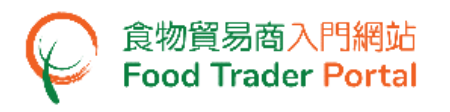

## **[STEP 2] CREATE A NEW HEALTH CERTIFICATE FOR FOODS OF ANIMAL ORIGIN APPLICATION**

5. Choose Apply for Export Certificate on the main page and click Health Certificate for Foods of Animal Origin.

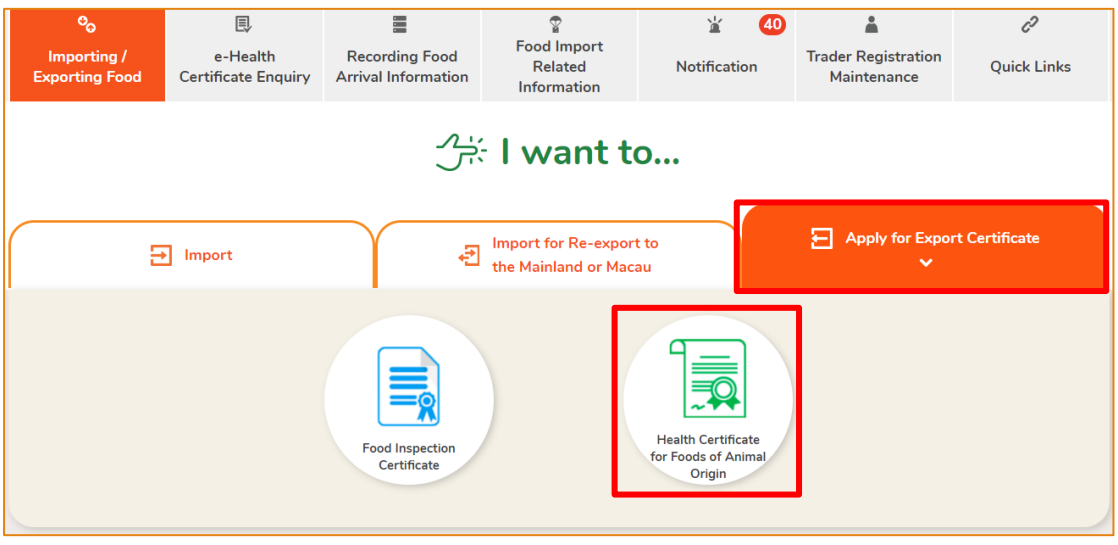

#### 6. Choose New Health Certificate.

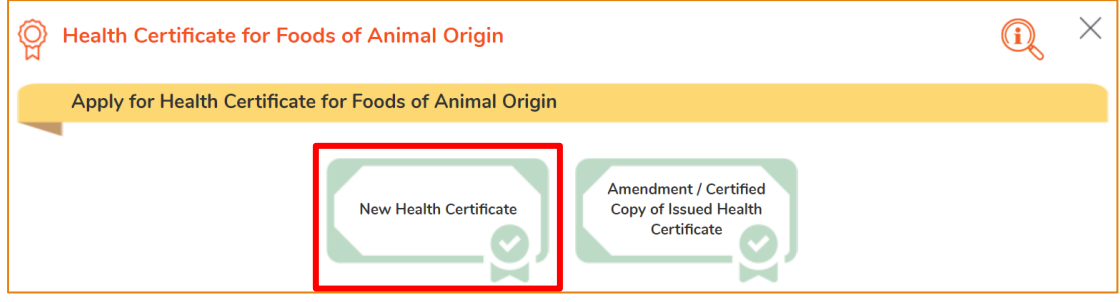

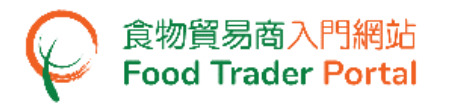

7. Then choose New Health Certificate Application. (As for the other available options, please refer to the section HOW TO APPLY FOR A NEW HEALTH CERTIFICATE FOR FOODS OF ANIMAL ORIGIN USING OTHER FEATURES IN FTP later in this training manual.)

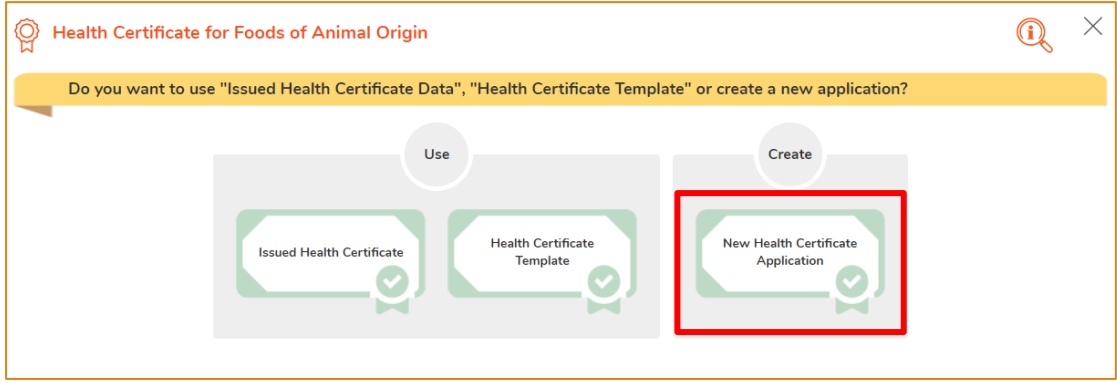

8. Click Notes for Attention to read the related notes.

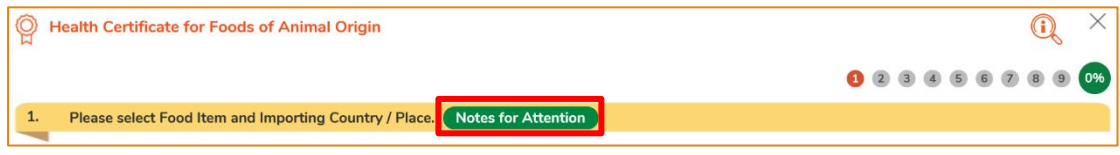

9. Click the " $X$ " button at the top right corner of the pop-up window to get back to the application.

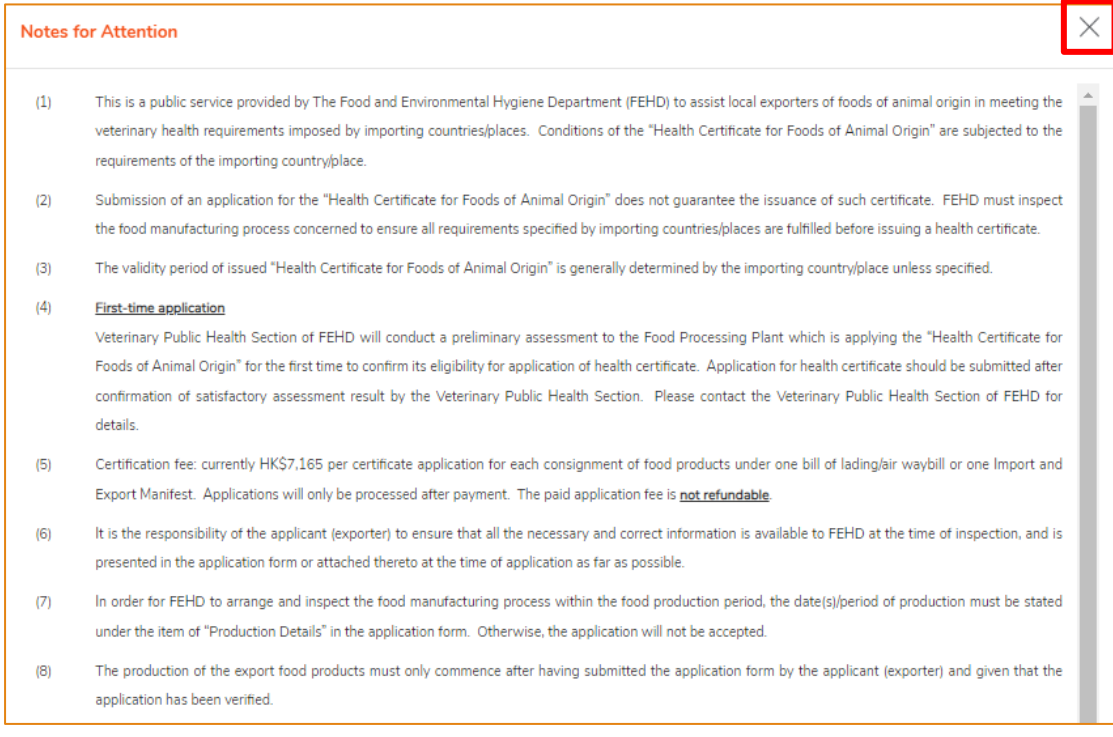

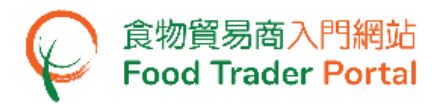

10. Select the Food Item to be exported and the Importing Country / Place, then click Next.

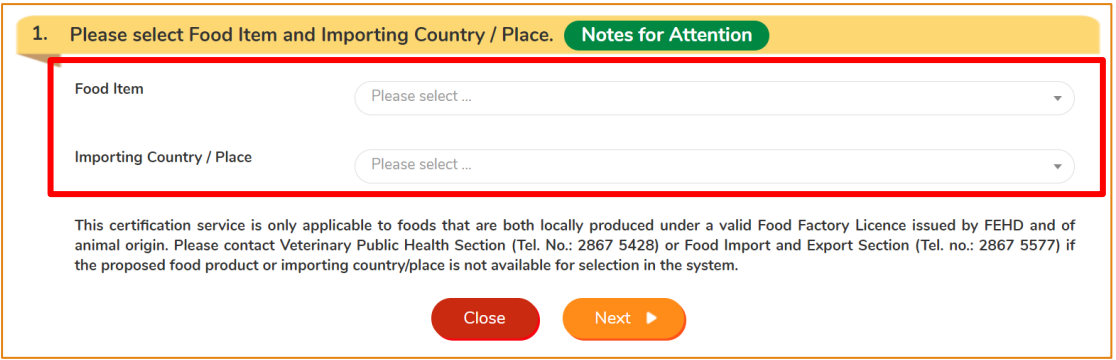

11. Information of the applicant will be pre-filled in the layout below. You may update the Correspondence Address, Name of Contact Person, Telephone No. or Fax No. (if necessary). Click Next to proceed to next page.

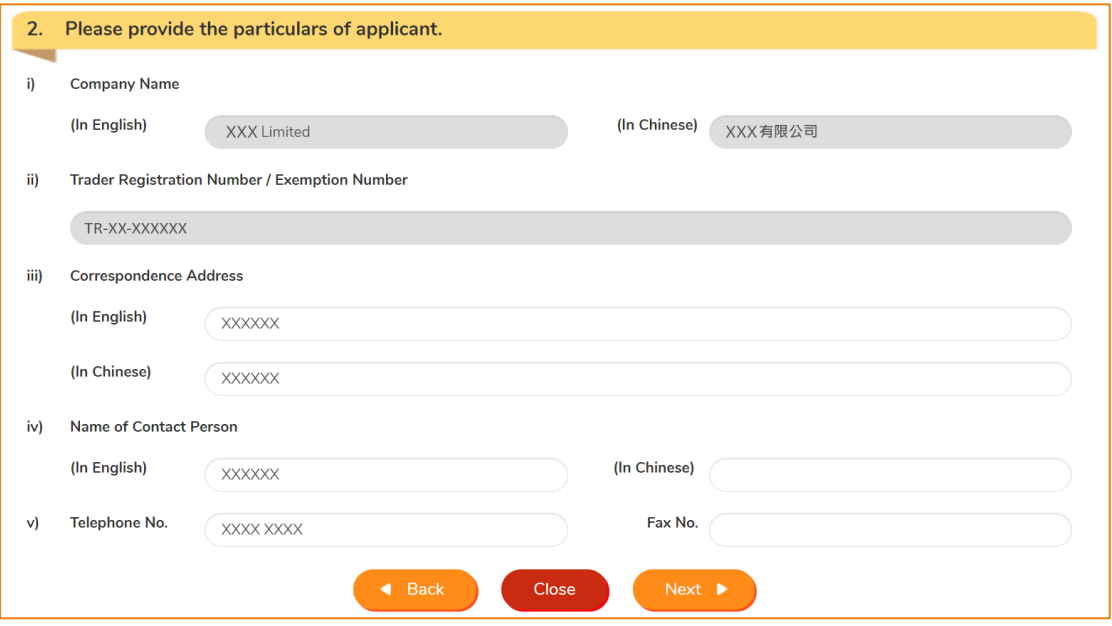

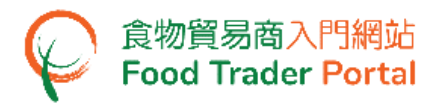

12. Select the corresponding Licensed Food Factory and click Next.

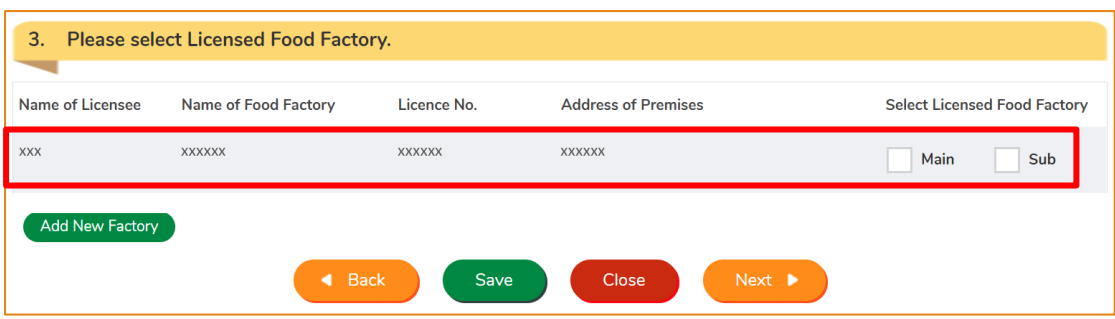

(Note: If the food for export is manufactured in more than one food factory, you may select the one that needs to be shown on the health certificate as the "Main" factory and the other(s) as "Sub" factory. **If you need to add a new factory, please refer to the section HOW TO APPLY FOR A NEW FOOD FACTORY in this training manual.**)

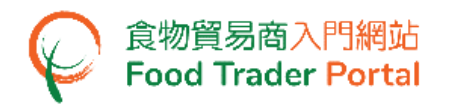

13. Input Information on Food Product and click Next.

 To input the food information in a fast and convenient way, you may make use of an Excel template. For details, please refer to the section HOW TO USE IMPORT WORKSHEET FUNCTION (EXCEL TEMPLATE) TO APPLY FOR A NEW HEALTH CERTIFICATE FOR FOODS OF ANIMAL ORIGIN in this training manual.)

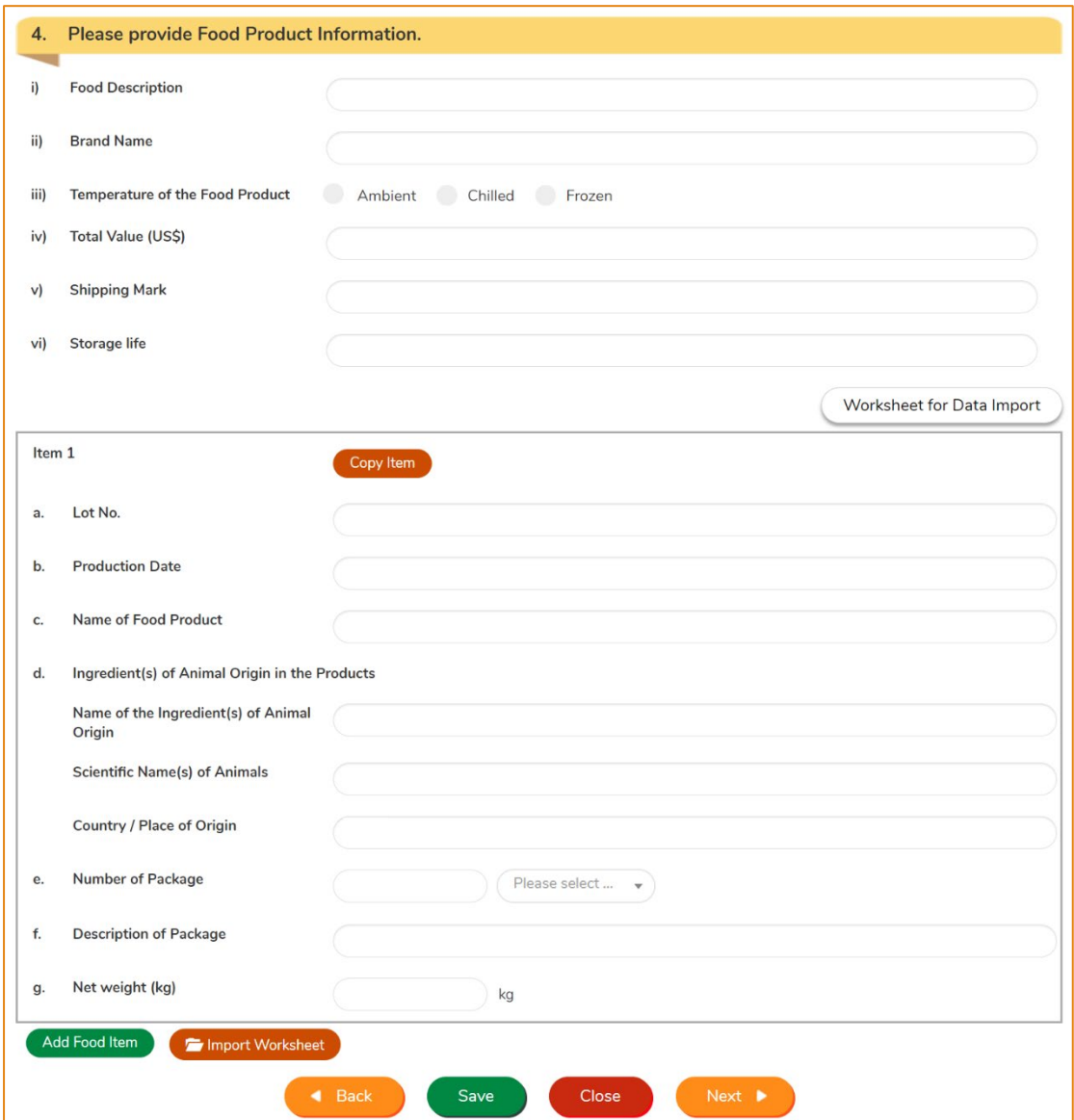

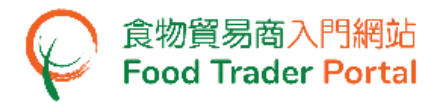

#### 14. Input Details on Food Production and click Next.

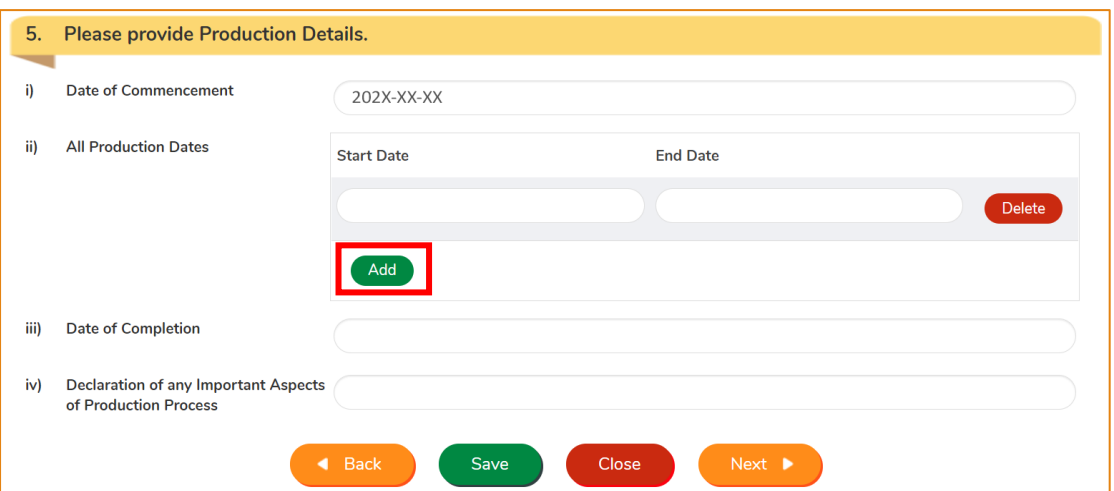

(Note: Item (i) [Date of Commencement] and (iii) [Date of Completion] refer to the initial start date and final completion date of the production of the food products listed in one health certificate. Item (ii)[All Production Dates] refers to all the production periods of each food consignment covered in the health certificate. If there is more than one period, you may click Add to provide the dates.)

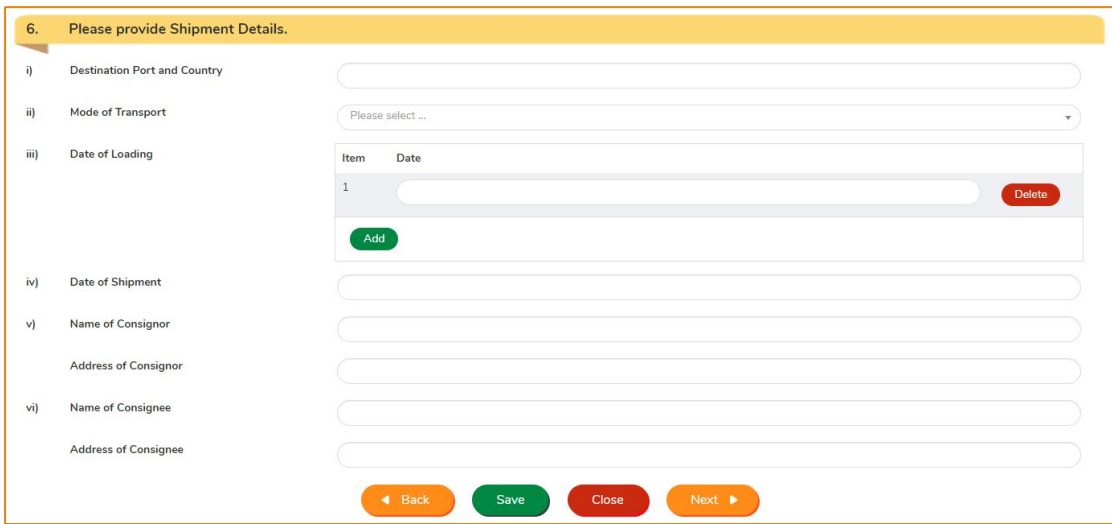

15. Input Shipment Details and click Next.

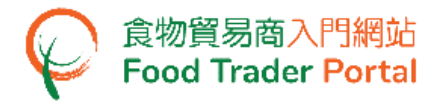

16. Input Veterinary Health Requirements of the importing country / place, then click Next.

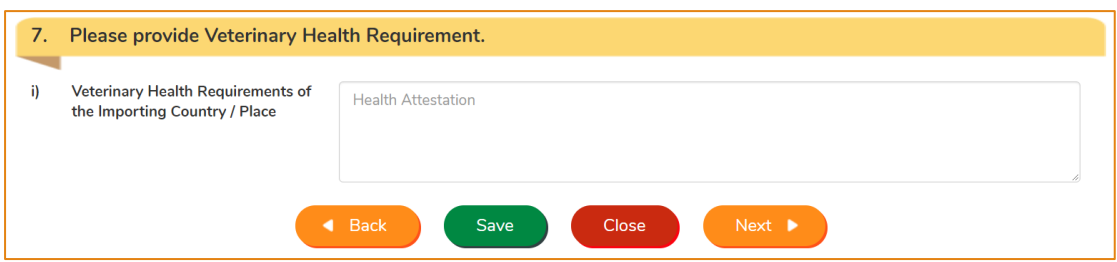

17. You can save all the information you have entered during the application process by clicking Save. Simply enter a name as description, then click Confirm.

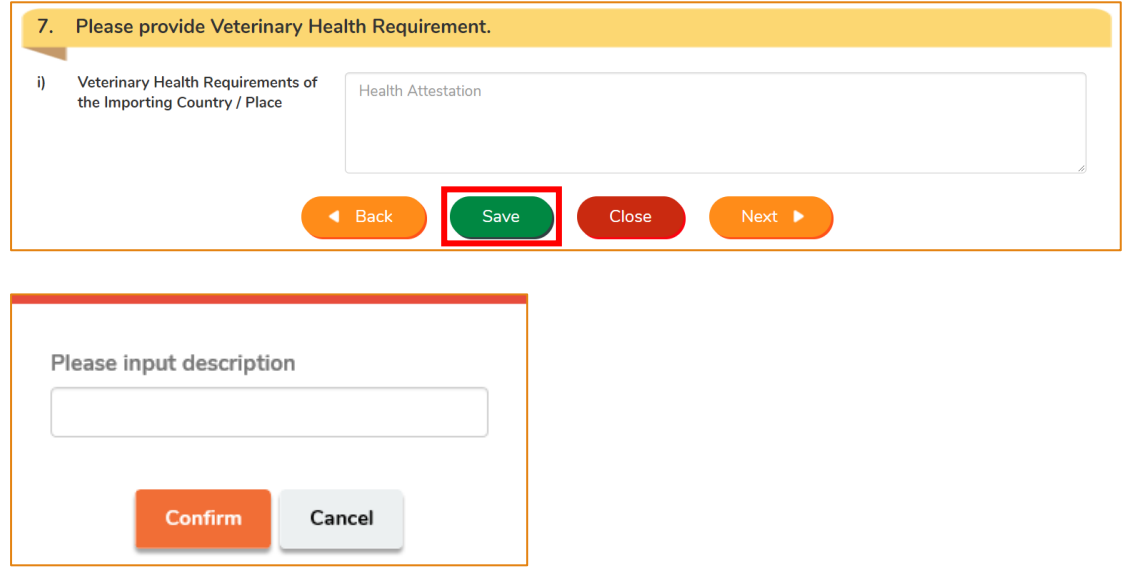

18. You may click Continue to proceed with the application or click Quit to return to the main page.

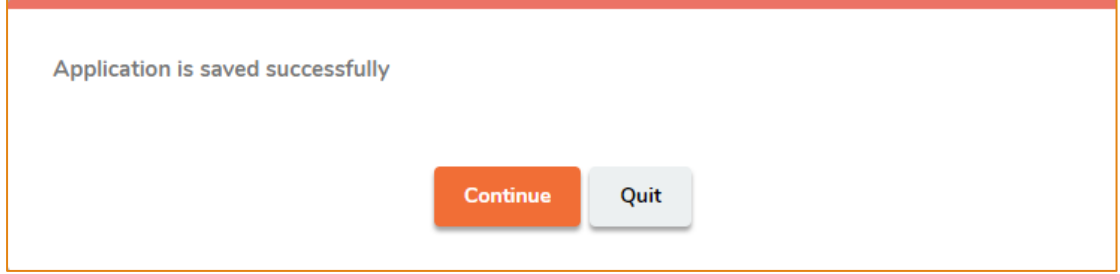

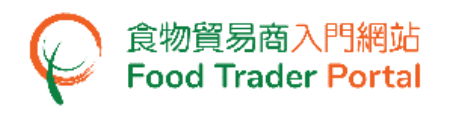

19. If you choose to Quit, you may retrieve the saved application later by clicking Health Certificate for Foods of Animal Origin and then Prepared Application for Submission on the main page.

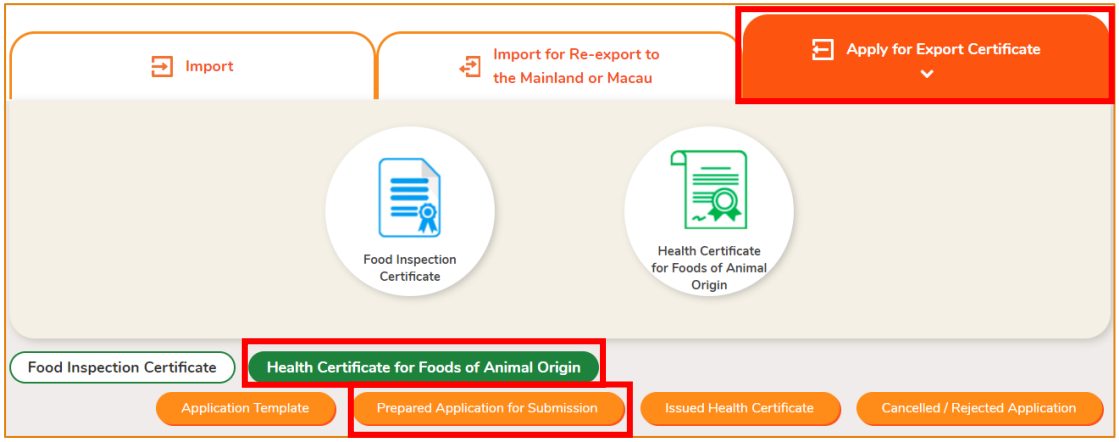

20. Click Open to continue the Health Certificate for Foods of Animal Origin Certificate application.

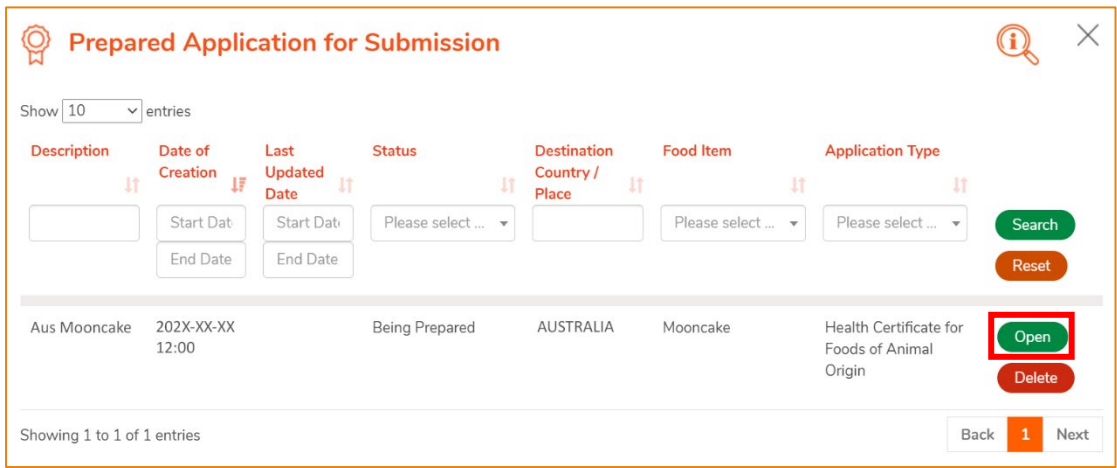

21. To continue, upload the supporting documents required by clicking Add and then select the documents to be uploaded. Upon completion, click Next.

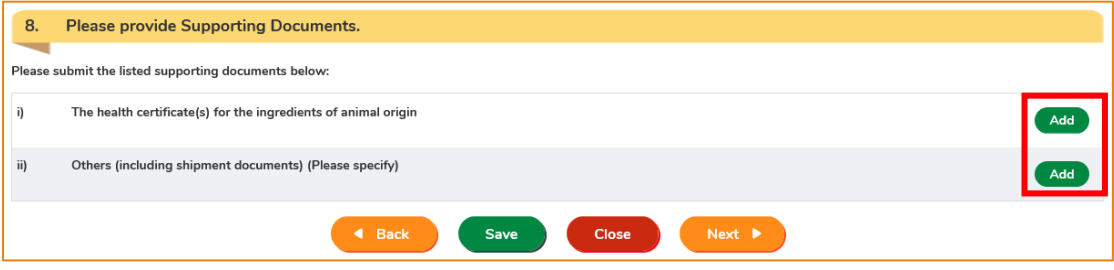

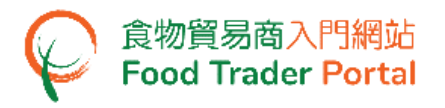

22. Select means of collection of Health Certificate, then click Preview and Submit Application.

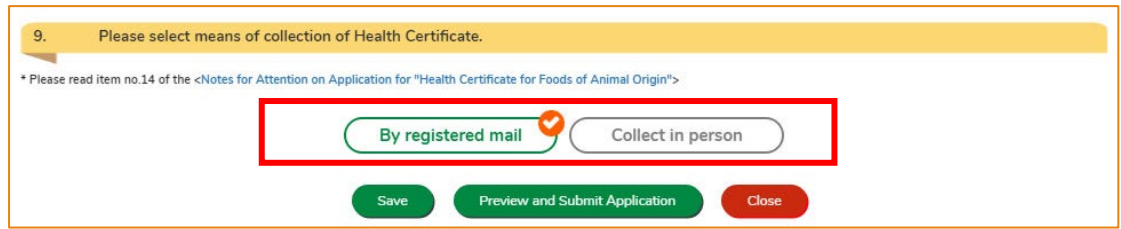

23. The information you have just provided will be shown in this Preview Page. Review the information before submitting the application. If amendment is required, click Amend to do so, or else click Confirm to proceed with the declaration.

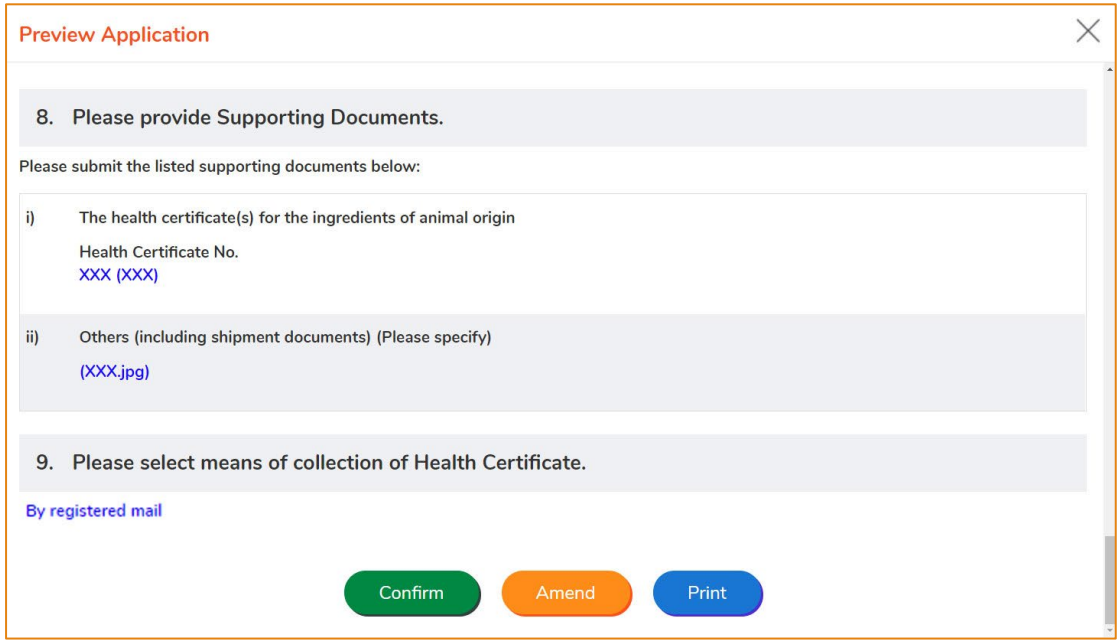

24. Tick the checkboxes under Declaration and click Submit to complete the application.

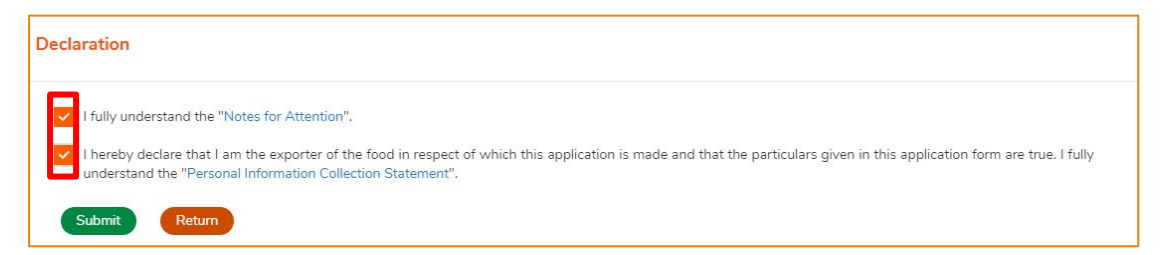

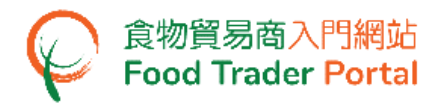

#### 25. Select the payment method. You may select either Online Payment or Payment in

Person.

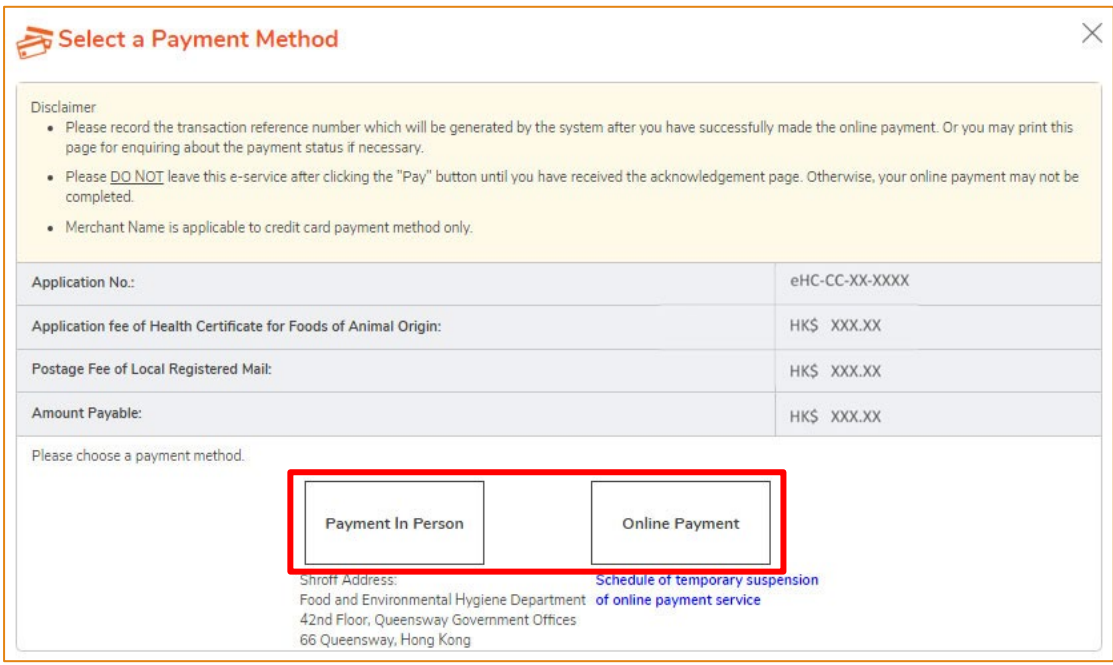

#### 26. If you choose to pay online, select the credit card used for this payment, then click Pay.

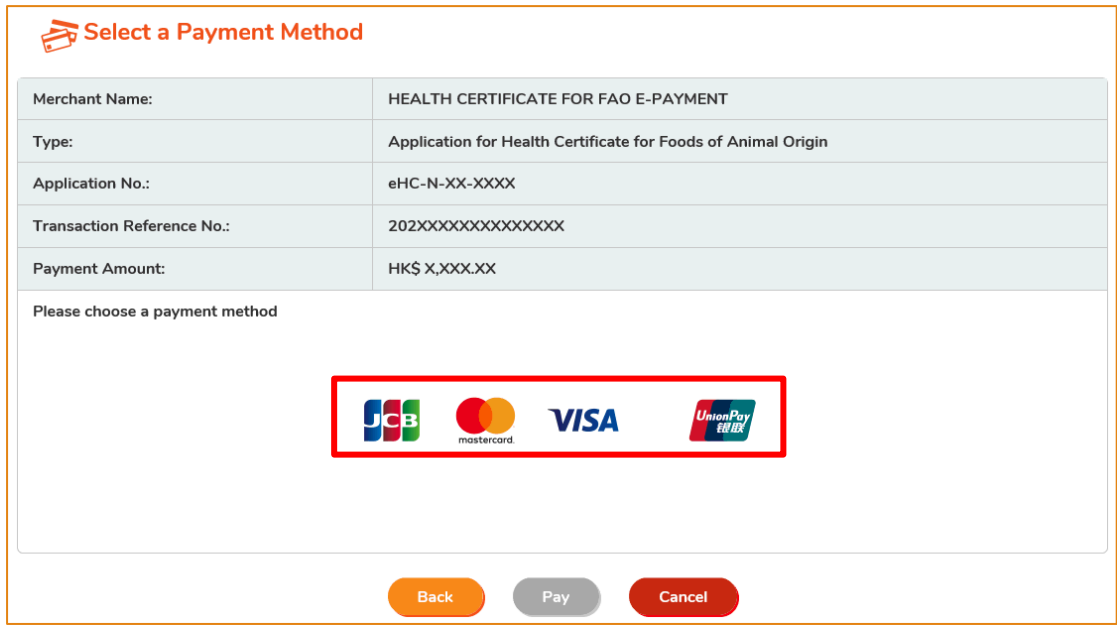

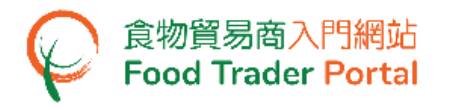

27. After completing online payment, you will receive an acknowledgement with Transaction Reference No.

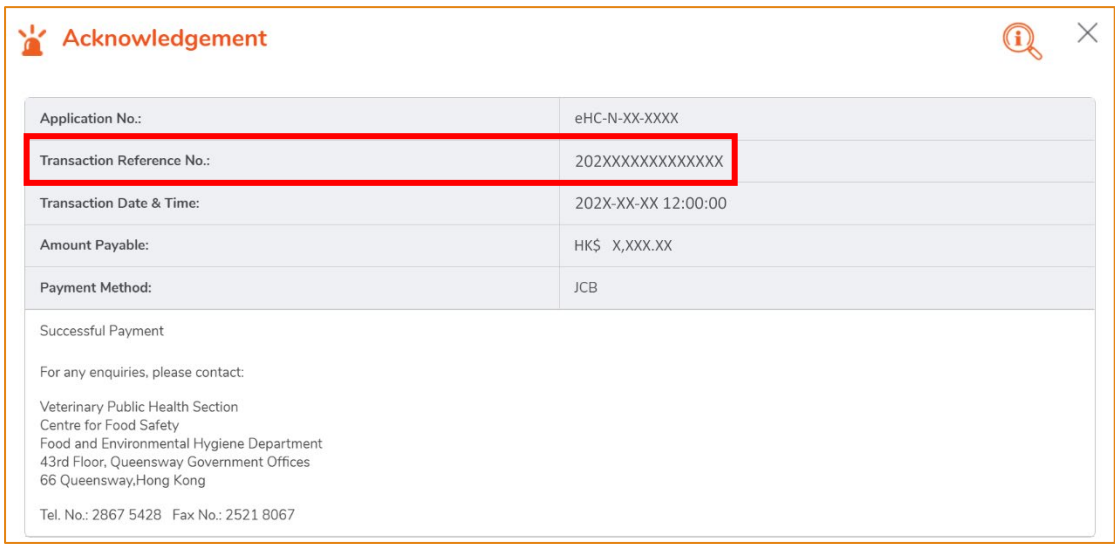

28. If you have chosen to pay in person, click CONFIRM AND DOWNLOAD PAYMENT NOTICE to download the payment notice. Please bring along the payment notice to settle the application fee at the Shroff office and upload the receipted payment notice and payment receipt to the FTP after payment.

# **Payment In Person**

Please bring along with the payment notice to settle the application fee at the Shroff office and upload the receipted payment notice and payment receipt to the FTP after payment.

CONFIRM AND DOWNLOAD PAYMENT NOTICE

**CANCEL** 

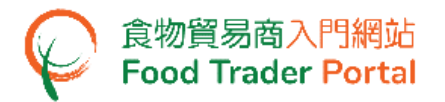

29. After the payment, click Upload Receipt to upload the required document.

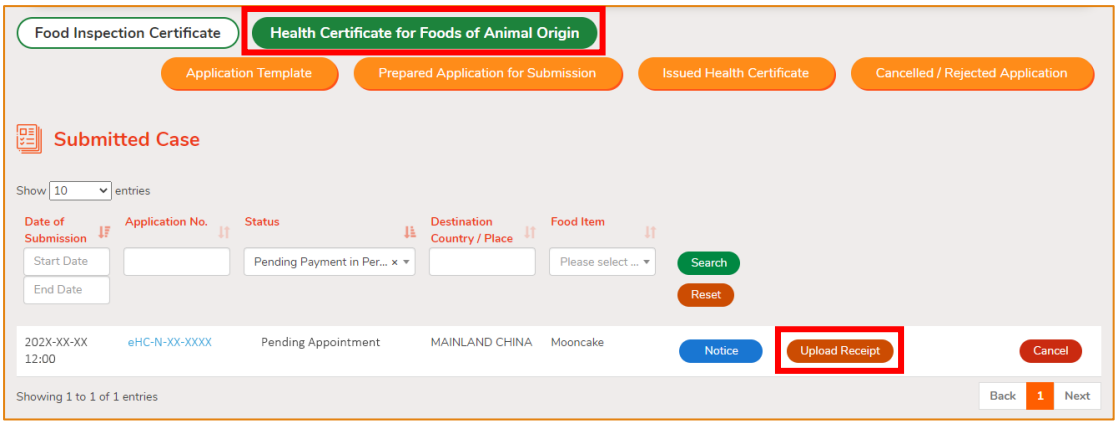

30. Click Add to upload the notice and receipt.

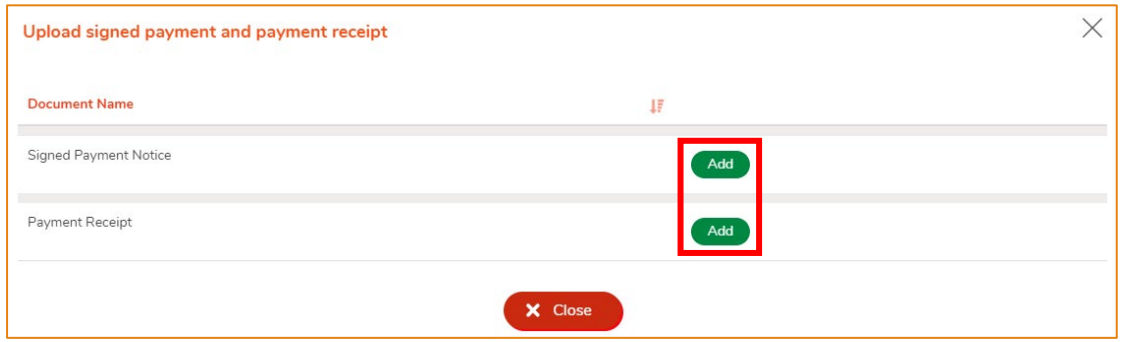

31. Click Choose file to select the image file of the Signed Payment Notice, then input the MR No. Click Confirm.

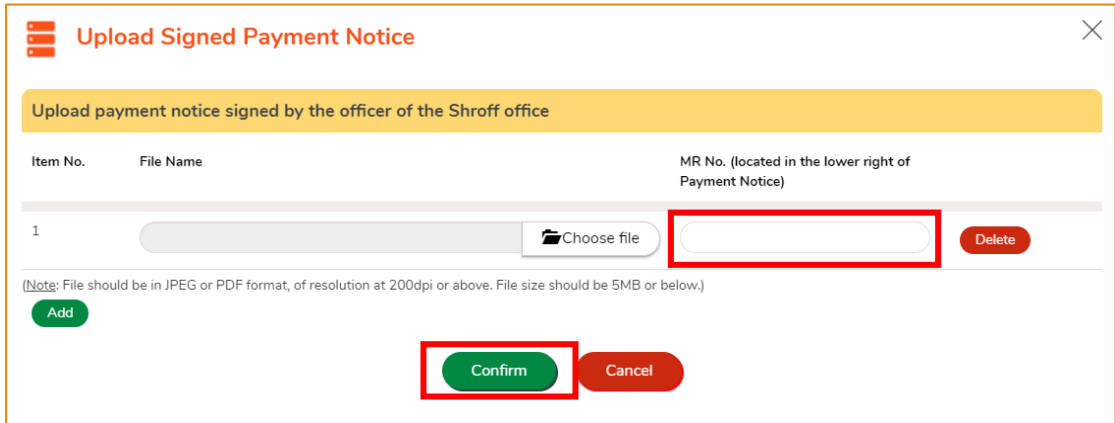

(Note : The file to be uploaded has to fulfill certain specifications, including the format, resolution and size.)

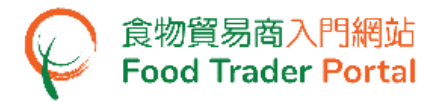

32. Click Choose file to select the image file of the Payment Receipt, then click Confirm.

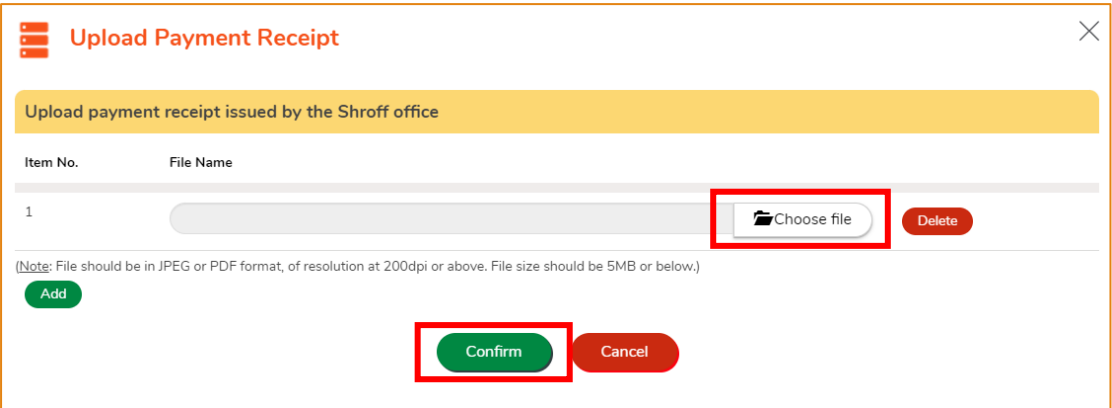

(Note : The file to be uploaded has to fulfill certain specifications, including the format, resolution and size.)

33. After uploading the notice and receipt, you will receive an acknowledgement with Application No. and Upload Time.

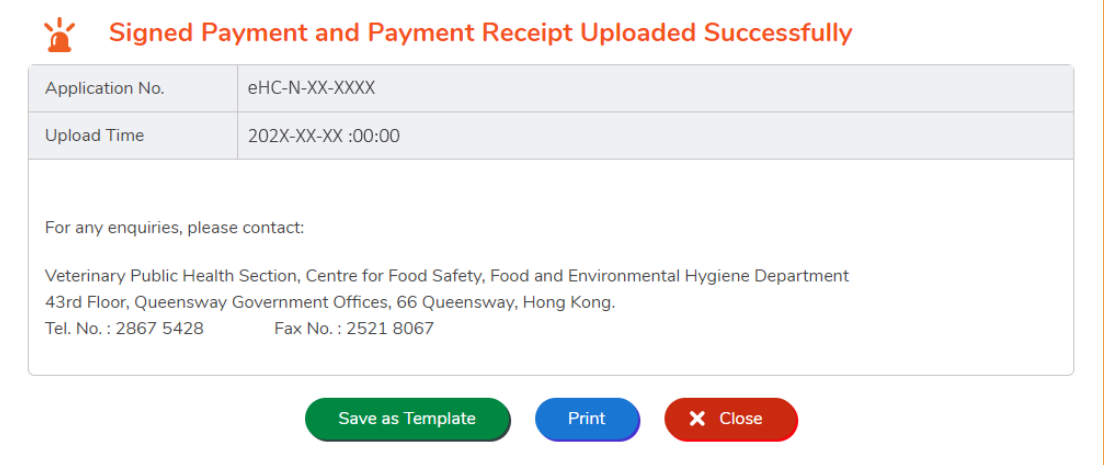

<span id="page-16-0"></span>HOW TO USE IMPORT WORKSHEET FUNCTION (EXCEL TEMPLATE) FOR FAST INPUT OF FOOD PRODUCT INFORMATION IN NEW APPLICATION FOR HEALTH CERTIFICATE FOR FOODS OF ANIMAL ORIGIN

#### **[STEP 1] DOWNLOAD THE WORKSHEET FOR DATA IMPORT (EXCEL TEMPLATE)**

食物貿易商入門網站<br>Food Trader Portal

1. First, click Worksheet for Data Import in the section on Food Product Information to download the Excel template.

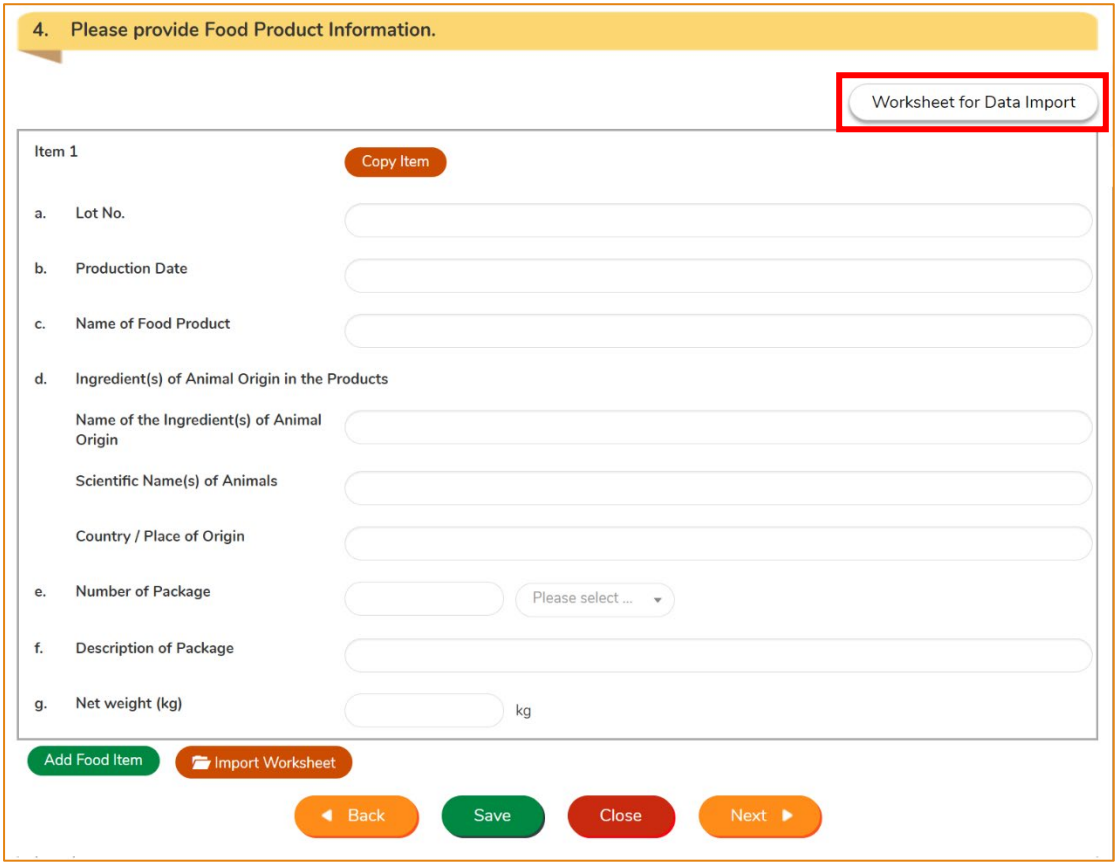

2. Read the Important Notes at the top of the worksheet, input the required information into the worksheet and save the file.

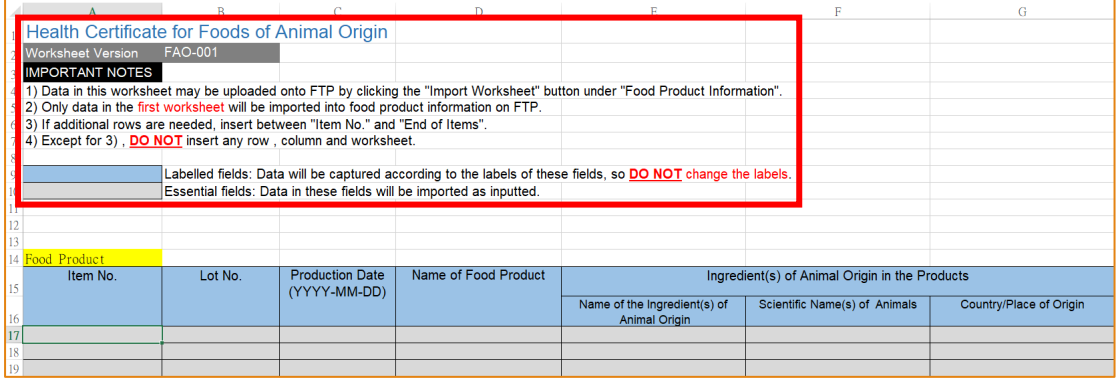

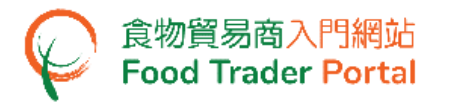

### **[STEP 2] IMPORT THE WORKSHEET**

ш

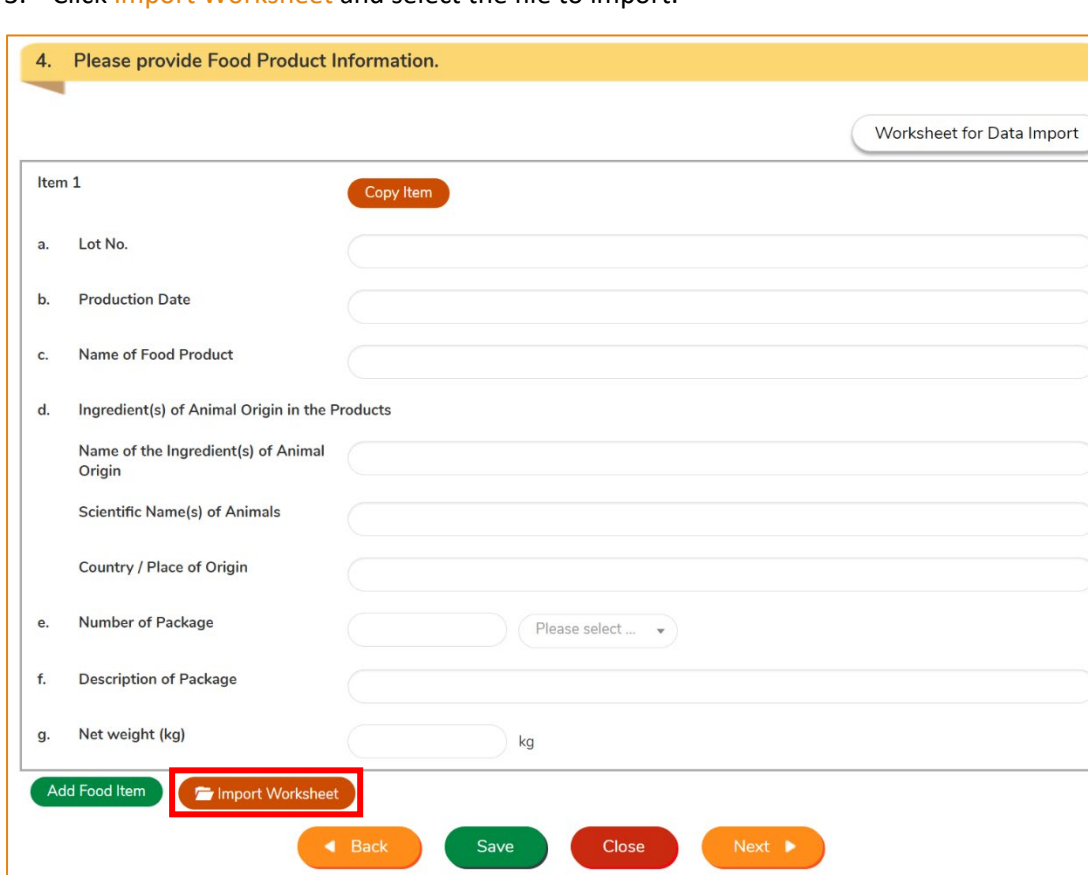

3. Click Import Worksheet and select the file to import.

4. Relevant message will be shown after successful data import. Click Close to proceed the next step.

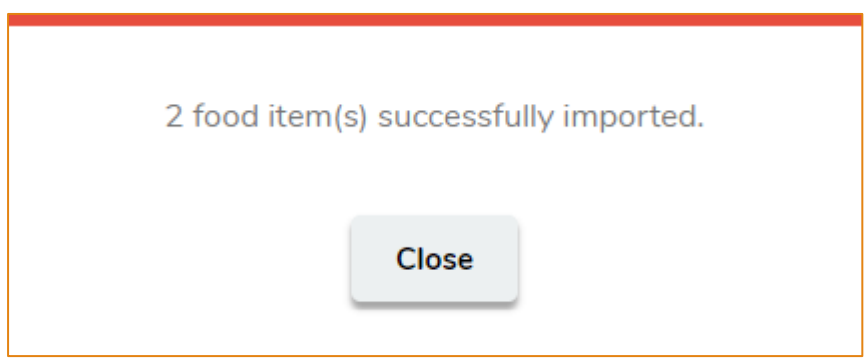

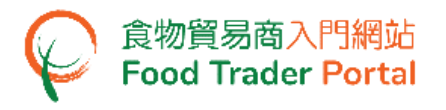

5. The imported data will be displayed in the new application.

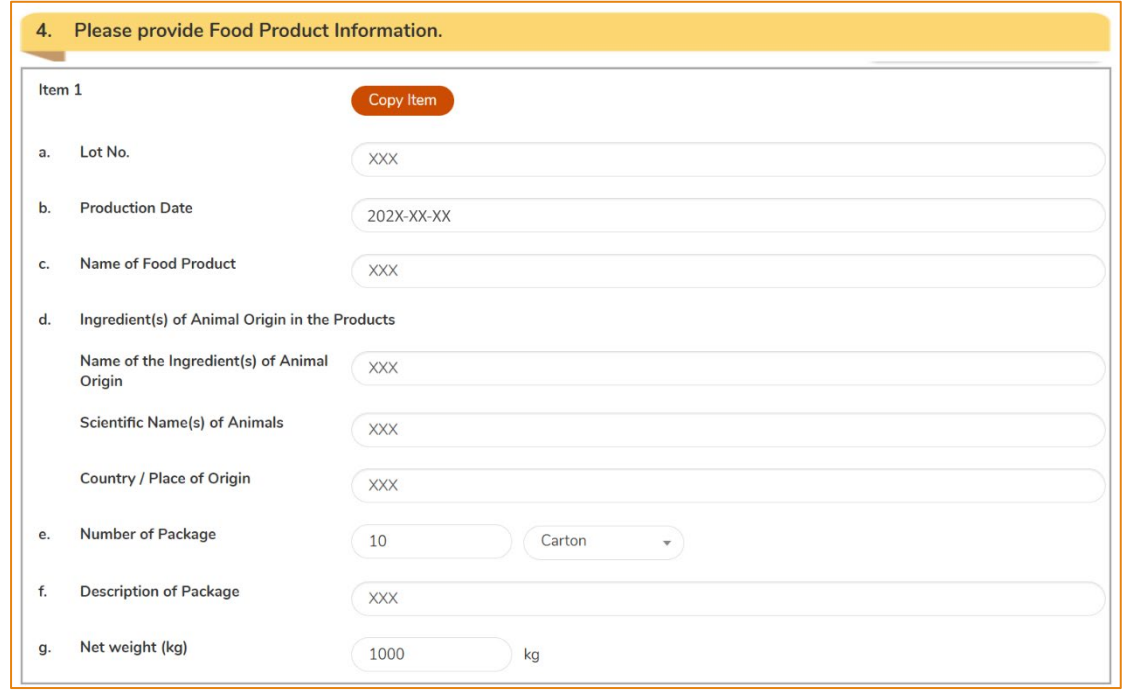

6. Click Next to proceed if the imported information is correct.

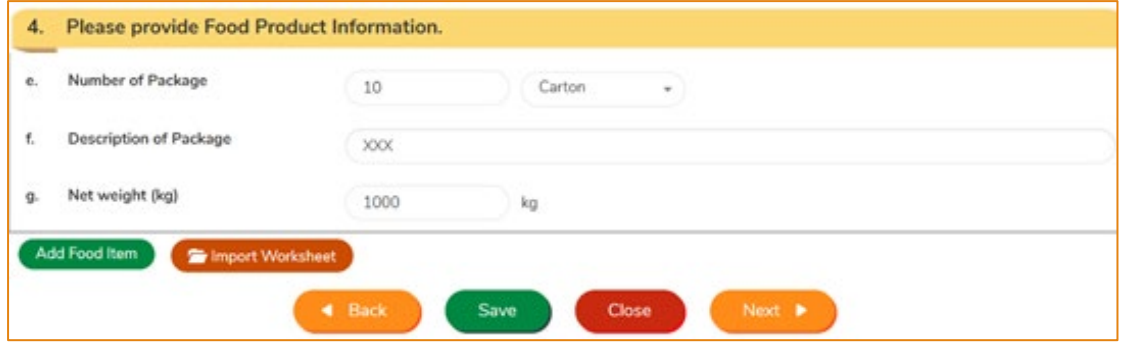

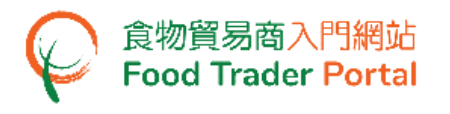

#### <span id="page-19-0"></span>HOW TO APPLY FOR A NEW FOOD FACTORY

1. Choose Apply for Export Certificate on the main page and click Health Certificate for Foods of Animal Origin.

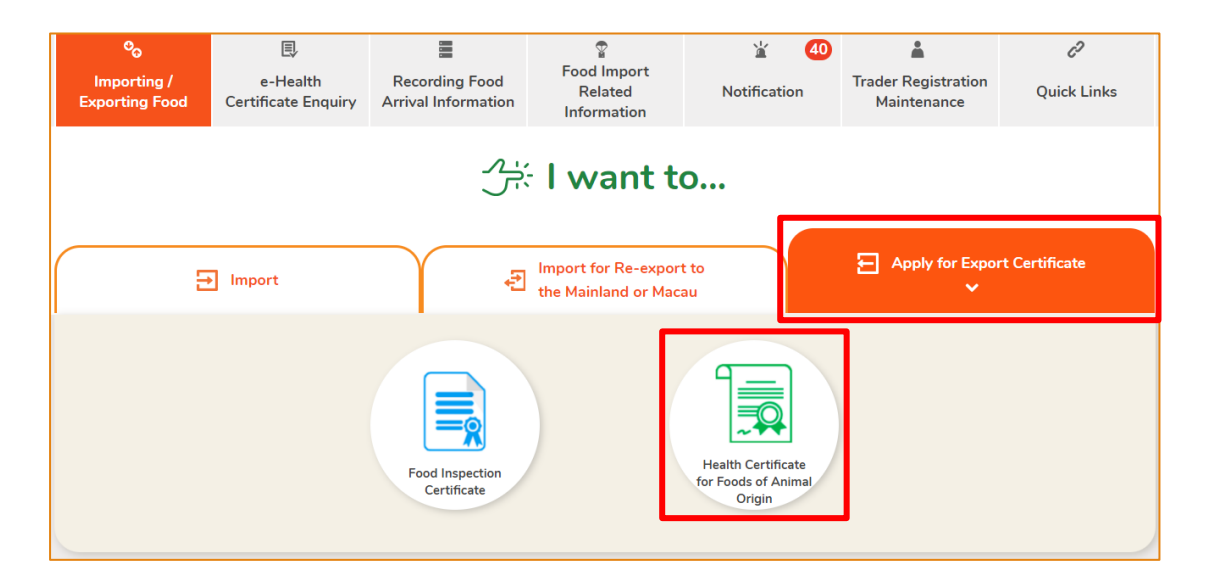

#### 2. Choose New Health Certificate.

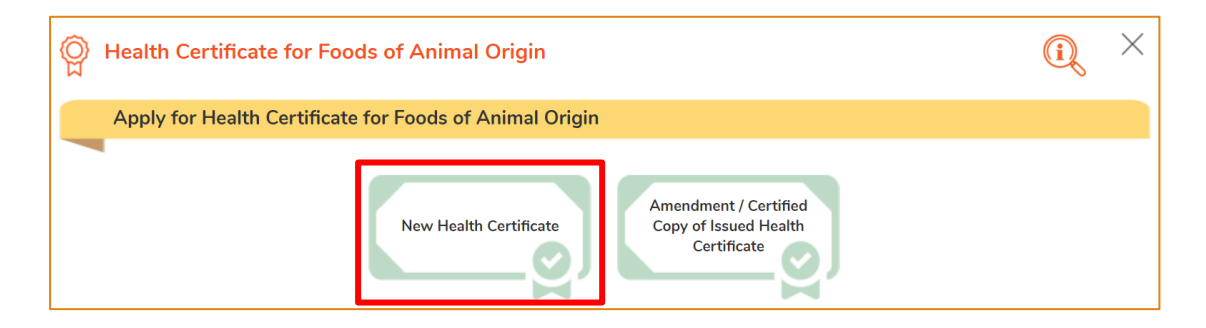

#### 3. Then choose New Health Certificate Application.

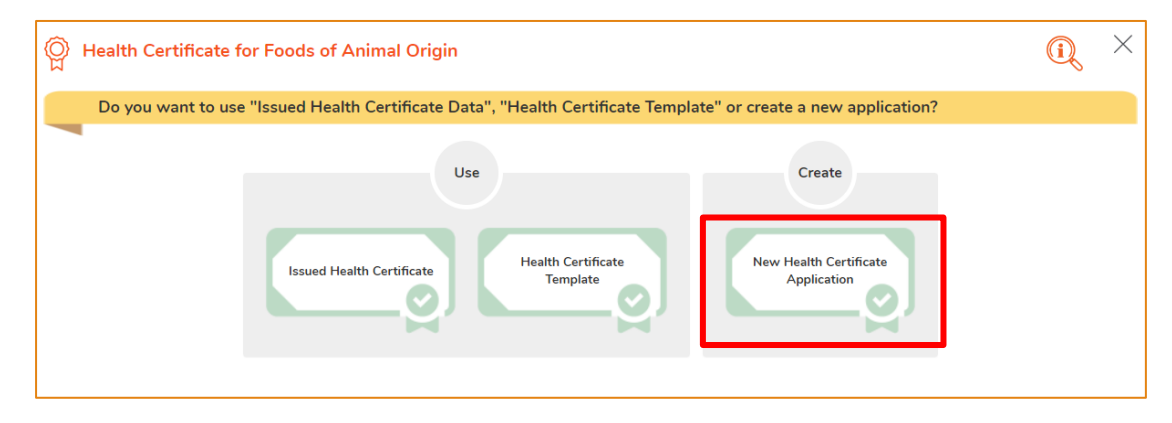

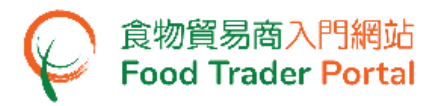

4. Select the Food Item to be exported and the Importing Country / Place, then click Next.

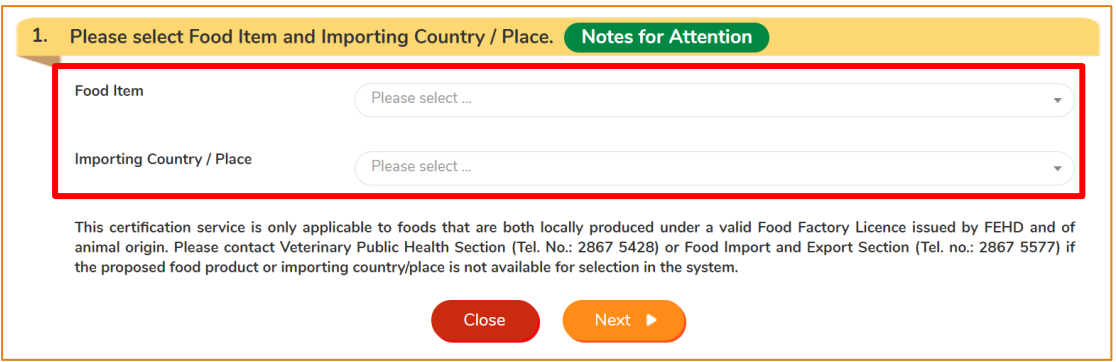

5. Information of the applicant will be pre-filled in the layout below. You may update the Correspondence Address, Name of Contact Person, Telephone No. or Fax No. (if necessary), click Next to proceed to next page.

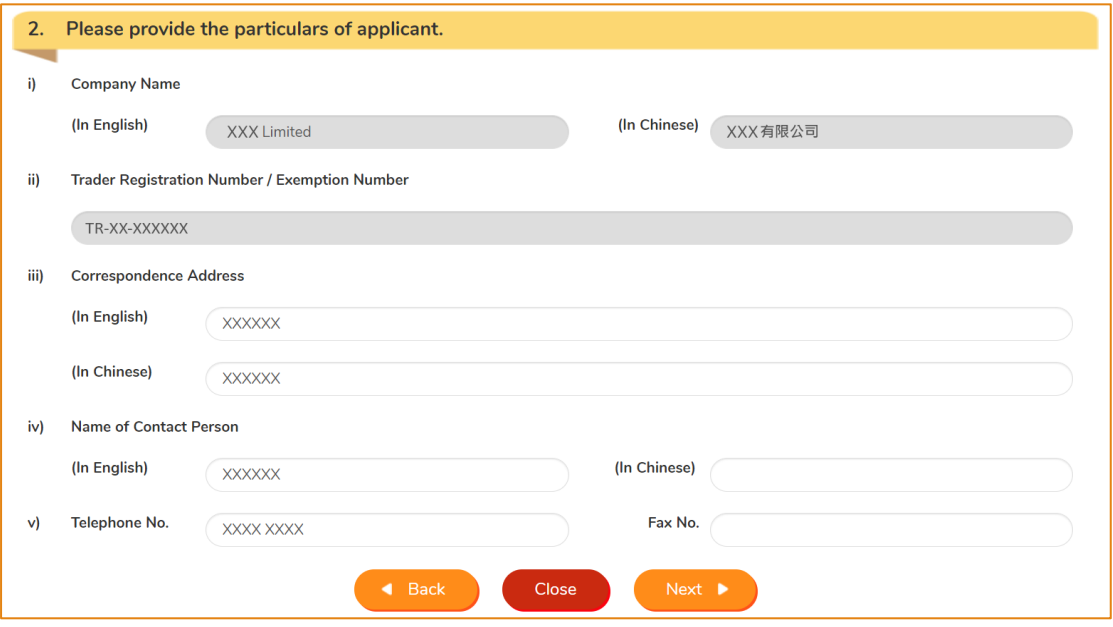

6. Click Add New Factory.

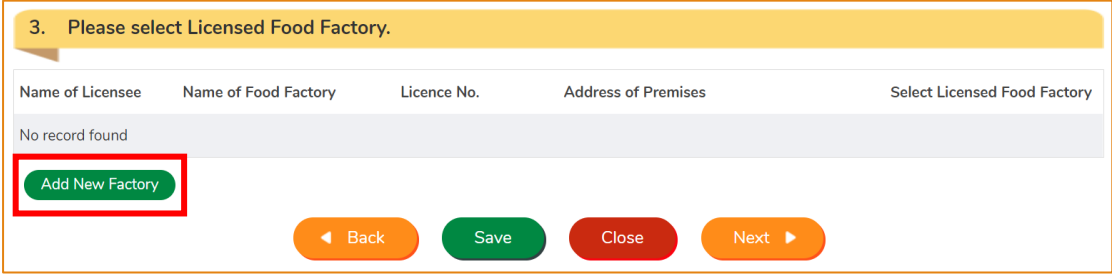

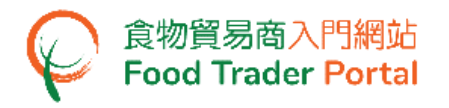

#### 7. Input Food Factory Information and upload the required documents.

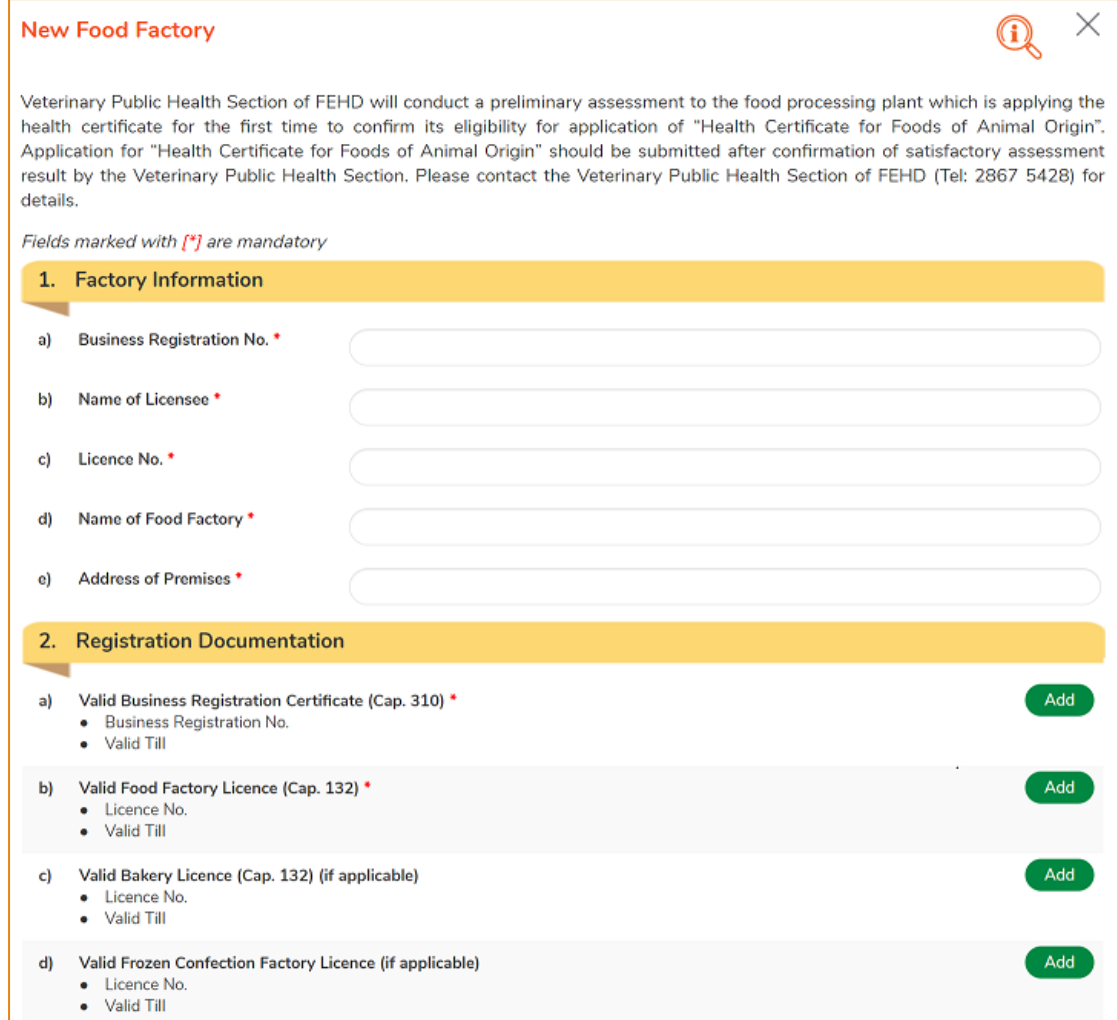

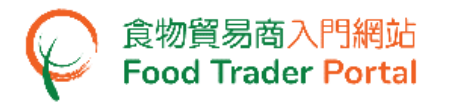

.

8. After confirming all the required information and documents have been entered and uploaded, click Preview and Submit Application.

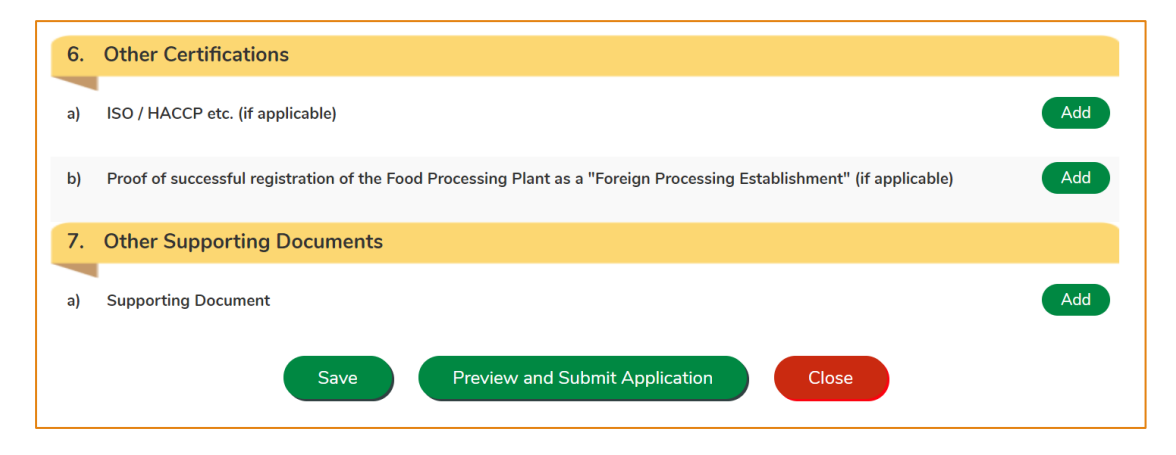

(Note: In the course of application, you may click "Save" to save the information to be submitted at any time and submit in one go once all the required information is ready.)

9. The information you have just provided will be shown in this Preview Page. Review the information before submitting the application. If amendment is required, click Amend to do so, or else click Confirm to proceed with the declaration.

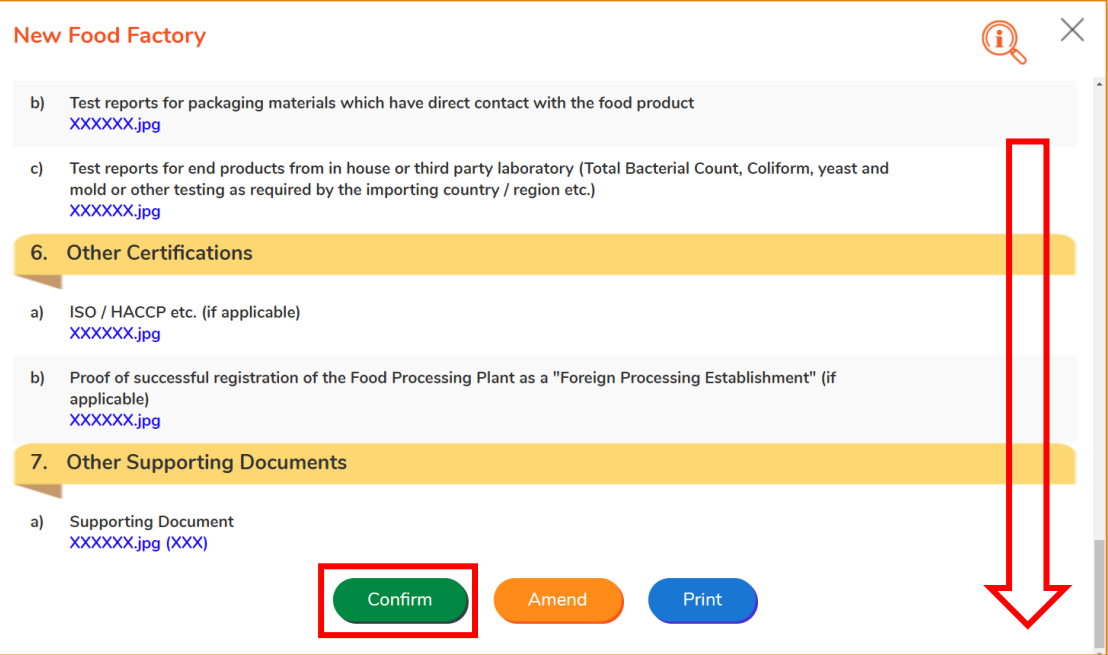

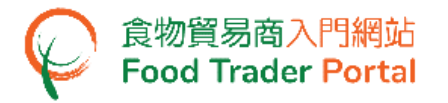

10. Tick the checkbox under Declaration and click Submit to complete the application.

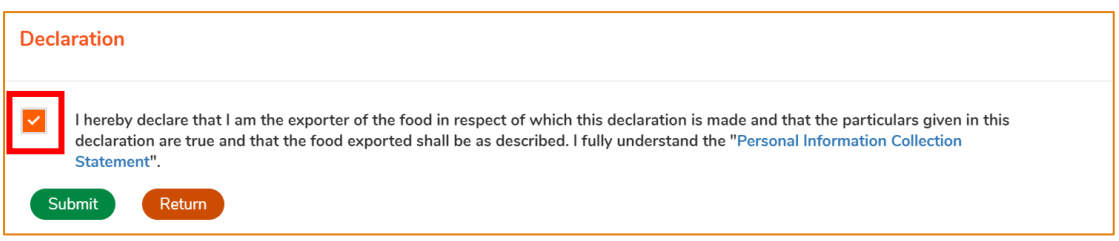

11. After submission, you will receive an acknowledgement with information including the Application No and Application Date.

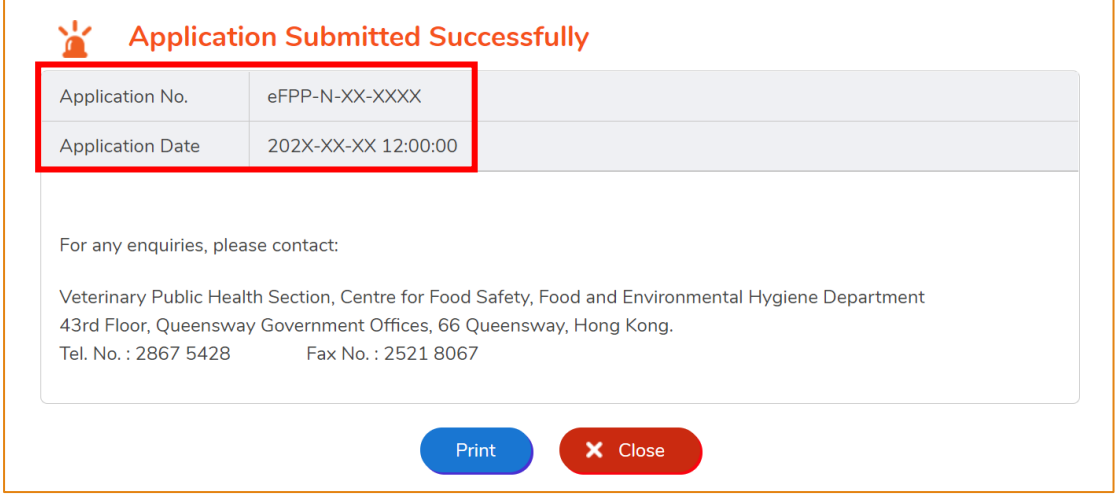

12. You will receive a notification when the new food factory application is approved. Then, you can proceed with application for the certificate with the new food factory.

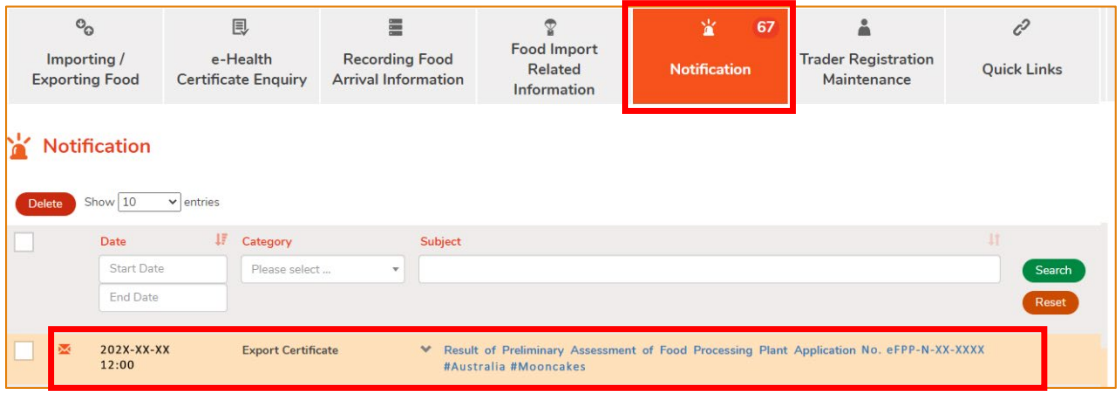

## <span id="page-24-0"></span>HOW TO APPLY FOR A NEW HEALTH CERTIFICATE FOR FOODS OF ANIMAL ORIGIN BY USING INFORMATION SAVED IN FTP

Apart from using the method mentioned earlier in this training manual to create a new application for Health Certificate for Foods of Animal Origin, the options below can also be used:

- (1) Issued Health Certificate
- (2) Health Certificate Template

#### **SELECT A METHOD TO CREATE A NEW APPLICATION**

1. Assuming a template is used to create a new application for Health Certificate, click Health Certificate Template.

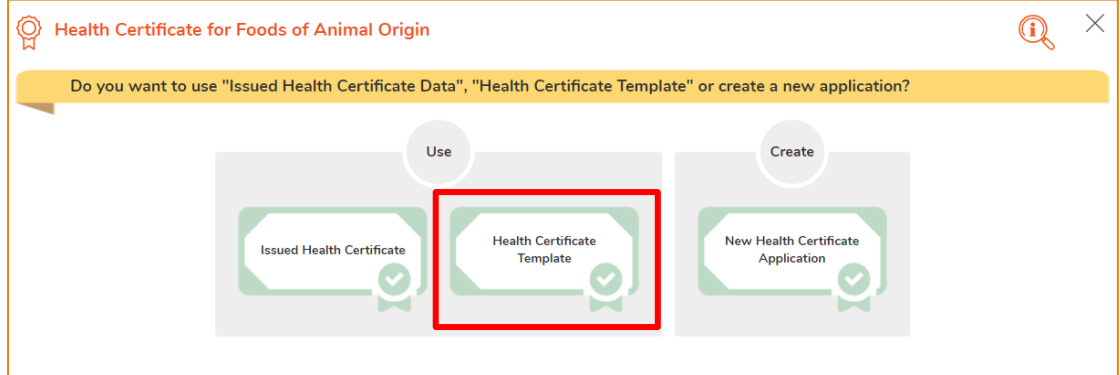

2. Select the relevant Health Certificate template. You may view the template by clicking View. Then click Copy to New Application to proceed.

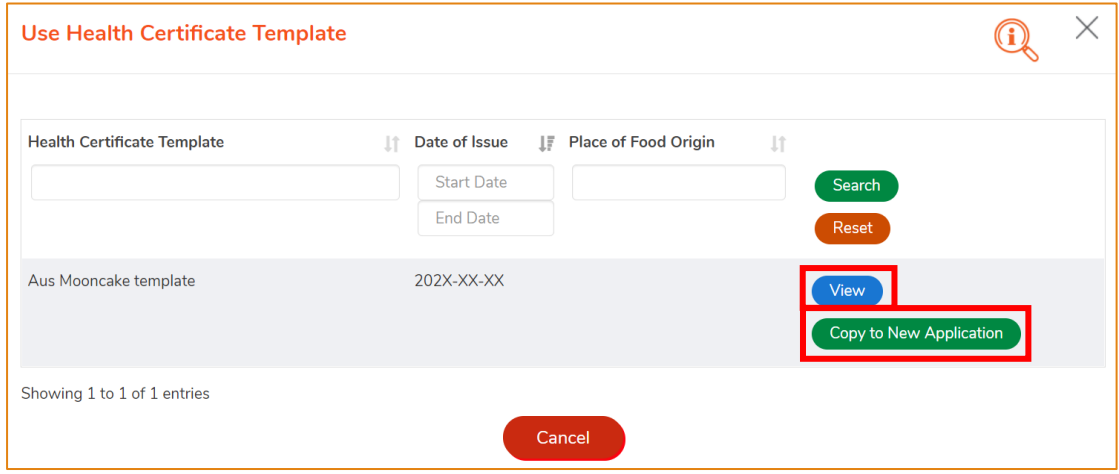

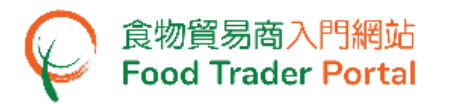

3. Almost all the information in the template will be copied to the new application. You only have to input or amend the required information, such as Production Date, Date of Completion and Shipment Details.

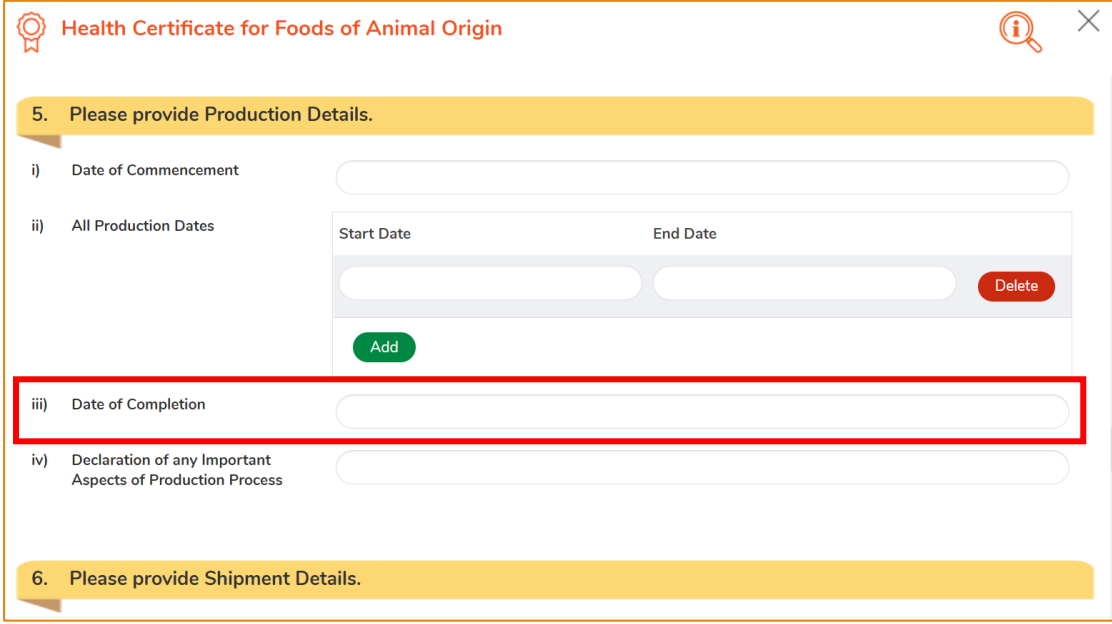

4. Upon completion, click Preview and Submit Application to submit the application.

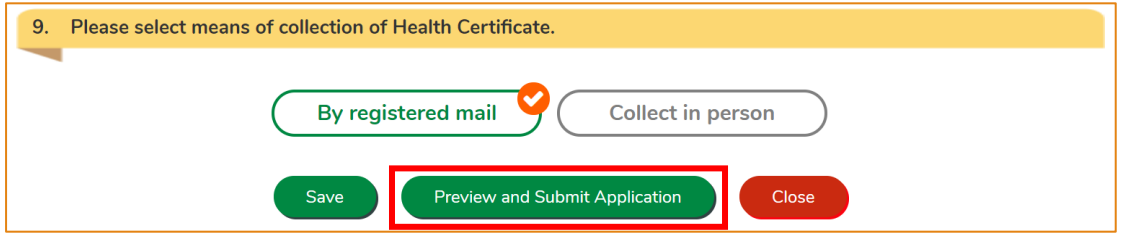

5. Likewise, you may create a new application using Issued Health Certificate in [STEP 1] of this section. The procedure is essentially the same as using Health Certificate Template.

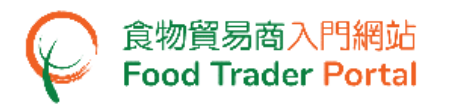

<span id="page-26-0"></span>HOW TO APPLY FOR AMENDMENT TO ISSUED HEALTH CERTIFICATE

1. First, choose Apply for Export Certificate on the main page and click Health Certificate for Foods of Animal Origin.

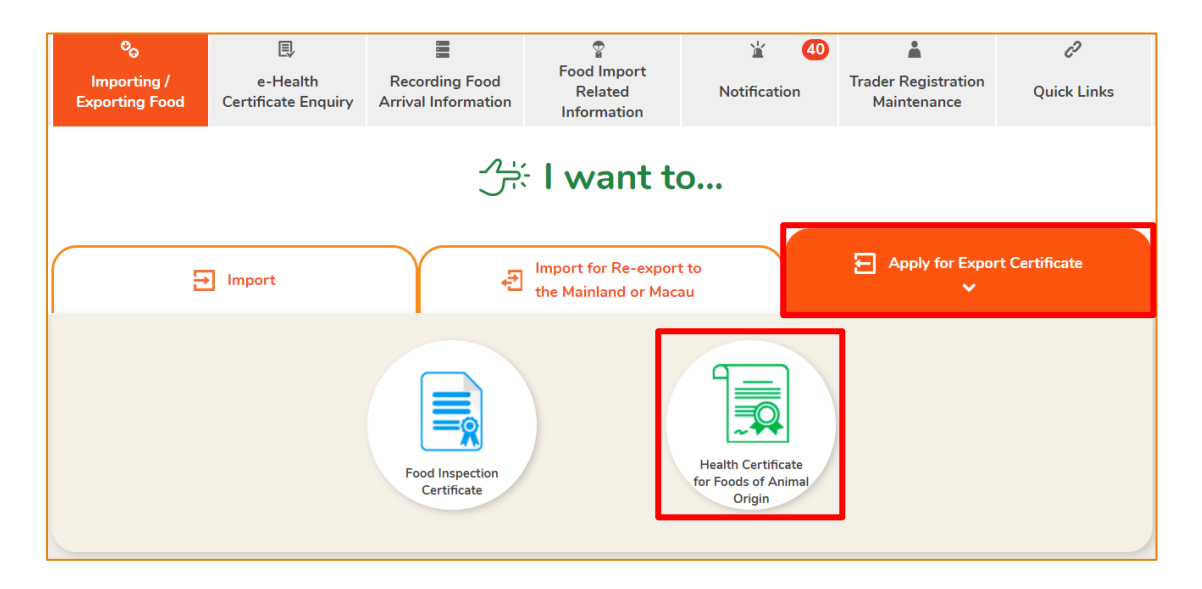

#### 2. Choose Amendment / Certified Copy of Issued Health Certificate.

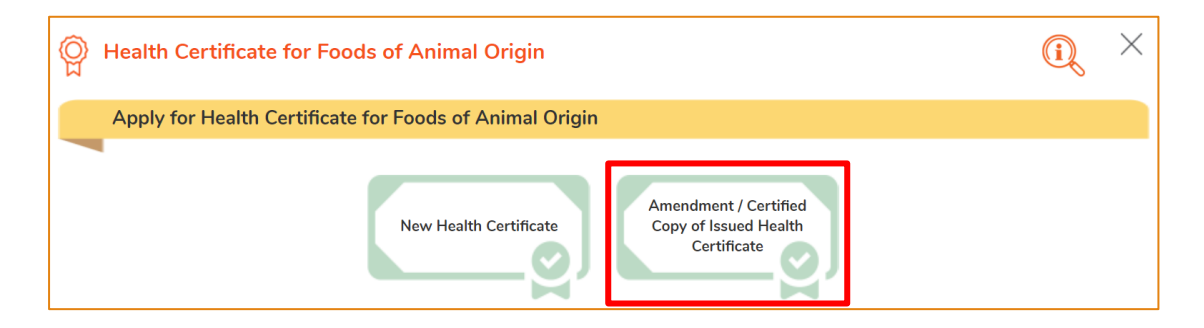

#### 3. Choose Amendment of Issued Health Certificate.

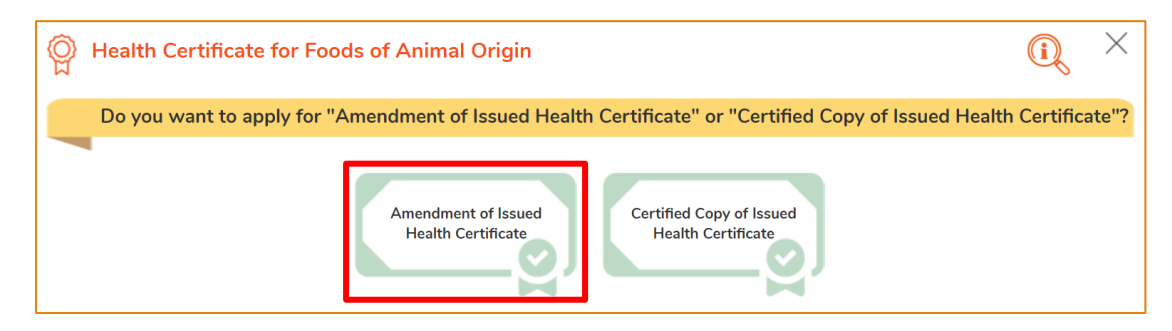

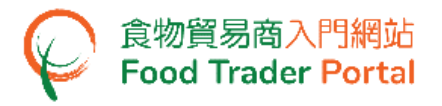

#### 4. Choose a Health Certificate to amend, then click Select.

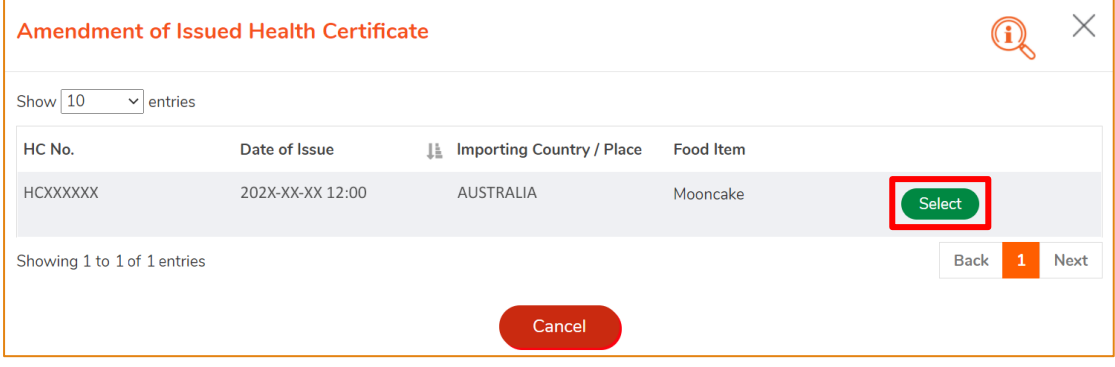

5. Information of the applicant will be pre-filled in the layout below. You may update the Correspondence Address, Name of Contact Person, Telephone No. or Fax No. (if necessary), or else click Next to proceed to next page.

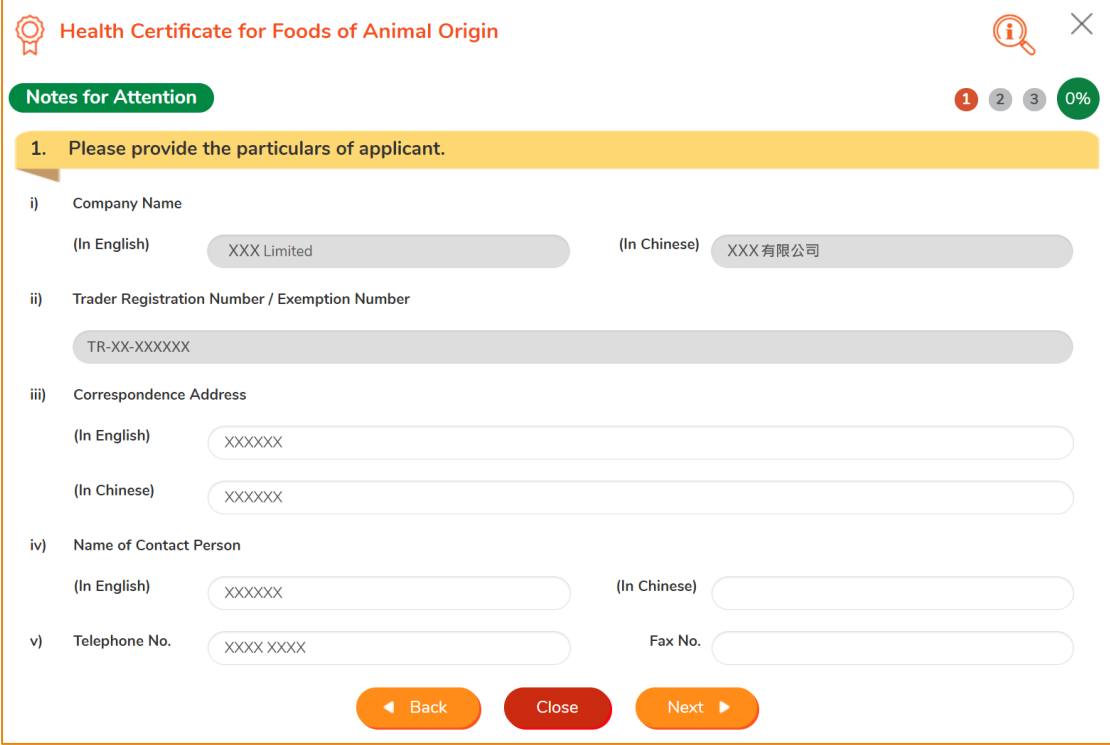

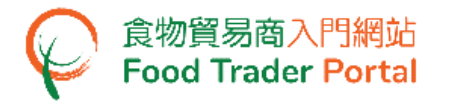

6. Input the details and reason(s) for the amendment(s) required and upload supporting documents (if necessary), then click Next.

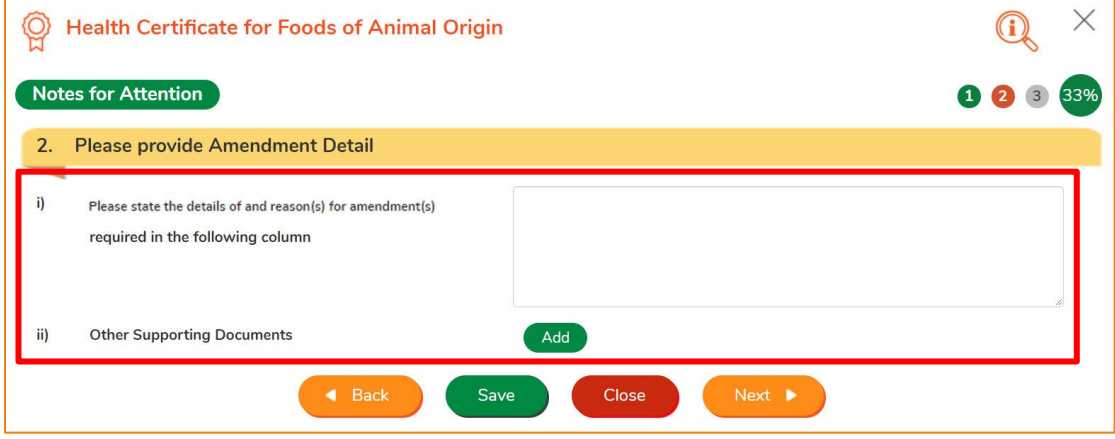

7. You can only collect the amended Health Certificate in person. Select Collect in person and click Preview and Submit Application.

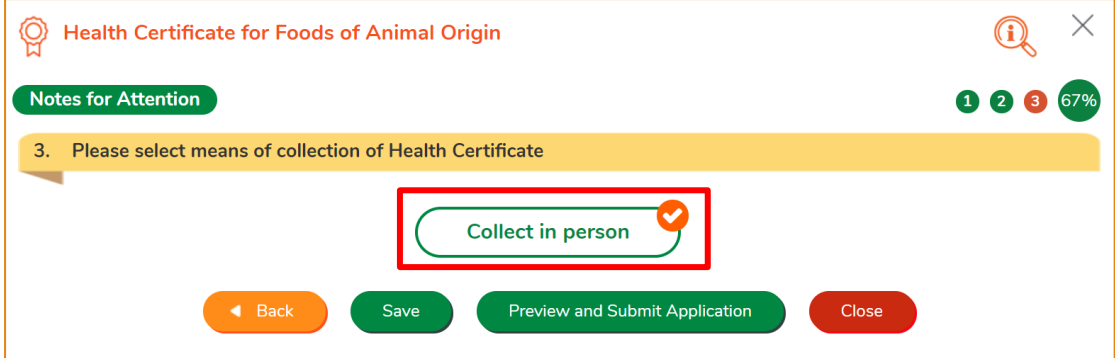

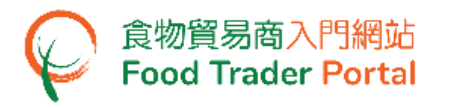

8. The information you have just provided will be shown in this Preview Page. Review the information before submitting the application. If amendment is required, click Amend to do so, or else click Confirm to proceed with the declaration.

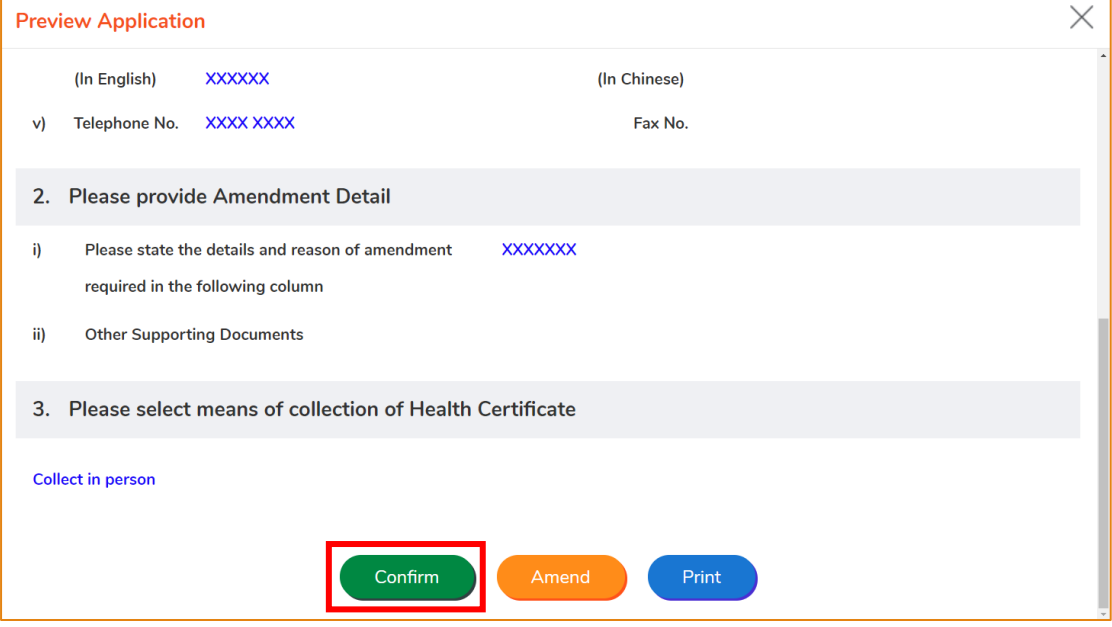

9. Tick the checkboxes under Declaration and click Submit to complete the application.

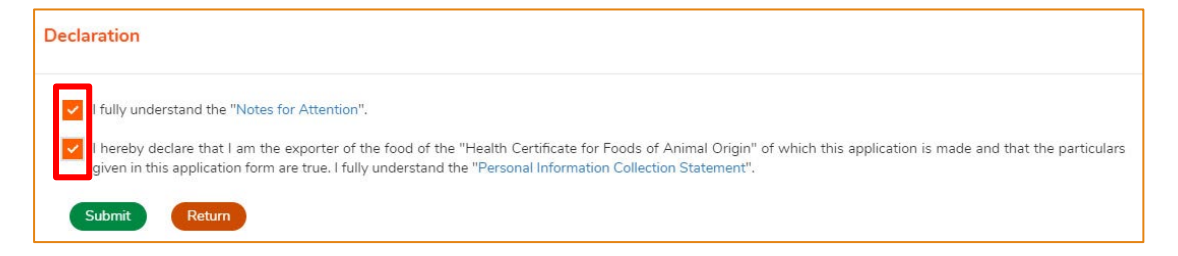

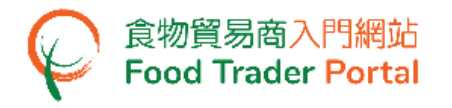

#### 10. Select a payment method. You may select either Online Payment or Payment in

Person.

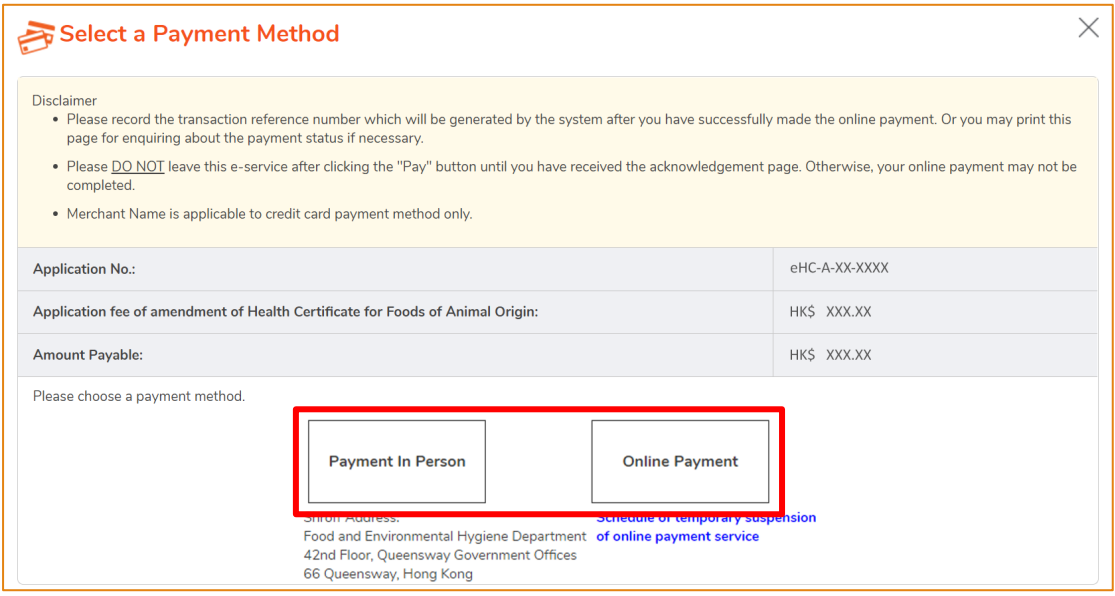

11. If you choose to pay online, select a payment method, then click Pay.

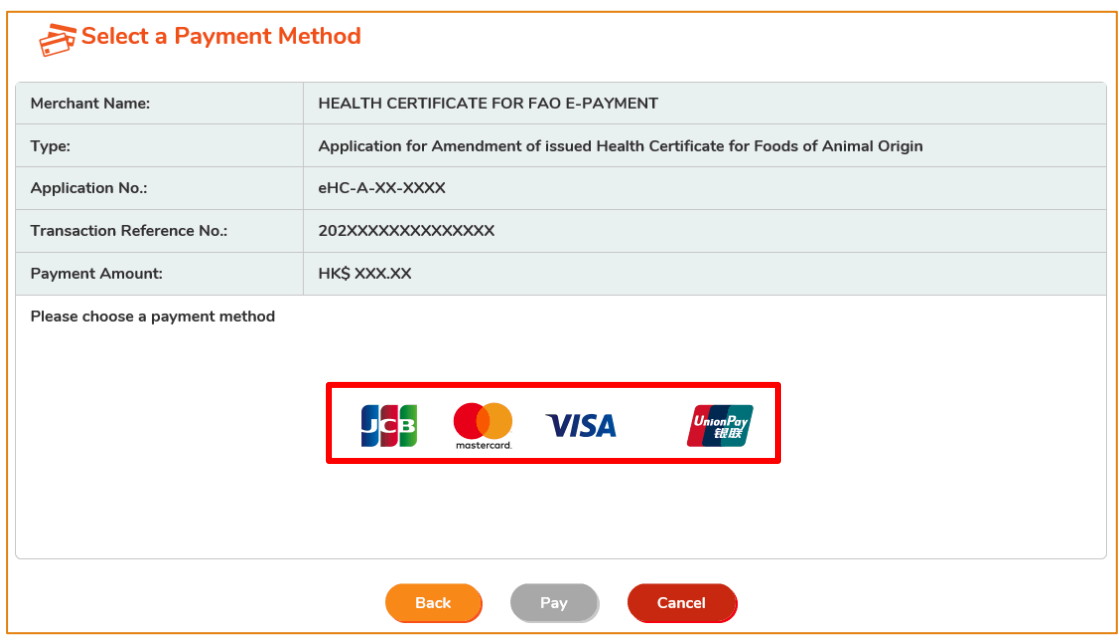

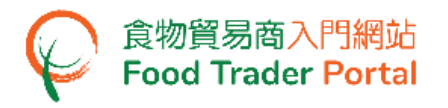

12. After payment, you will receive an acknowledgement with Transaction Reference No..

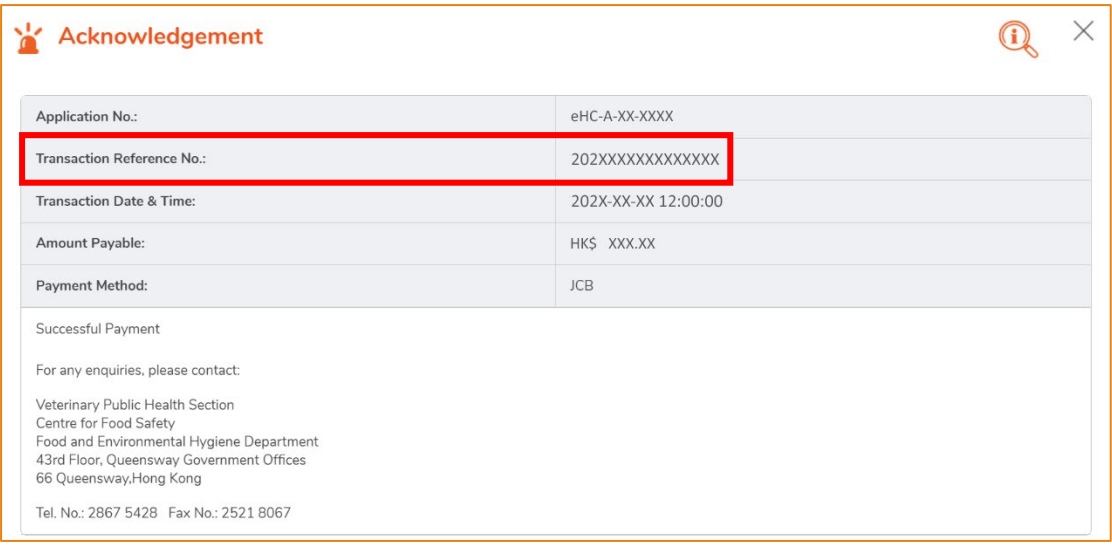

13. If you have chosen to pay in person, click CONFIRM AND DOWNLOAD PAYMENT NOTICE to download payment notice. Please bring along the payment notice to settle the application fee at the Shroff office and upload the receipted payment notice and payment receipt to the FTP after payment.

# **Payment In Person**

Please bring along with the payment notice to settle the application fee at the Shroff office and upload the receipted payment notice and payment receipt to the FTP after payment.

**CONFIRM AND DOWNLOAD PAYMENT NOTICE** 

**CANCEL** 

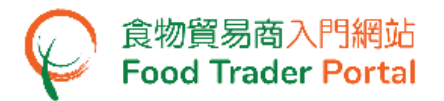

14. To upload the required documents after payment, click Upload Receipt.

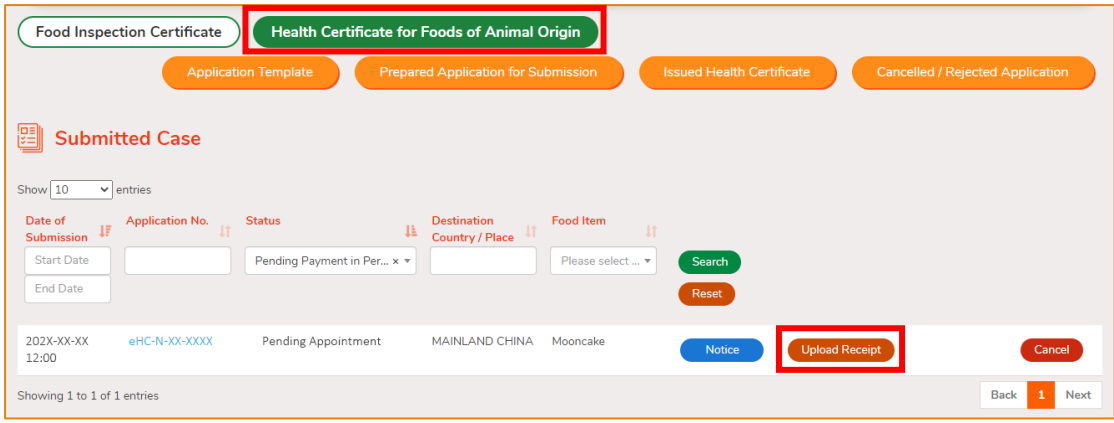

15. Click Add to upload the payment notice and receipt.

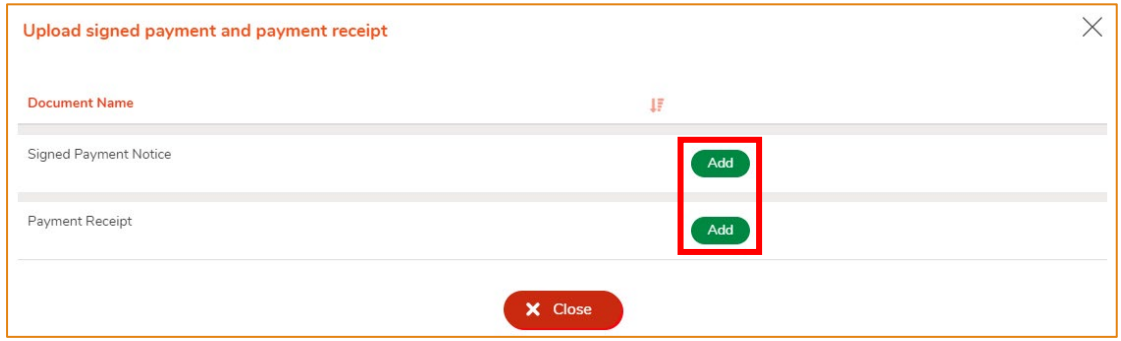

16. Click Choose file to select the image file of the Signed Payment Notice, then input the MR No. Click Confirm.

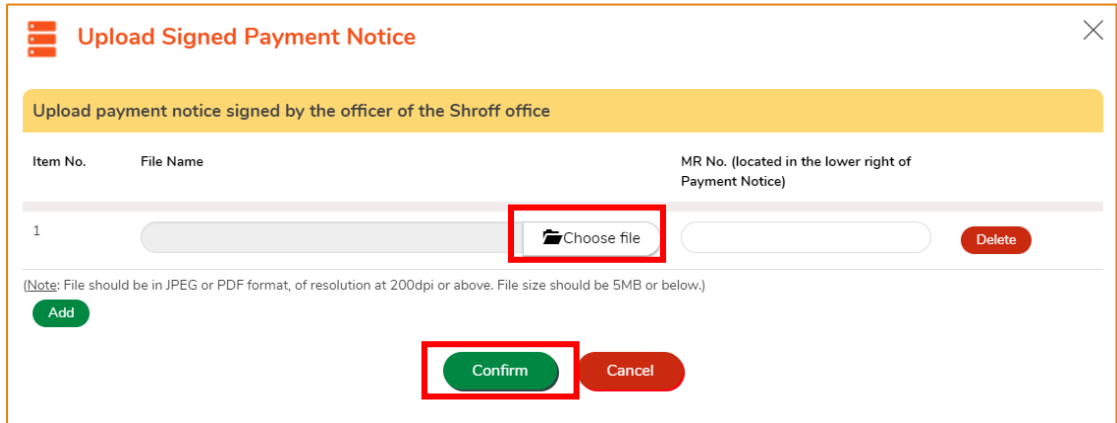

(Note: The file to be uploaded has to fulfill certain specifications, including the format, resolution and size.)

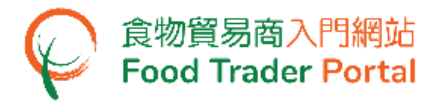

17. Click Choose file to select the image file of the Payment Receipt, then click Confirm.

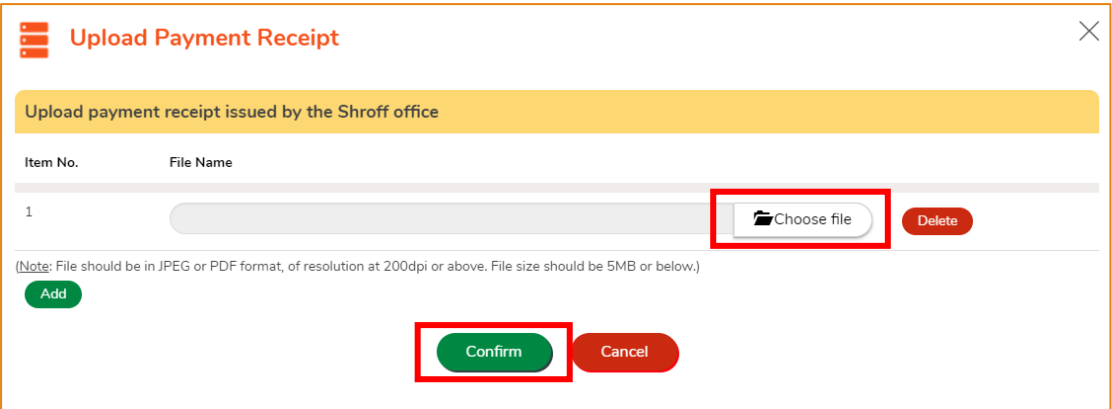

(Note: The file to be uploaded has to fulfill certain specifications, including the format, resolution and size.)

18. After uploading the payment notice and receipt, you will receive an acknowledgement with Application No. and Upload Time.

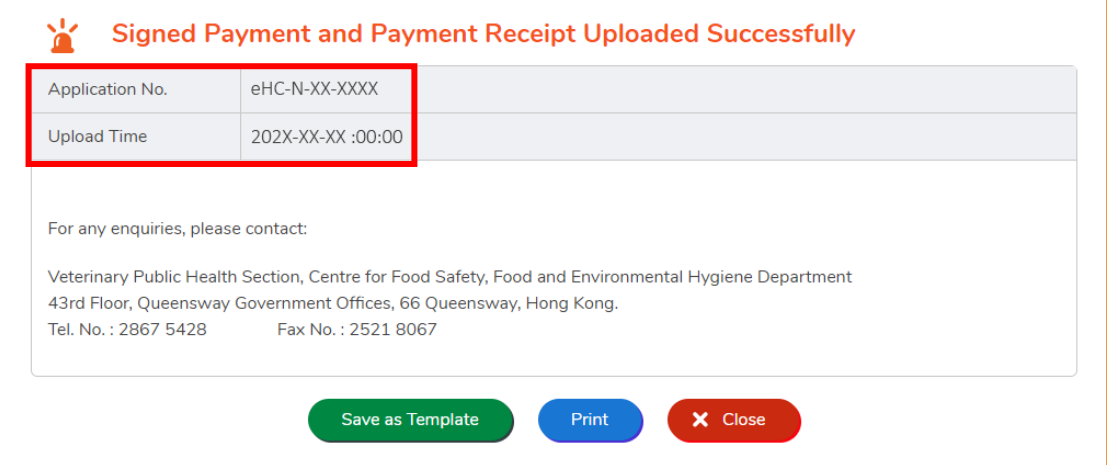

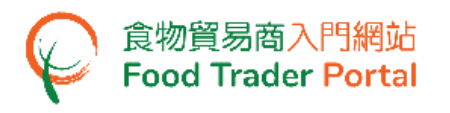

<span id="page-34-0"></span>HOW TO APPLY FOR CERTIFIED COPY OF ISSUED HEALTH CERTIFICATE

1. Choose Apply for Export Certificate on the main page and click Health Certificate for Foods of Animal Origin.

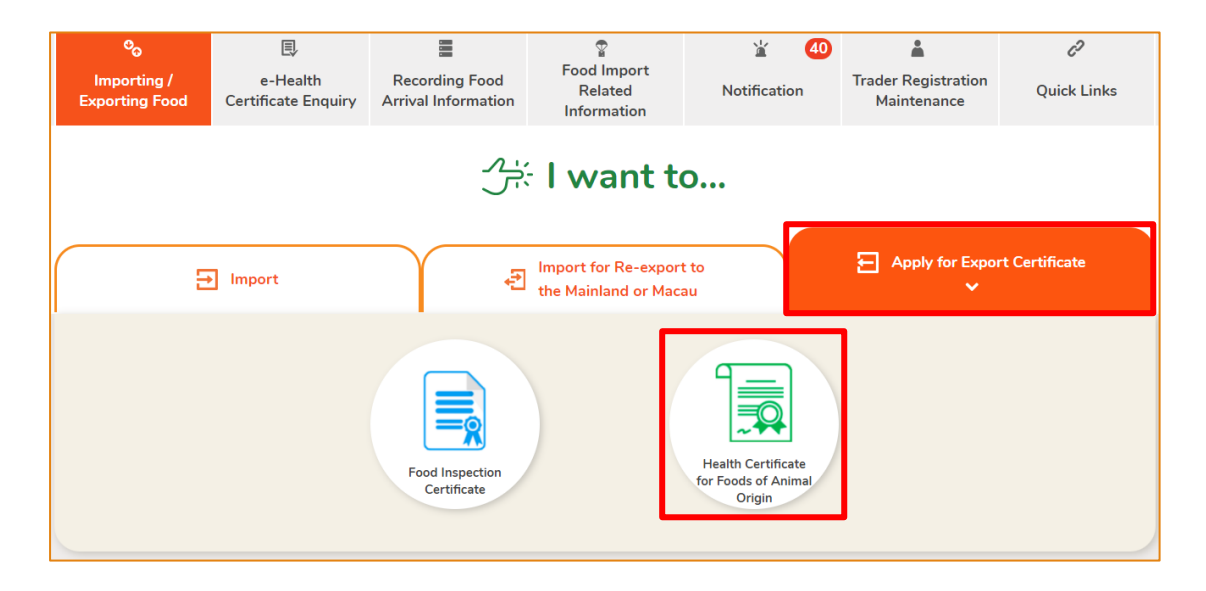

#### 2. Choose Amendment / Certified Copy of Issued Health Certificate.

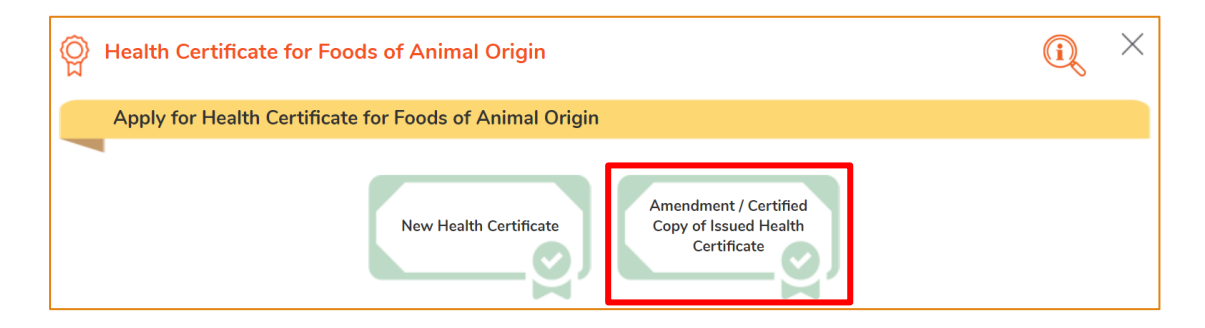

#### 3. Choose Certified Copy of Issued Health Certificate.

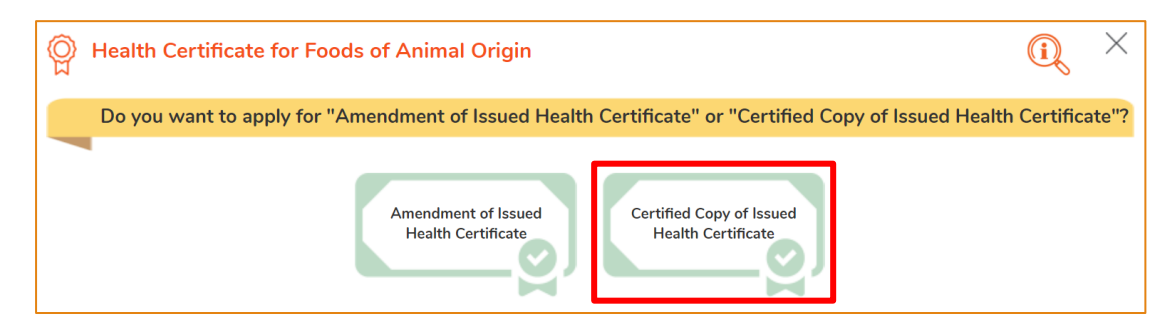

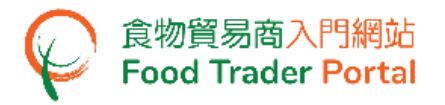

4. Select an Issued Health Certificate for applying Certified Copy, then click Select.

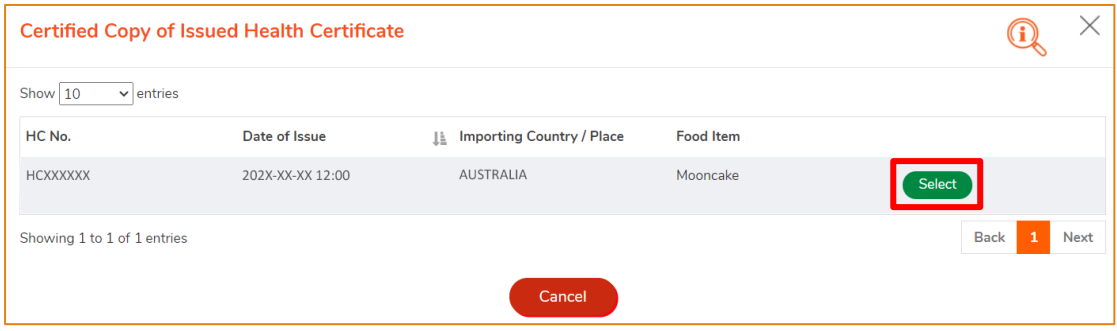

5. Information of the applicant will be pre-filled in the layout below. You may update the Correspondence Address, Name of Contact Person, Telephone No. or Fax No. (if necessary), click Next to proceed to next page.

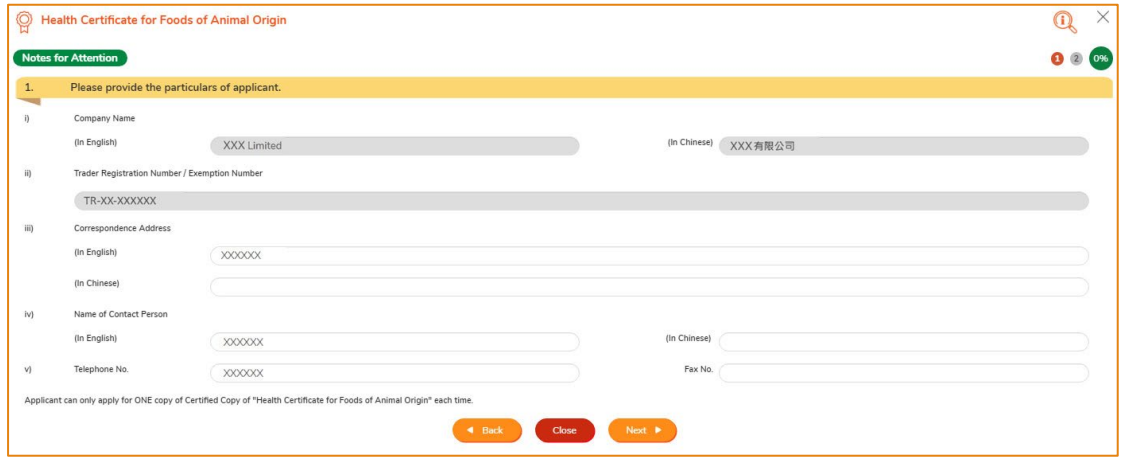

6. Select means of collection of Health Certificate, then click Preview and Submit Application.

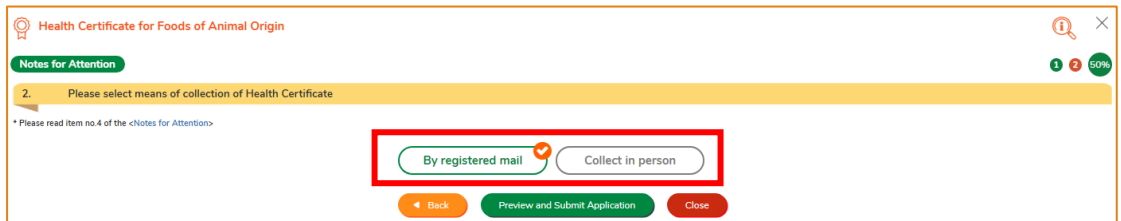

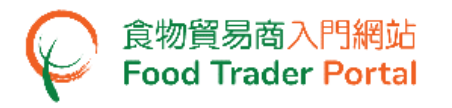

7. The information you have just provided will be shown in this Preview Page. Review the information before submitting the application. If amendment is required, click Amend to do so, or else click Confirm to proceed with the declaration.

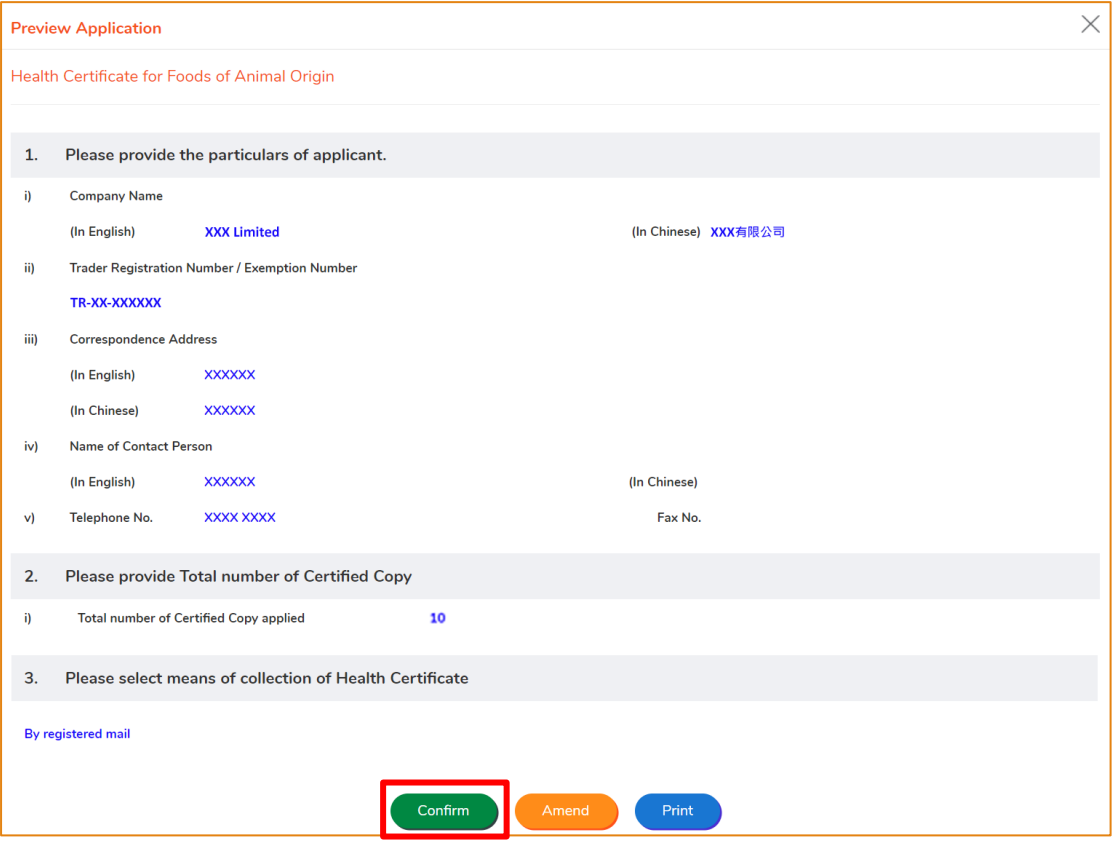

8. Tick the checkboxes under Declaration and click Submit to complete the application.

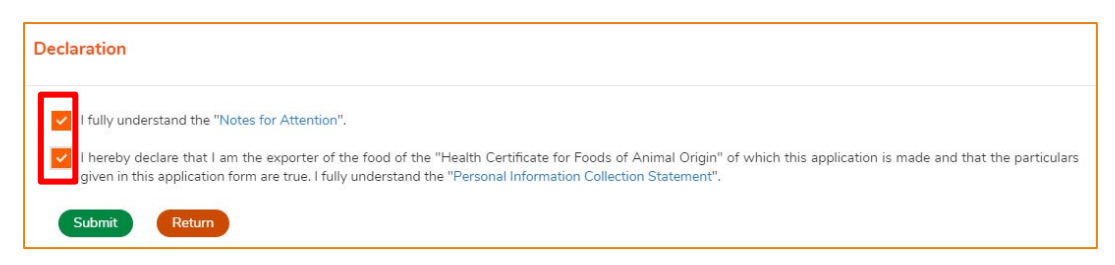

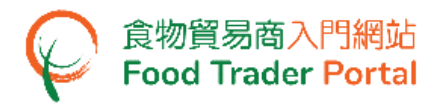

#### 9. Select payment method. You may select either Online Payment or Payment in

#### Person.

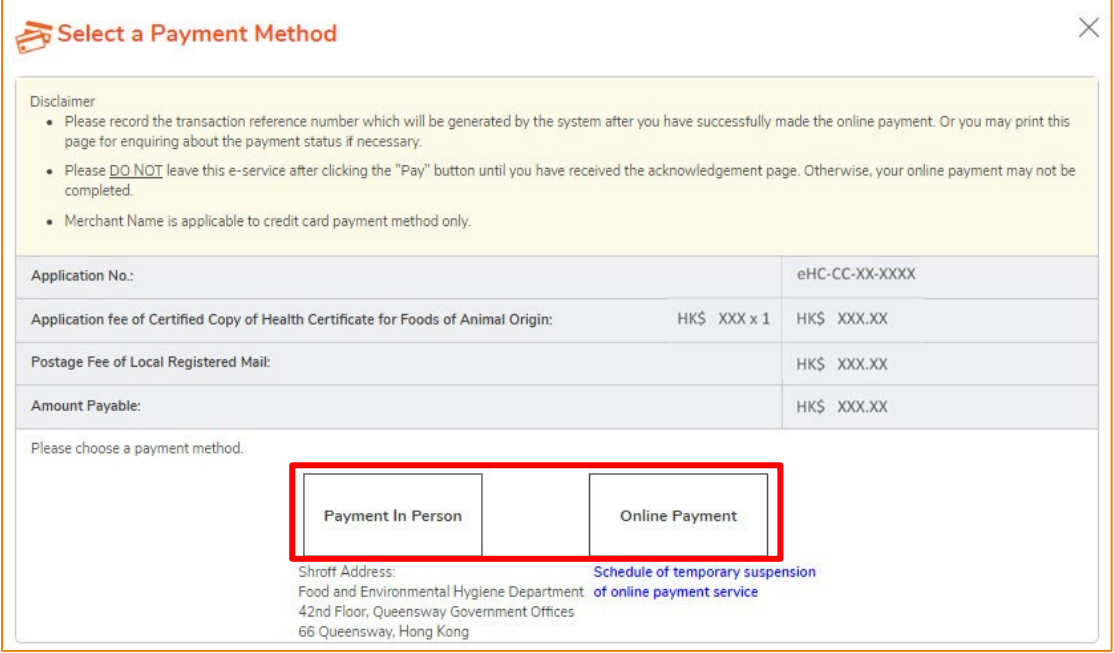

#### 10. If you choose to pay online, select a payment method, then click Pay.

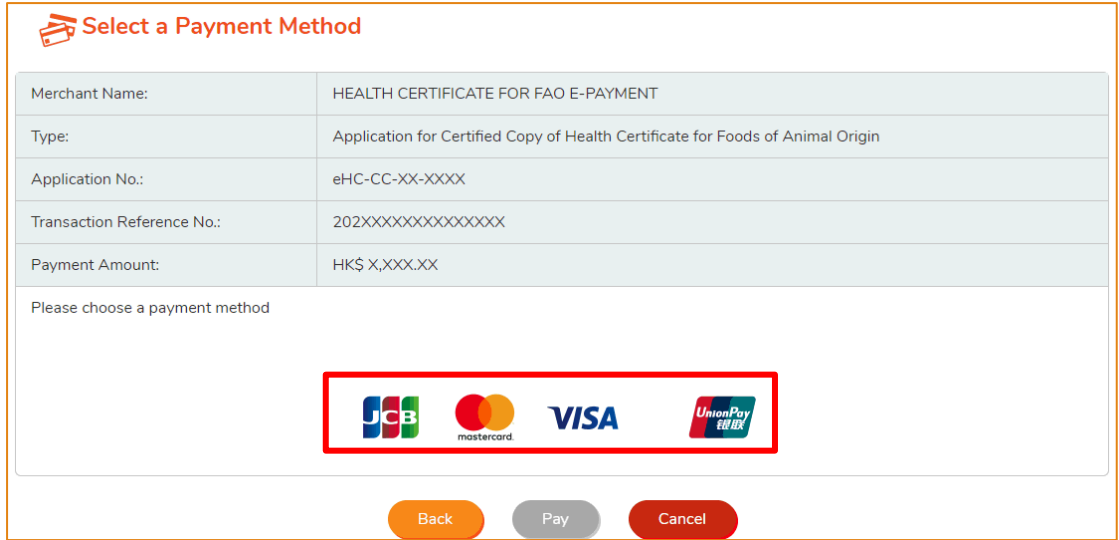

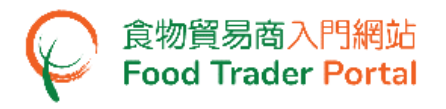

11. If you have chosen to pay online, you will receive an acknowledgement with Transaction Reference No.

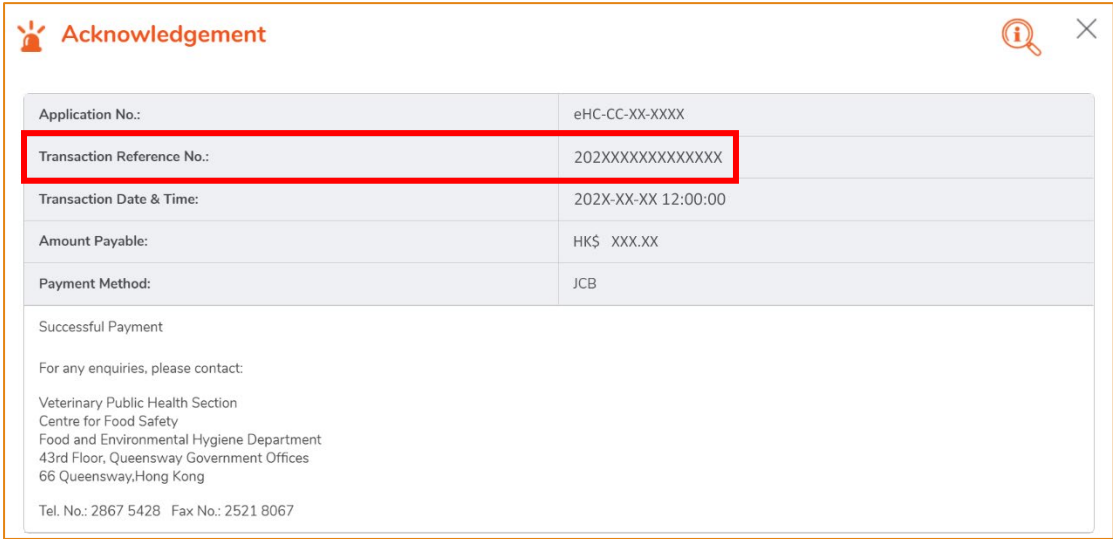

12. If you have chosen to pay in person, click CONFIRM AND DOWNLOAD PAYMENT NOTICE to download payment notice. Please bring along the payment notice to settle the application fee at the Shroff office and upload the receipted payment notice and payment receipt to the FTP after payment.

# **Payment In Person**

Please bring along with the payment notice to settle the application fee at the Shroff office and upload the receipted payment notice and payment receipt to the FTP after payment.

CONFIRM AND DOWNLOAD PAYMENT NOTICE

**CANCEL** 

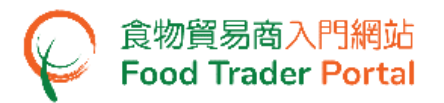

13. After payment, click Upload Receipt to upload the required document.

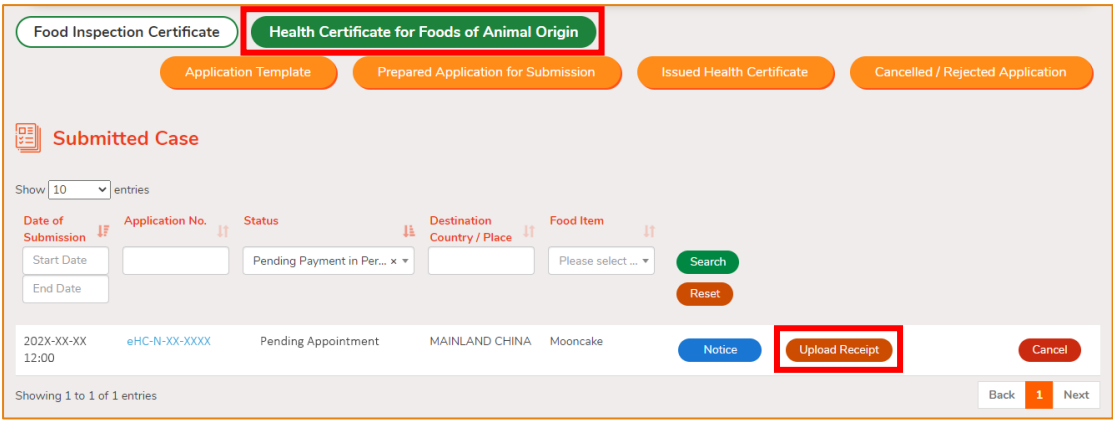

14. Click Add to upload the notice and receipt.

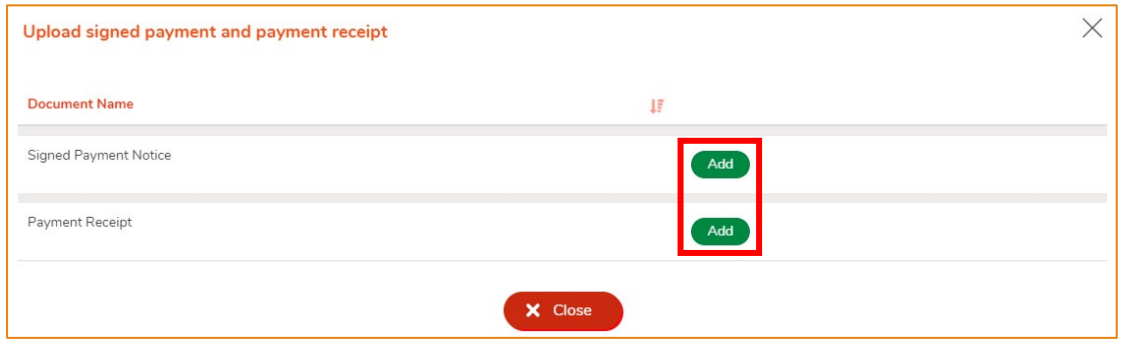

15. Click Choose file to select the image file of the Signed Payment Notice, then input the MR No. Click Confirm.

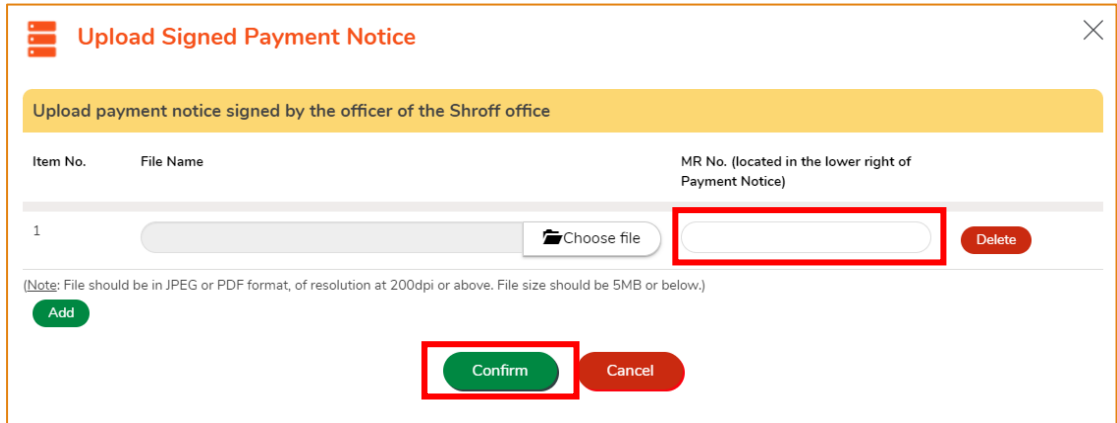

(Note: The file to be uploaded has to fulfill certain specifications, including the format, resolution and size.)

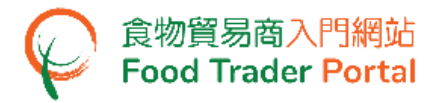

16. Click Choose file to select the image file of the Payment Receipt, then click Confirm.

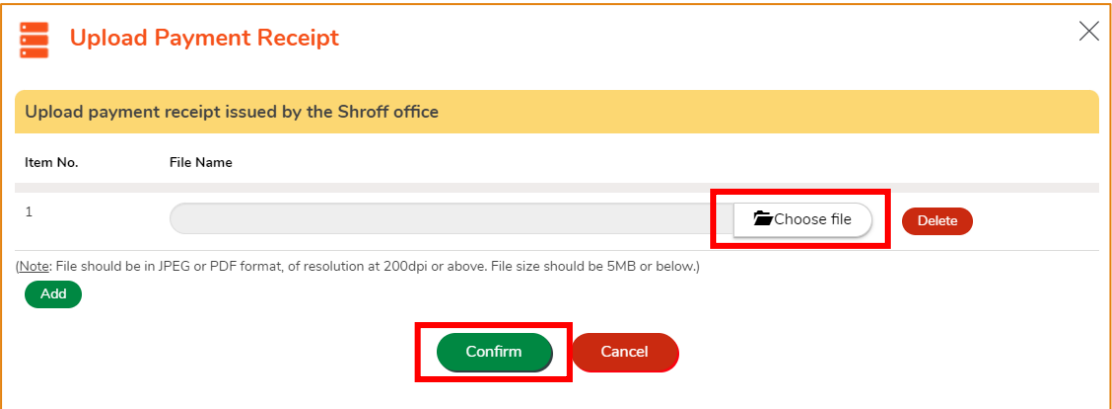

(Note: The file to be uploaded has to fulfill certain specifications, including the format, resolution and size.)

17. After uploading the notice and receipt, you will receive an acknowledgement with Application No. and Upload Time.

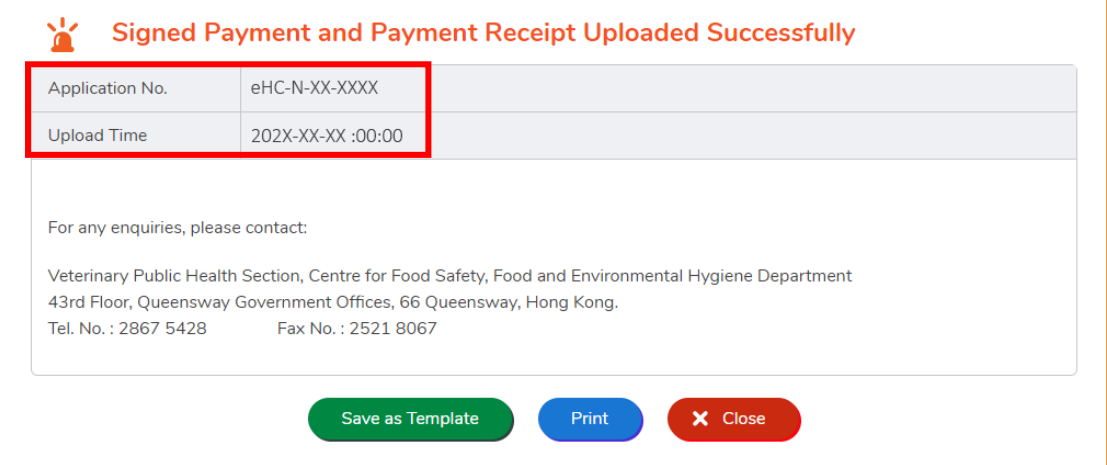

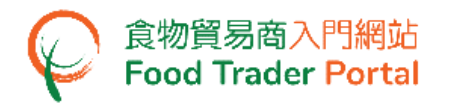

#### <span id="page-41-0"></span>HOW TO CREATE APPLICATION TEMPLATE

#### **CREATE A HEALTH CERTIFICATE FOR FOODS OF ANIMAL ORIGIN TEMPLATE**

1. Click Save as Template to save the submitted application as a template.

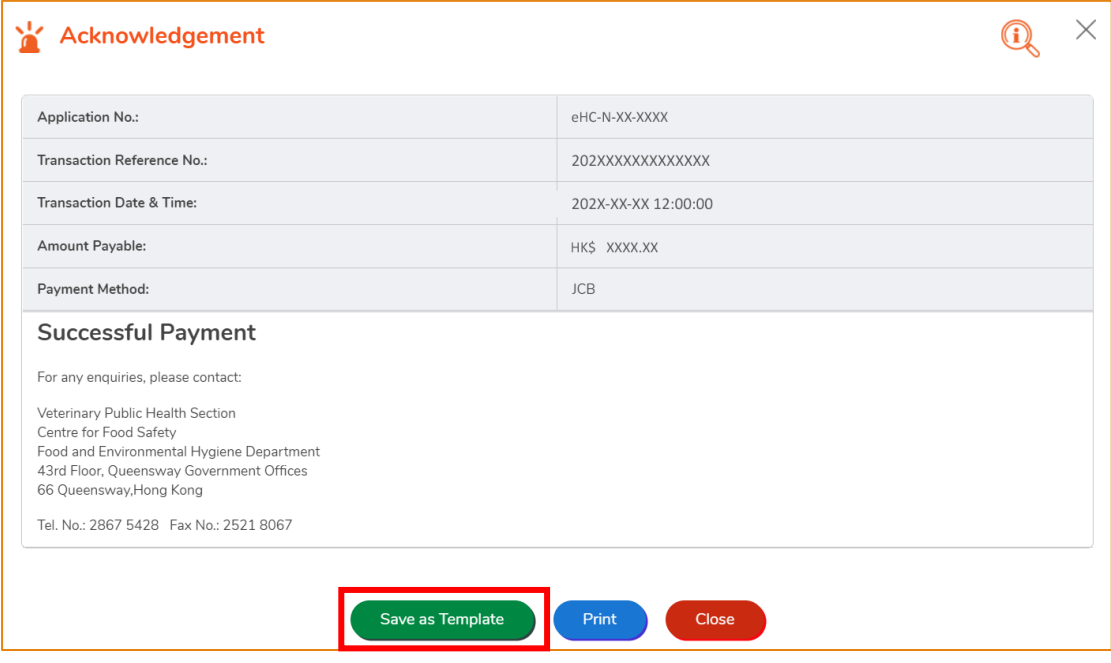

2. Assign a name to the template then click Save to complete.

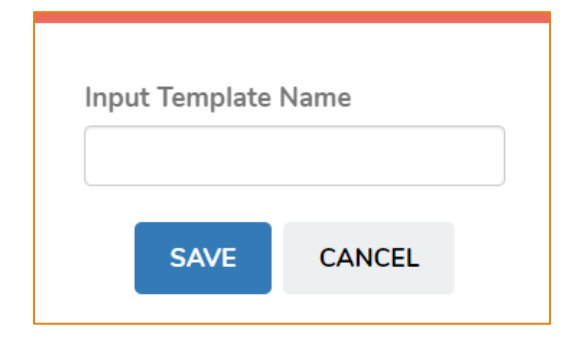

3. The template has been successfully saved, click Close.

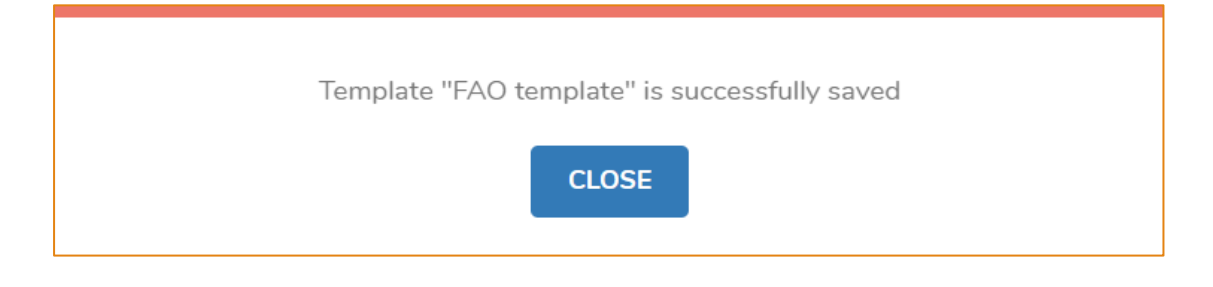

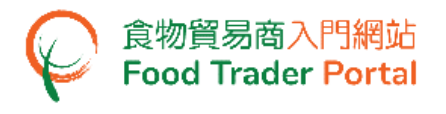

#### **VIEW APPLICATION TEMPLATE**

1. To view the saved templates, choose Health Certificate for Foods of Animal Origin on the main page and then click Application Template.

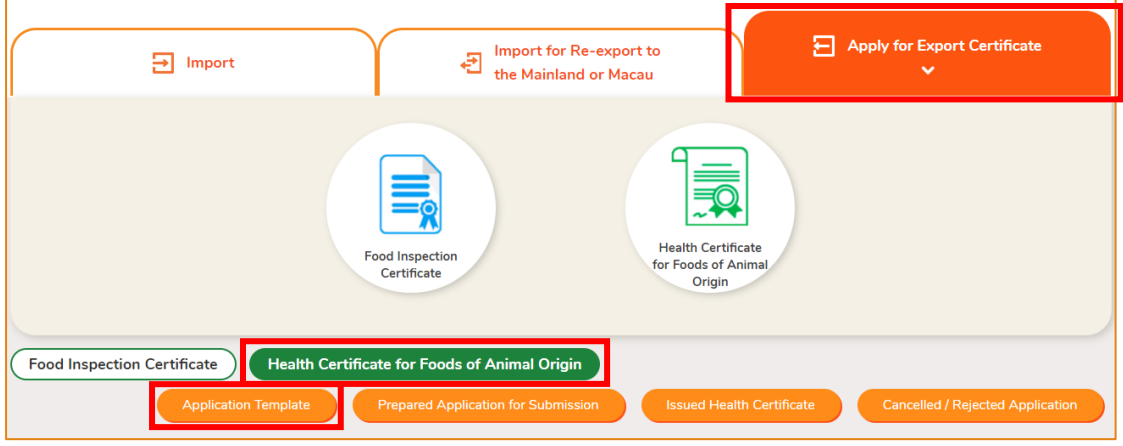

2. Click View to look into the template details. If you want to remove the template, click Delete. If you want to amend the name of template, click Amend.

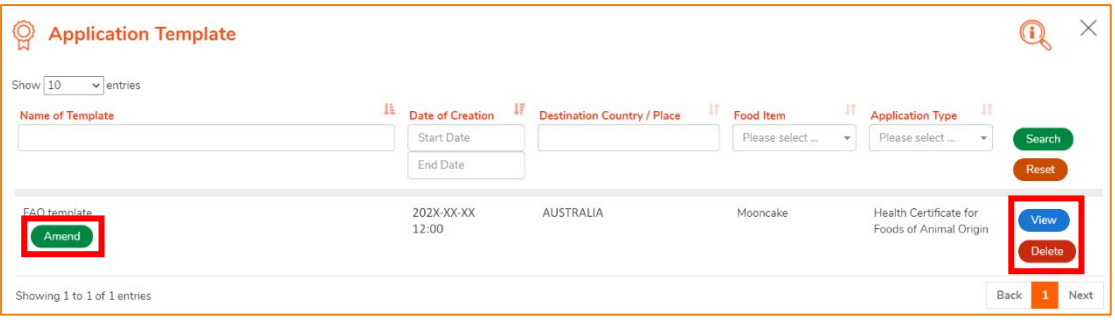

<span id="page-43-0"></span>HOW TO VIEW / AMEND / CANCEL SUBMITTED APPLICATIONS

**VIEW THE SUBMITTED HEALTH CERTIFICATE FOR FOODS OF ANIMAL ORIGIN APPLICATIONS**

- 1. Click Apply for Export Certificate on the main page, choose Health Certificate for Foods of Animal Origin below to view all the submitted case(s).
- 2. The status of the newly submitted application will be shown as Application Received. You may click on the Application No. to look into the details of the corresponding application.

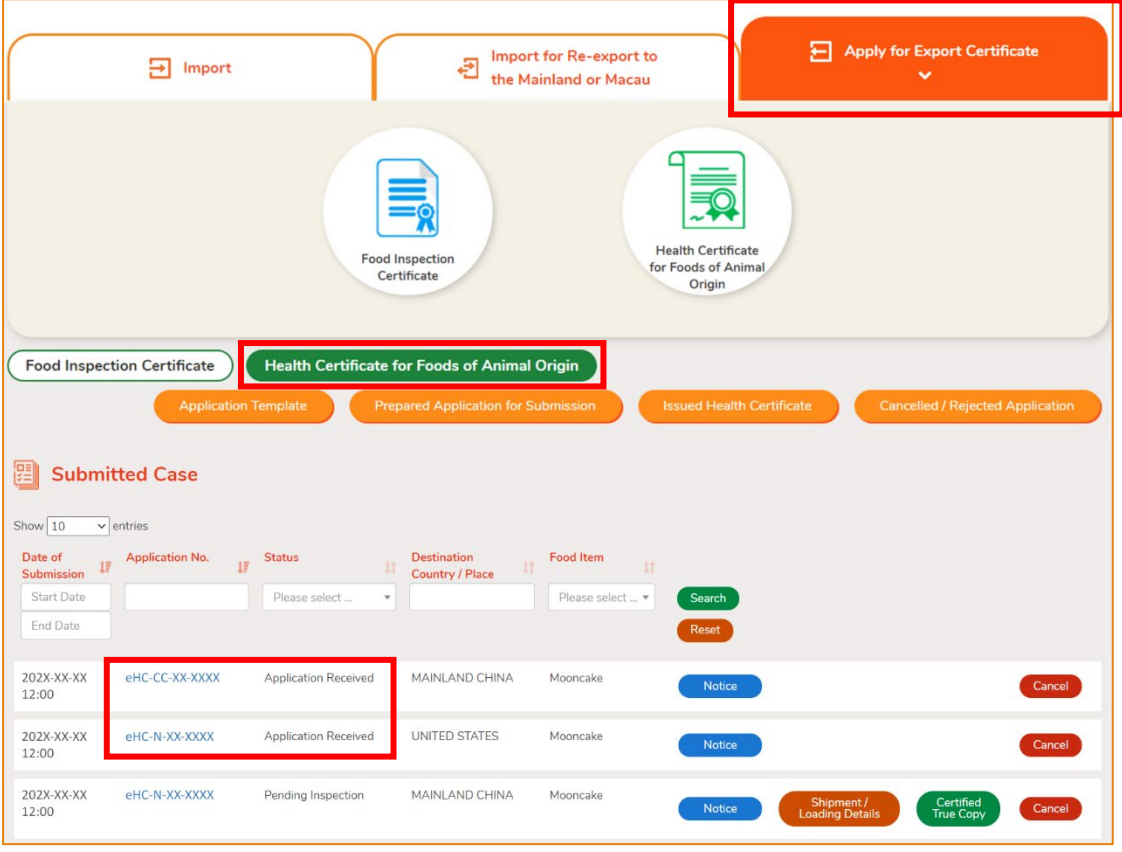

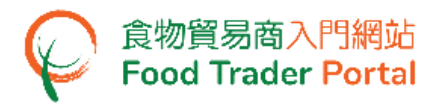

## **AMEND THE SUBMITTED HEALTH CERTIFICATE FOR FOODS OF ANIMAL ORIGIN APPLICATION**

1. During the approval process, the Centre for Food Safety may require clarification or supplementary information from you. The application status will then change to Pending Clarification / Follow Up. Click Amend to make the necessary amendments.

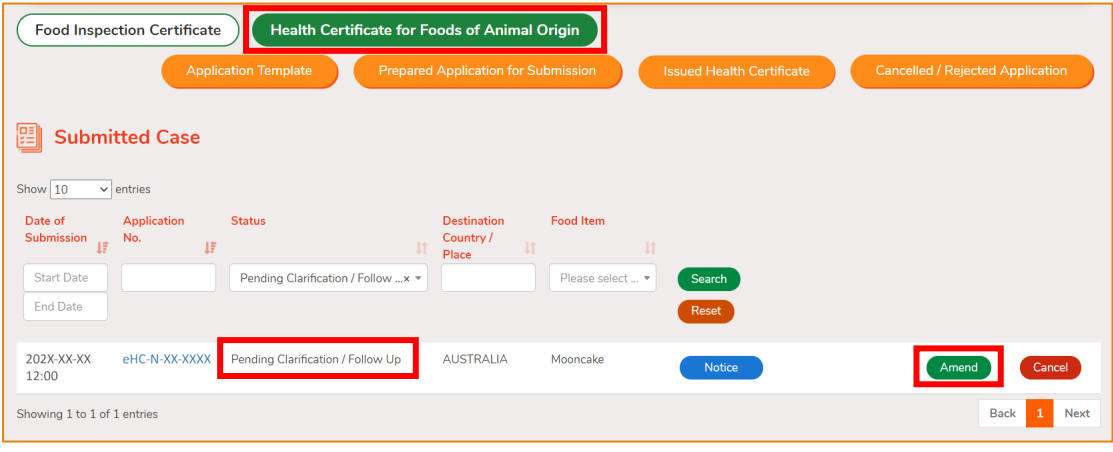

2. Make amendment or provide supplementary information as requested.

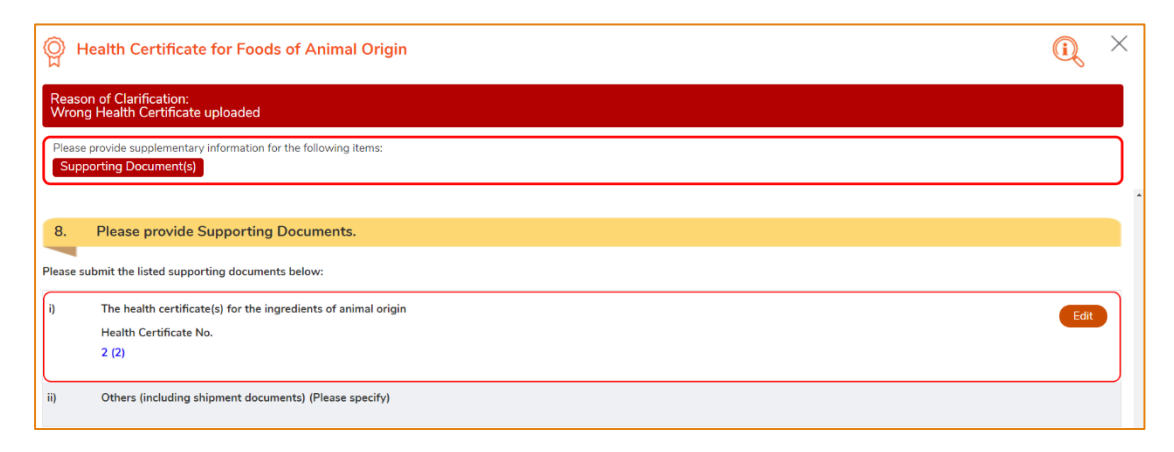

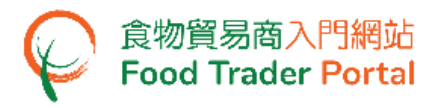

3. After amending the information, click Preview and Submit Application to complete the application.

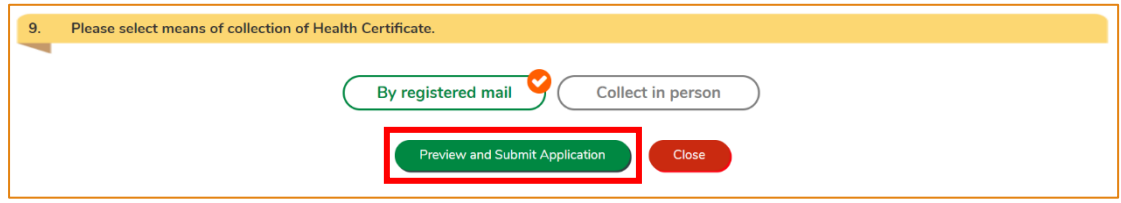

#### **CANCEL A SUBMITTED APPLICATION**

1. If you want to cancel the submitted application, please contact Veterinary Public Health Section, Centre for Food Safety, Food and Environment Hygiene Department to cancel the Health Certificate for Foods of Animal Origin. Click Cancel to get the contact information.

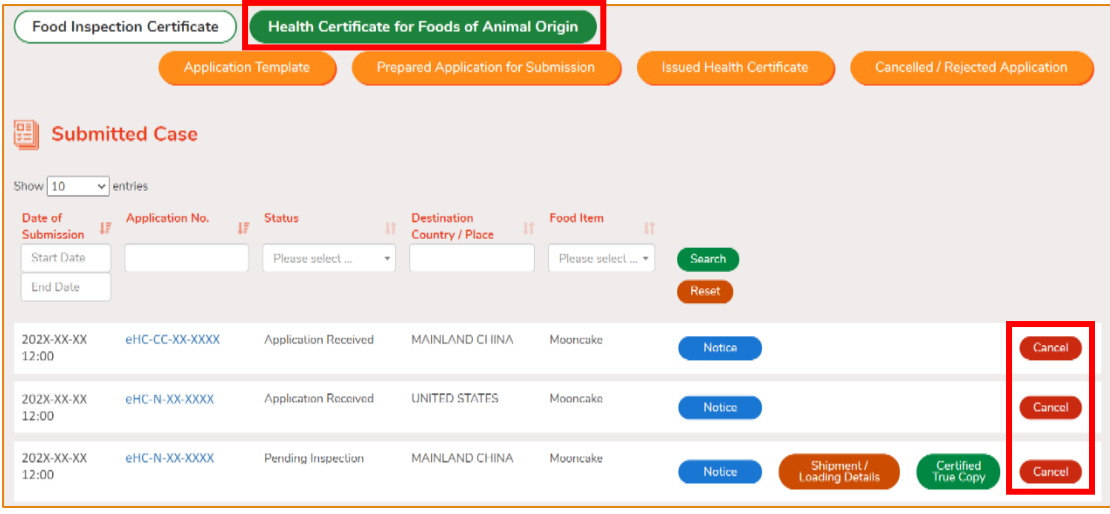

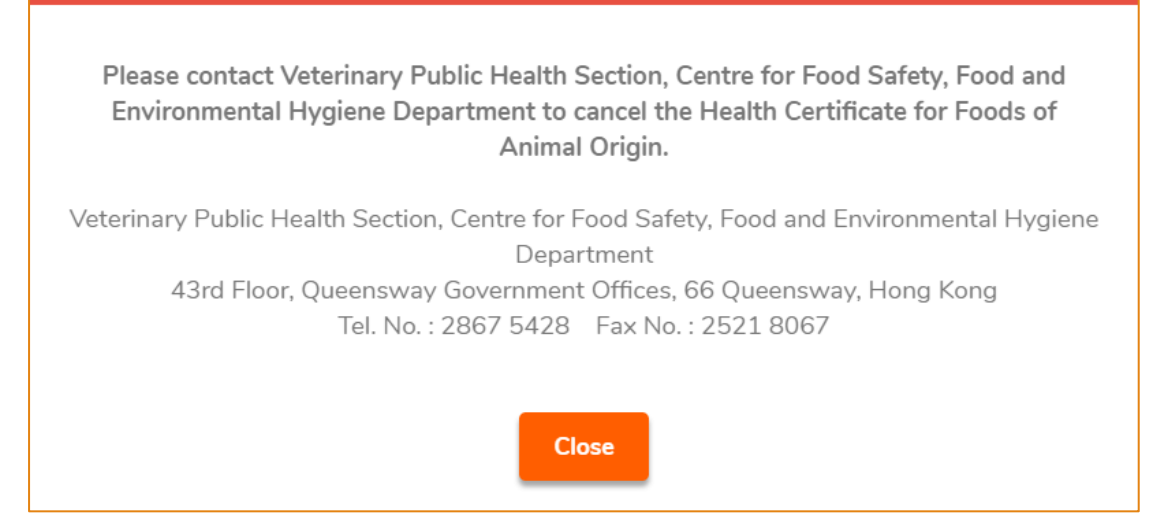

# <span id="page-46-0"></span>HOW TO MAKE APPOINTMENT FOR INSPECTION / REPORT COMPLETION OF FOLLOW UP / VIEW NOTIFICATIONS ABOUT THE APPLICATIONS

#### **APPOINTMENT OF INSPECTION**

1. During the approval process, the Centre for Food Safety may need to inspect the food production process at the factory. The application status will then change to Pending Appointment. Click Appointment to choose your desired timeslots for the inspection.

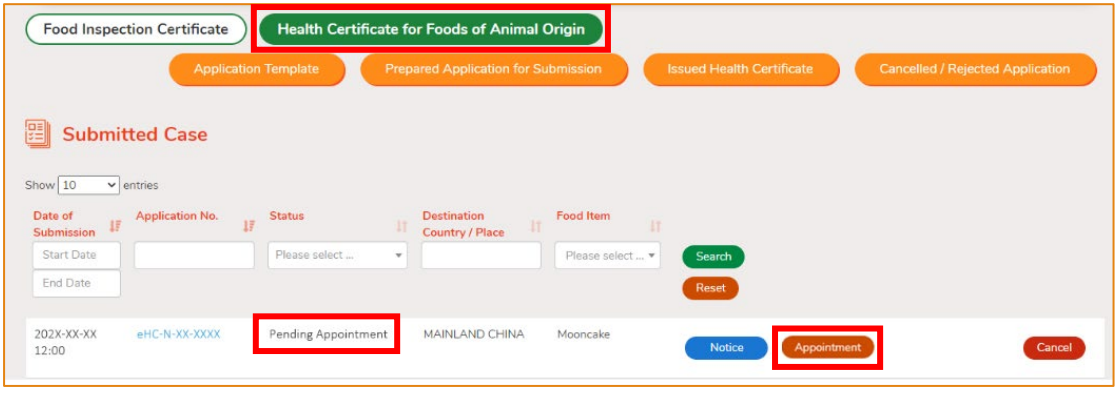

2. Indicate your available timeslots for food inspection, then click Confirm.

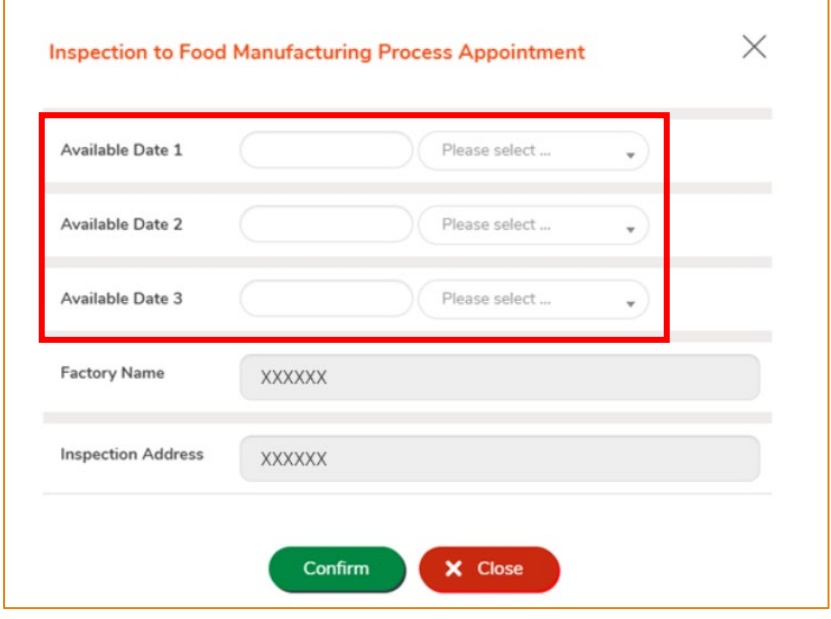

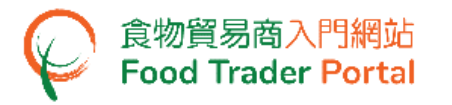

3. You will receive a Notice once the Centre for Food Safety has confirmed the

appointment date. Click Notice to view the contents of the Notice.

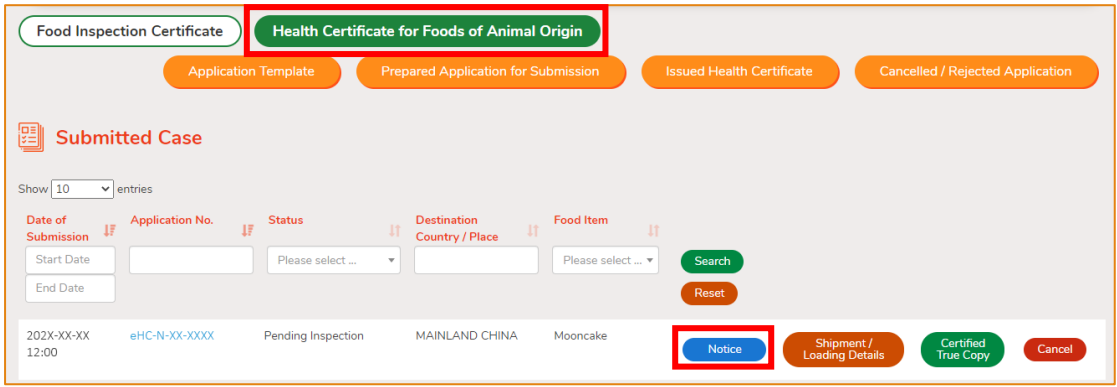

4. Click View to read the details under the List of Notices.

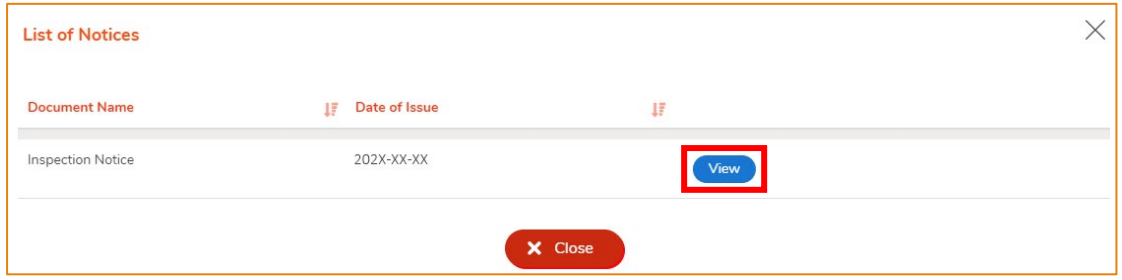

#### **COMPLETION OF FOLLOW UP**

食物貿易商入門網站<br>Food Trader Portal

1. During the inspection of food production process, the Centre for Food Safety may request you to follow up certain items associated with the production process. You will receive the corresponding notification and the application status will then change to Pending Clarification / Follow Up. Click Notice to view the contents of the Notice.

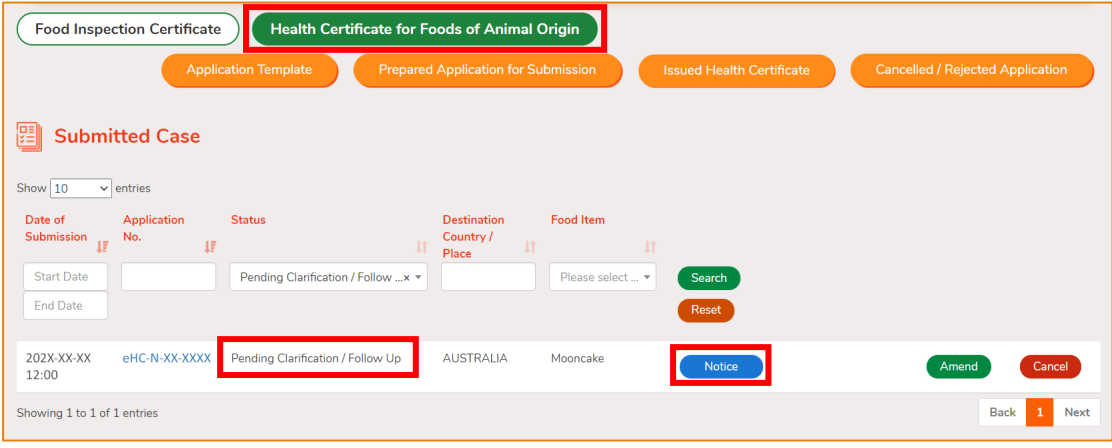

#### 2. Click View to read the details.

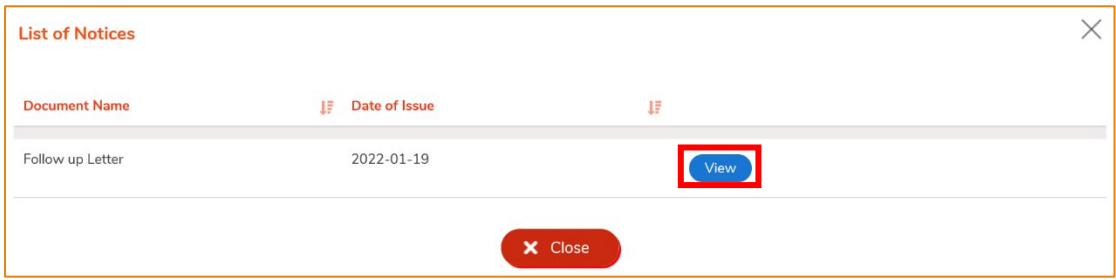

3. Upon completion of the follow-up, click Amend to update the status.

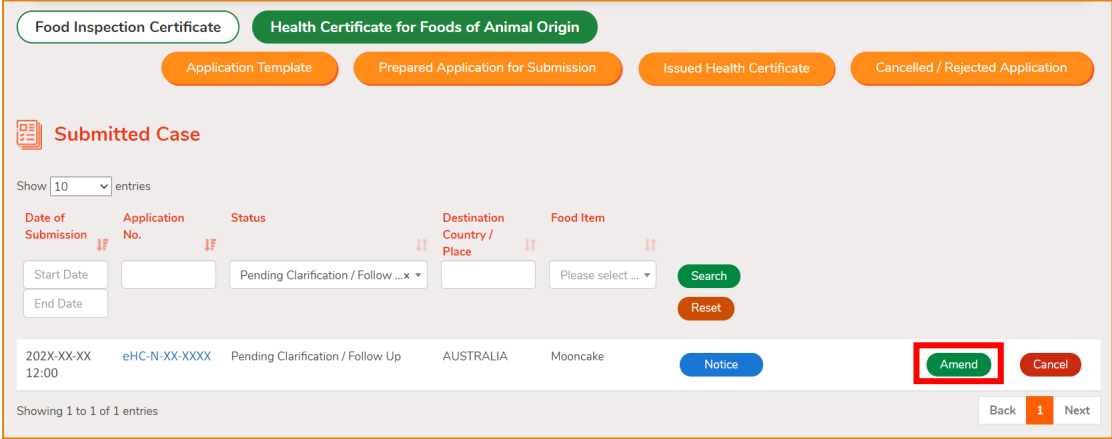

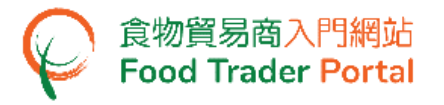

#### 4. Input remarks on the completion of the follow-up, then click Confirm.

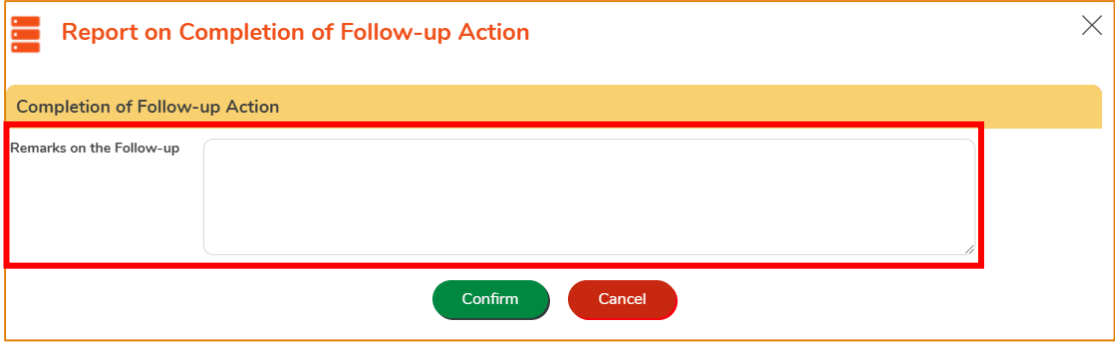

#### **VIEW NOTIFICATIONS ABOUT THE APPLICATIONS**

1. Choose Notification on the main page to view all incoming messages related to the applications.

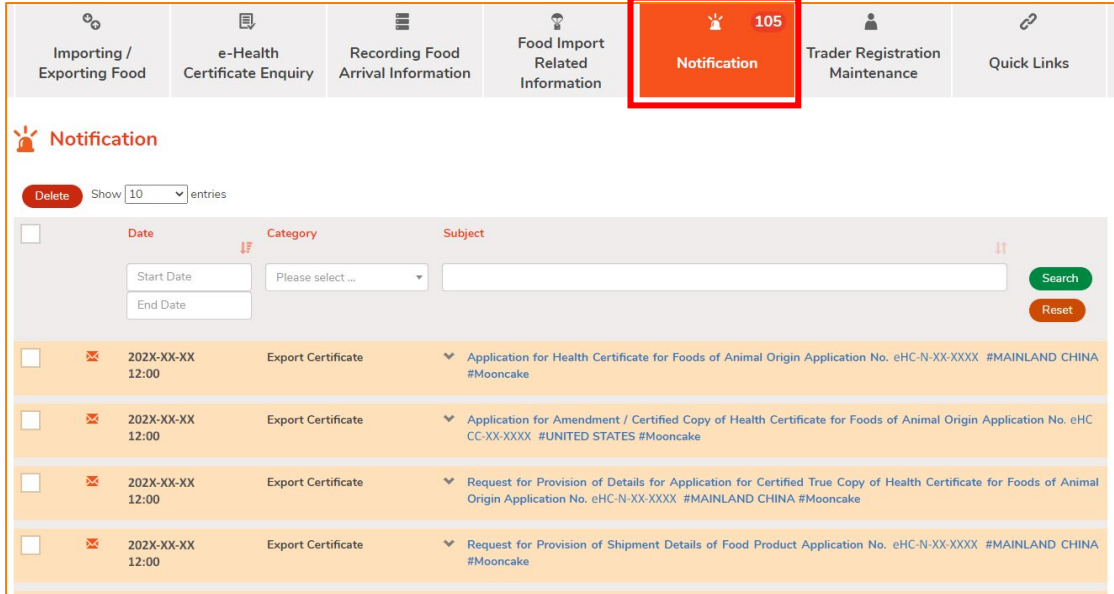

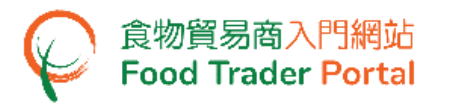

2. Upon receiving notification that the Health Certificate for Foods of Animal Origin has been issued, you can go to Importing / Exporting Food on the main page. Click Apply for Export Certificate, choose Health Certificate for Foods of Animal Origin and click Issued Health Certificate.

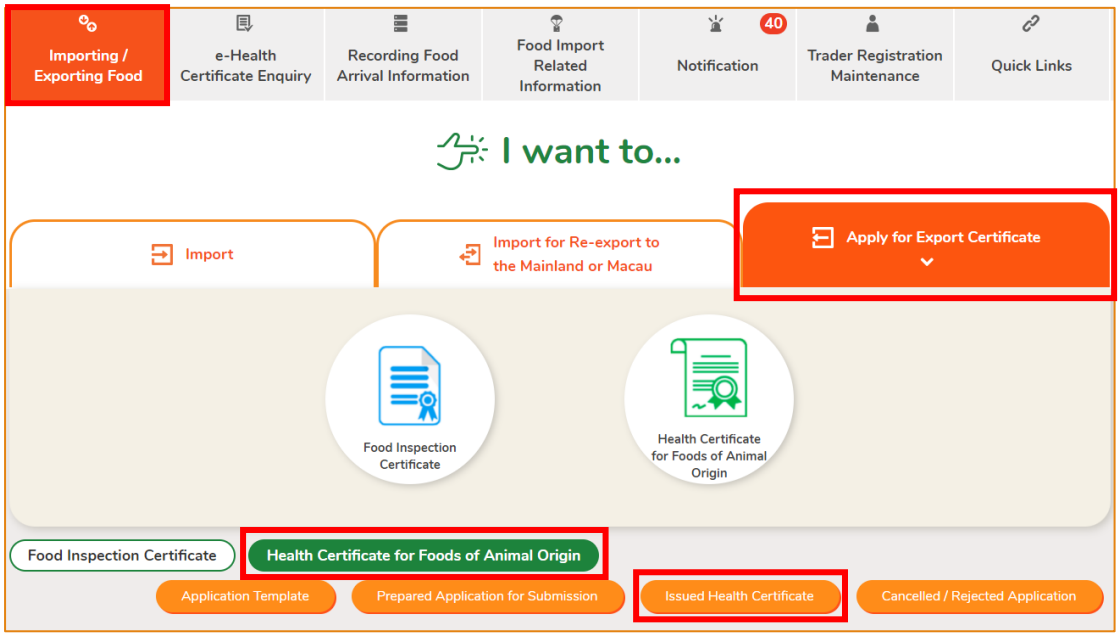

3. Click on the corresponding HC No. to look into the details of the Health Certificate issued.

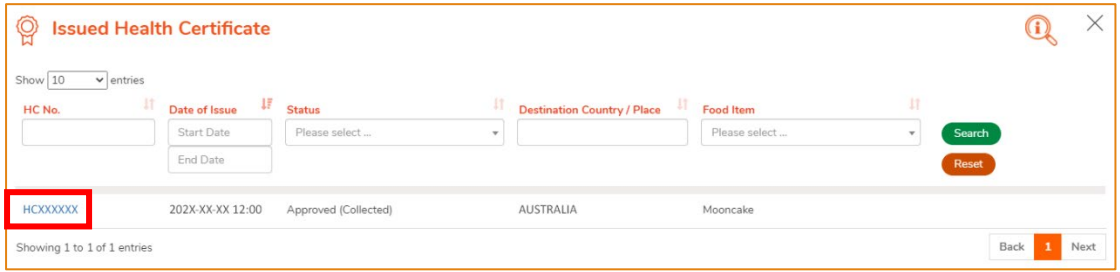

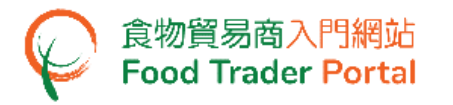

4. Similarly, you can go to Importing / Exporting Food on the main page, click Apply for Export Certificate, choose Health Certificate for Foods of Animal Origin, and click Cancelled / Rejected Application for details on a rejected application if you receive a notification that the application is rejected.

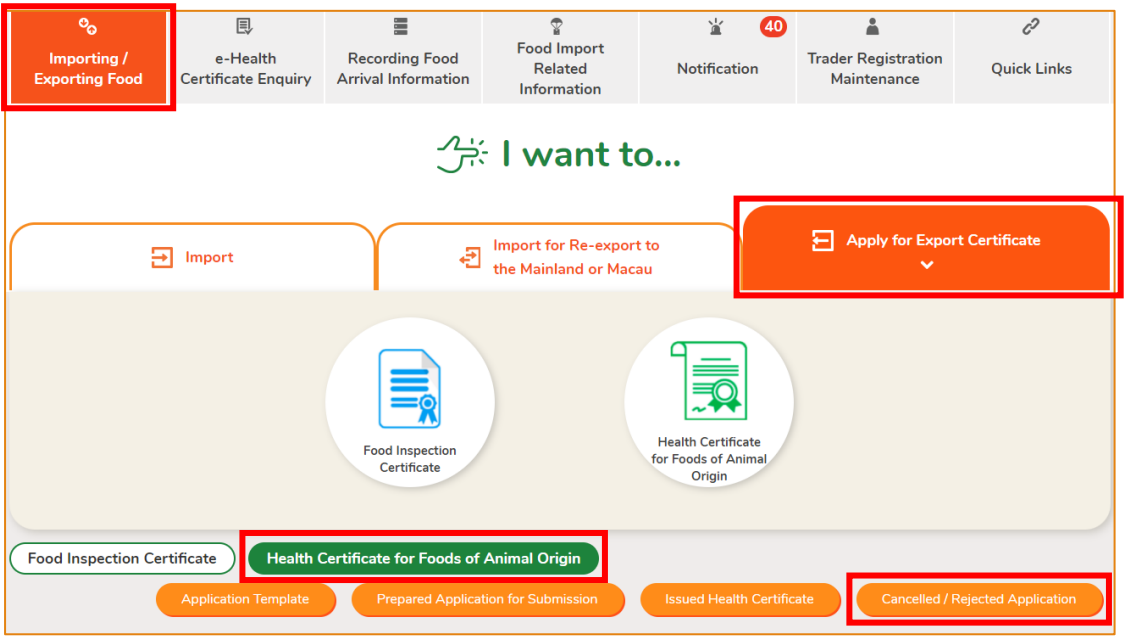

5. Click on the Application No. to see the reason of rejection.

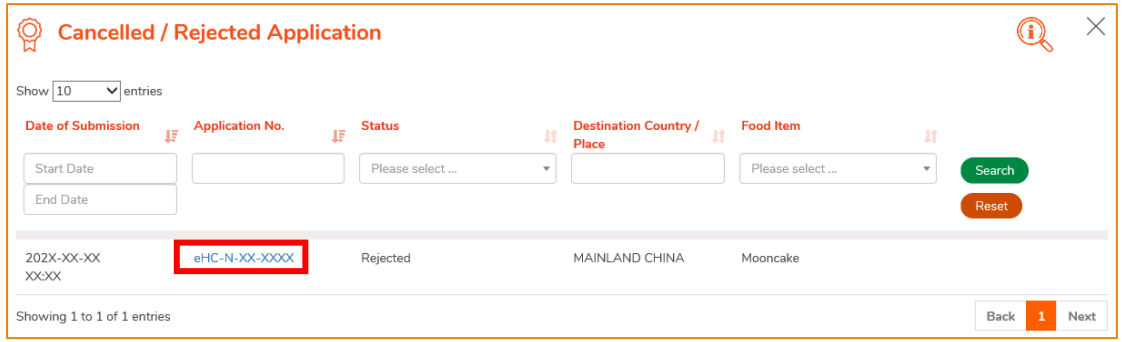

#### **VIEW THE LIST OF NOTICES ABOUT THE APPLICATION**

1. To view the notices about applications for Health Certificate for Foods of Animal Origin, such as Inspection Notice or Follow Up Letter, you can click the corresponding Notice button.

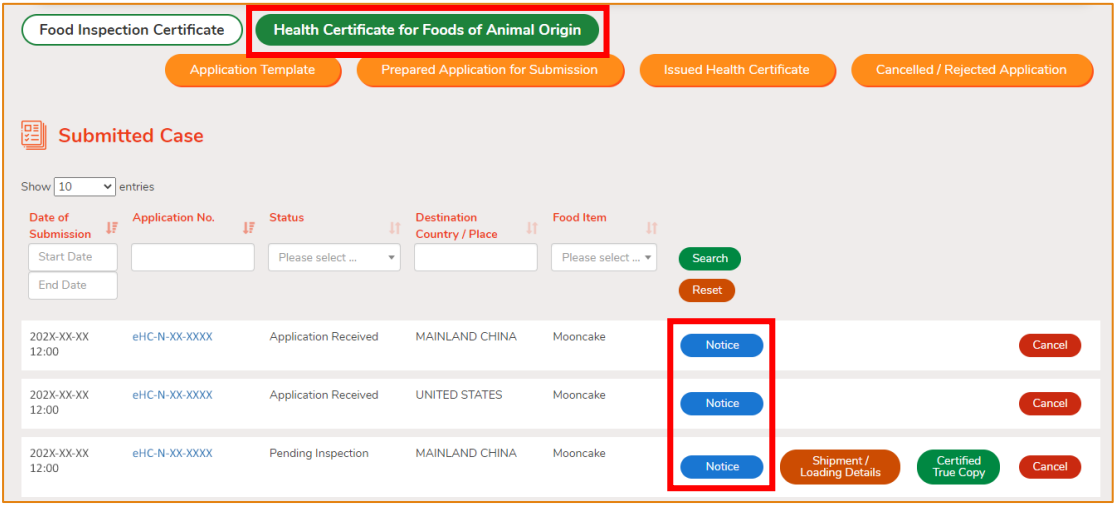

#### 2. Then, click View to open the notice.

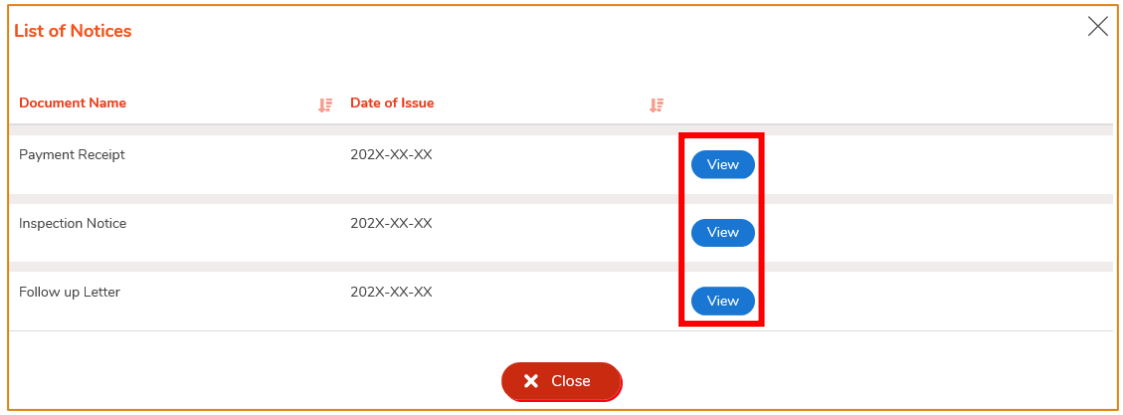

#### <span id="page-53-0"></span>HOW TO SUPPLEMENT SHIPMENT INFORMATION

#### **UPLOAD SHIPMENT / LOADING DETAILS**

1. During the application process, it may be necessary for the Centre for Food Safety to ask you to provide details on shipment/loading as well as relevant documents/photos. Click Shipment / Loading Details to upload the required information.

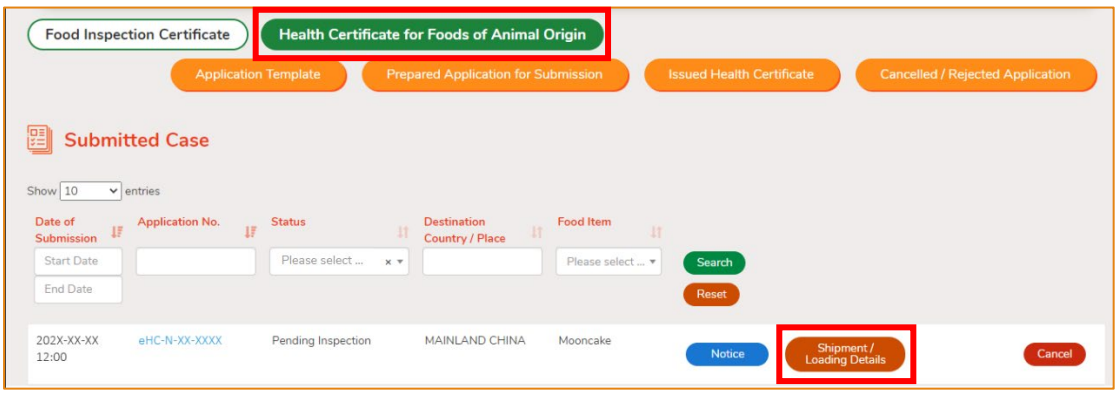

#### 2. Input the required information.

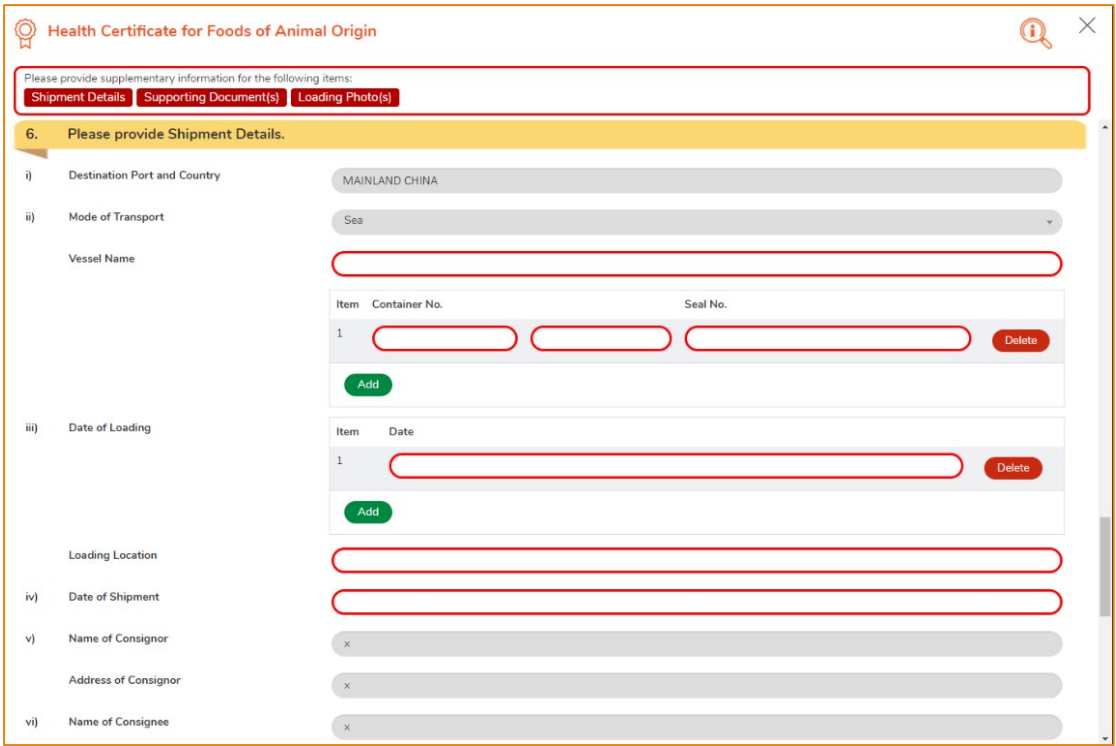

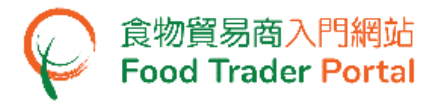

3. Upon completion, click Preview and Submit Application to submit the application.

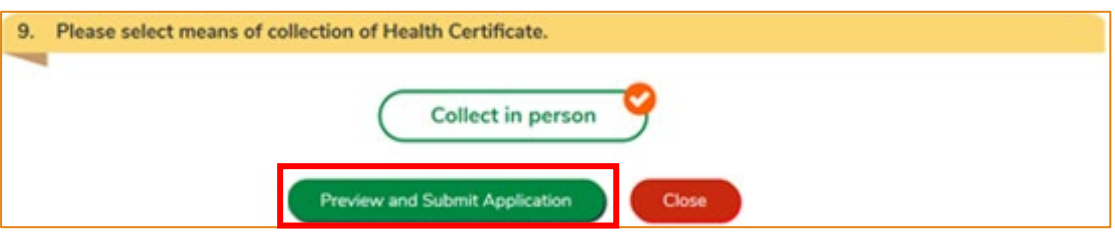

4. The information you have just provided will be shown in this Preview Page. Review the information before submitting the application. If amendment is required, click Amend to do so, or else click Confirm to proceed with the declaration.

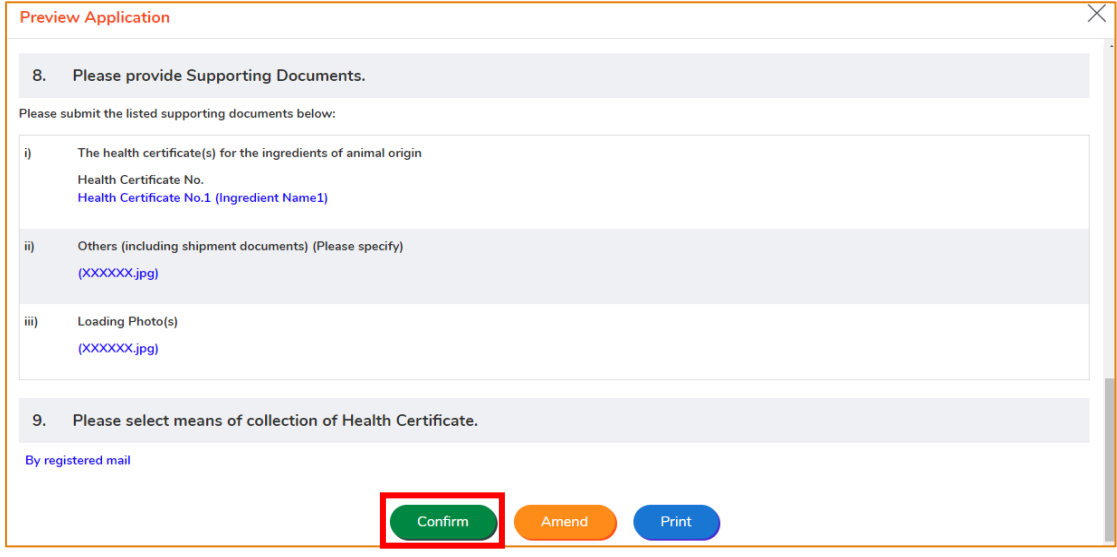

5. Tick the checkboxes under Declaration and click Submit to complete the application.

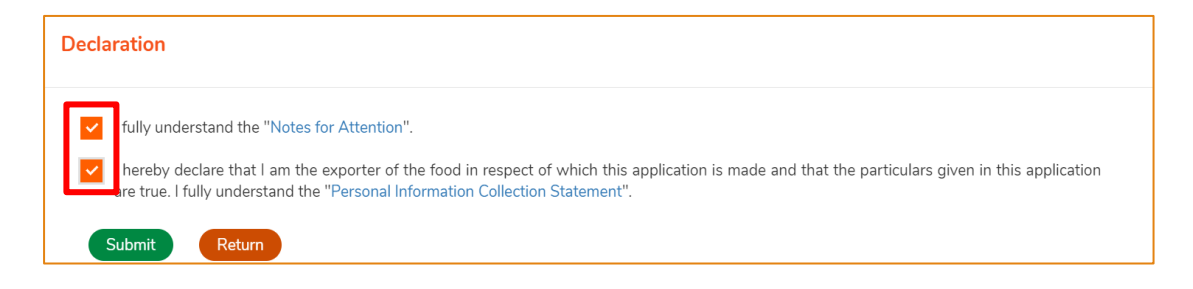

6. After completion, you will receive an acknowledgement that the shipment/loading details have been submitted successfully with information including the Application No. and Application Date.

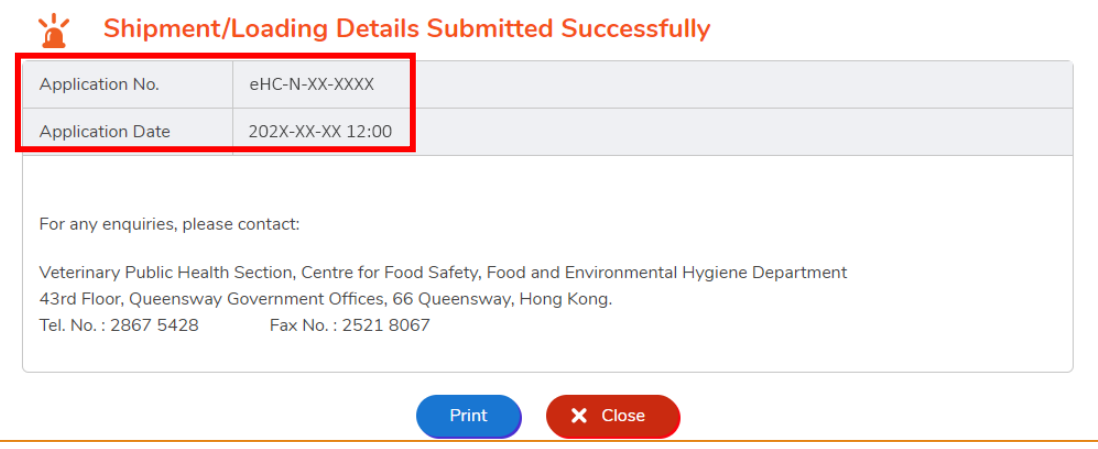

#### <span id="page-56-0"></span>HOW TO CONFIRM DRAFT HEALTH CERTIFICATE

#### **VIEW DRAFT HEALTH CERTIFICATE**

- 1. If the Centre for Food Safety is satisfied that all the veterinary requirements have been met after the inspection, and that all the information and documents required for the application have been submitted, the Centre for Food Safety will send you a Draft Health Certificate via the Food Trader Portal.
- 2. You can click Draft HC, then click View to view the draft health certificate.

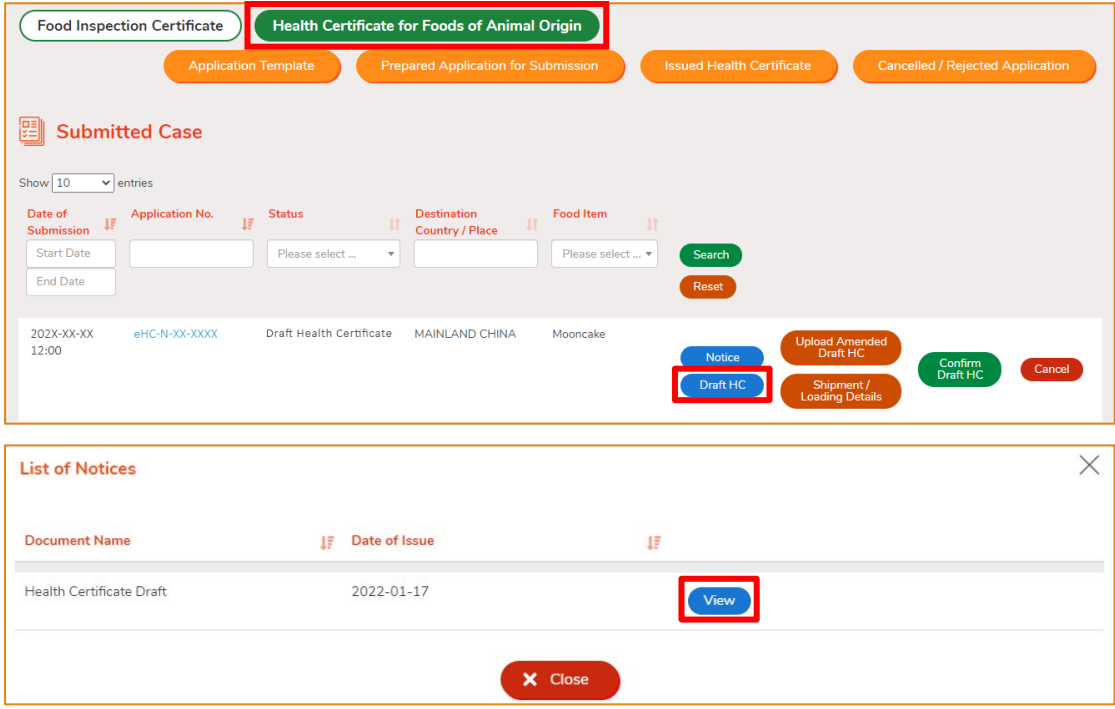

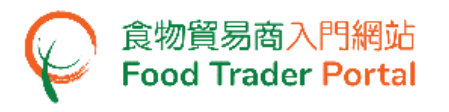

#### **AMEND DRAFT HEALTH CERTIFICATE**

1. If you want to amend the information on the Draft Health Certificate, click Upload Amended Draft HC.

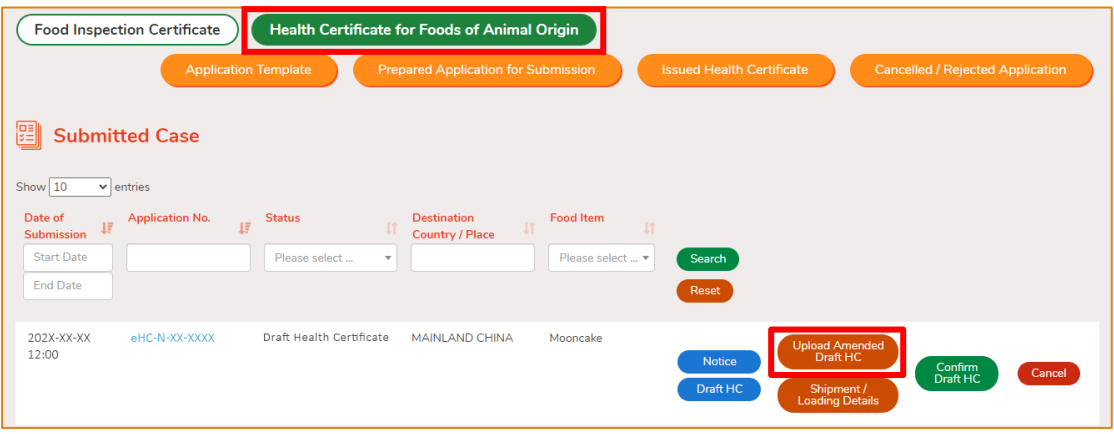

2. Input your comment on amending the health certificate or you may supplement by uploading the amended draft if necessary. Click Confirm to submit.

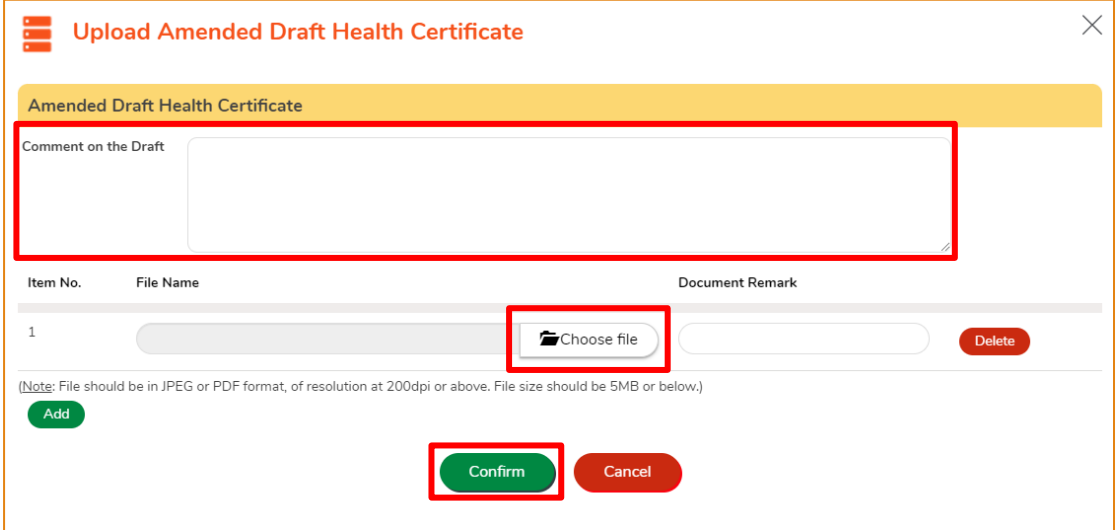

(Note: The file to be uploaded has to fulfill certain specifications, including the format, resolution

and size.)

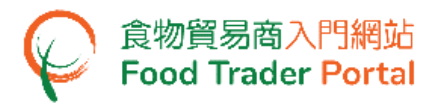

#### **CONFIRM DRAFT HEALTH CERTIFICATE**

1. If all information on the Draft Health Certificate is in order, click Confirm Draft HC to confirm the certificate.

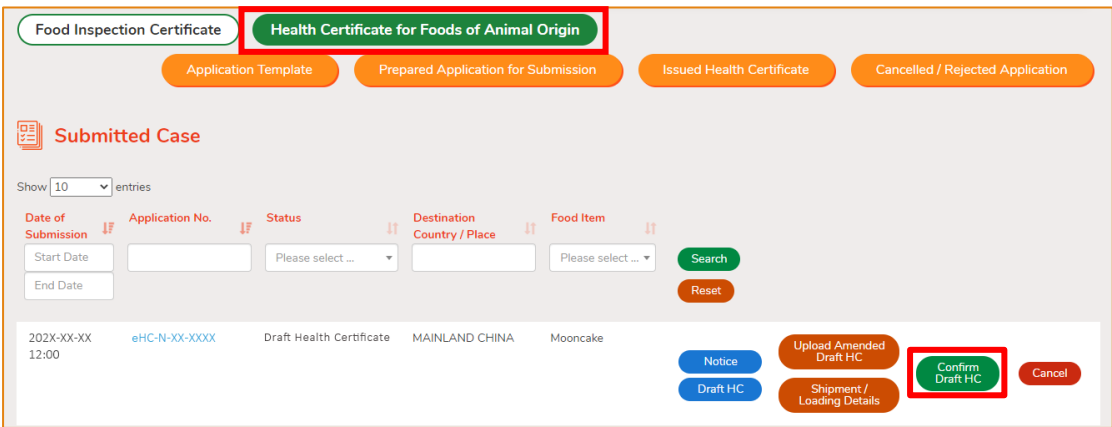